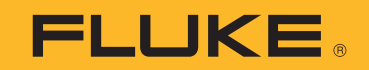

# **190 Series III**

# ScopeMeter® Test Tool

Models 190-062, -102, -104, -202, -204, -502, -504, MDA-550-III

Mode d'emploi

(BC) August 2021 (French) © 2021 Fluke Corporation. All rights reserved. Specifications are subject to change without notice. All product names are trademarks of their respective companies.

#### **LIMITES DE GARANTIE ET DE RESPONSABILITE**

La société Fluke garantit l'absence de vices de matériaux et de fabrication de ses produits dans des conditions normales d'utilisation et d'entretien. La période de garantie est de 3 ans et prend effet à la date d'expédition. Les pièces, les réparations de produit et les services sont garantis pour un période de 90 jours. Cette garantie ne s'applique qu'à l'acheteur d'origine ou à l'utilisateur final s'il est client d'un distributeur agréé par Fluke, et ne s'applique pas aux fusibles, aux batteries/piles interchangeables ni à aucun produit qui, de l'avis de Fluke, a été malmené, modifié, négligé, contaminé ou endommagé par accident ou soumis à des conditions anormales d'utilisation et de manipulation. Fluke garantit que le logiciel fonctionnera en grande partie conformément à ses spécifications fonctionnelles pour une période de 90 jours et qu'il a été correctement enregistré sur des supports non défectueux. Fluke ne garantit pas que le logiciel ne contient pas d'erreurs ou qu'il fonctionne sans interruption.

Les distributeurs agréés par Fluke appliqueront cette garantie à des produits vendus à leurs clients neufs et qui n'ont pas servi mais ne sont pas autorisés à appliquer une garantie plus étendue ou différente au nom de Fluke. Le support de garantie est offert uniquement si le produit a été acquis par l'intermédiaire d'un point de vente agréé par Fluke ou bien si l'acheteur a payé le prix international applicable. Fluke se réserve le droit de facturer à l'acheteur les frais d'importation des pièces de réparation ou de remplacement si le produit acheté dans un pays a été expédié dans un autre pays pour y être réparé.

L'obligation de garantie de Fluke est limitée, au choix de Fluke, au remboursement du prix d'achat, ou à la réparation/remplacement gratuit d'un produit défectueux retourné dans le délai de garantie à un centre de service agréé par Fluke.

Pour avoir recours au service de la garantie, mettez-vous en rapport avec le centre de service agréé Fluke le plus proche pour recevoir les références d'autorisation de renvoi, ou envoyez le produit, accompagné d'une description du problème, port et assurance payés (franco lieu de destination), à ce centre de service. Fluke dégage toute responsabilité en cas de dégradations survenues au cours du transport. Après la réparation sous garantie, le produit sera retourné à l'acheteur, frais de port payés d'avance (franco lieu de destination). Si Fluke estime que le problème est le résultat d'une négligence, d'un traitement abusif, d'une contamination, d'une modification, d'un accident ou de conditions de fonctionnement ou de manipulation anormales, notamment de surtensions liées à une utilisation du produit en dehors des spécifications nominales, ou de l'usure normale des composants mécaniques, Fluke fournira un devis des frais de réparation et ne commencera la réparation qu'après en avoir reçu l'autorisation. Après la réparation, le produit sera retourné à l'acheteur, frais de port payés d'avance, et les frais de réparation et de transport lui seront facturés. LA PRESENTE GARANTIE EST EXCLUSIVE ET TIENT LIEU DE TOUTES AUTRES GARANTIES, EXPLICITES OU

IMPLICITES, Y COMPRIS, MAIS NON EXCLUSIVEMENT, TOUTE GARANTIE IMPLICITE QUANT A L'APTITUDE DU PRODUIT A ETRE COMMERCIALISE OU A ETRE APPLIQUE A UNE FIN OU A UN USAGE DETERMINE. FLUKE NE POURRA ETRE TENU RESPONSABLE D'AUCUN DOMMAGE PARTICULIER, INDIRECT, ACCIDENTEL OU CONSECUTIF, NI D'AUCUNS DEGATS OU PERTES, DE DONNEES NOTAMMENT, SUR UNE BASE CONTRACTUELLE, EXTRA-CONTRACTUELLE OU AUTRE.

Etant donné que certains pays ou états n'admettent pas les limitations d'une condition de garantie implicite, ou l'exclusion ou la limitation de dégâts accidentels ou consécutifs, il se peut que les limitations et les exclusions de cette garantie ne s'appliquent pas à chaque acheteur. Si une disposition quelconque de cette garantie est jugée non valide ou inapplicable par un tribunal ou un autre pouvoir décisionnel compétent, une telle décision n'affectera en rien la validité ou le caractère exécutoire de toute autre disposition.

Fluke Corporation P.O. Box 9090 Everett, WA 98206-9090 U.S.A.

11/99

# **Table des matières**

#### Titre **Page**

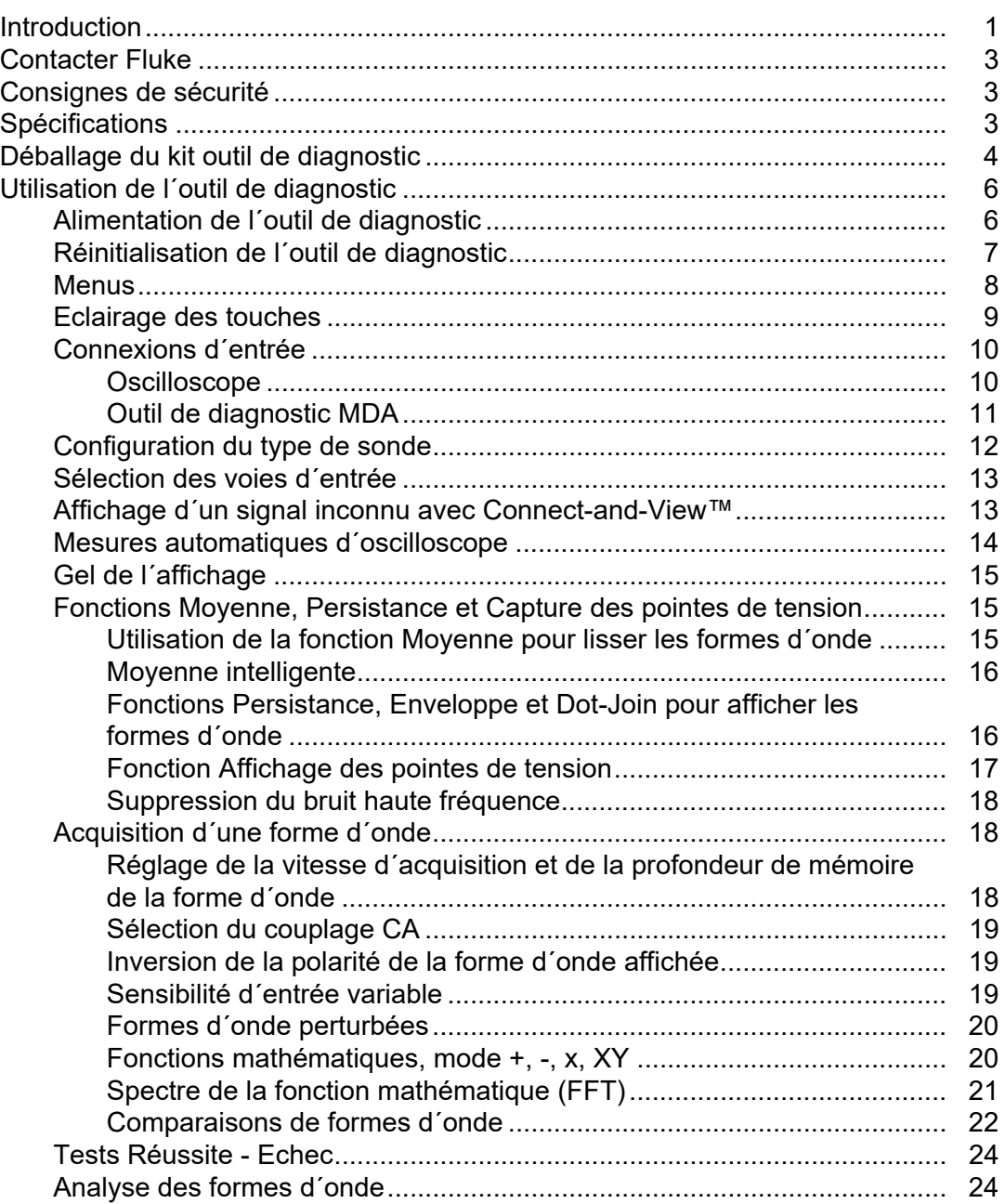

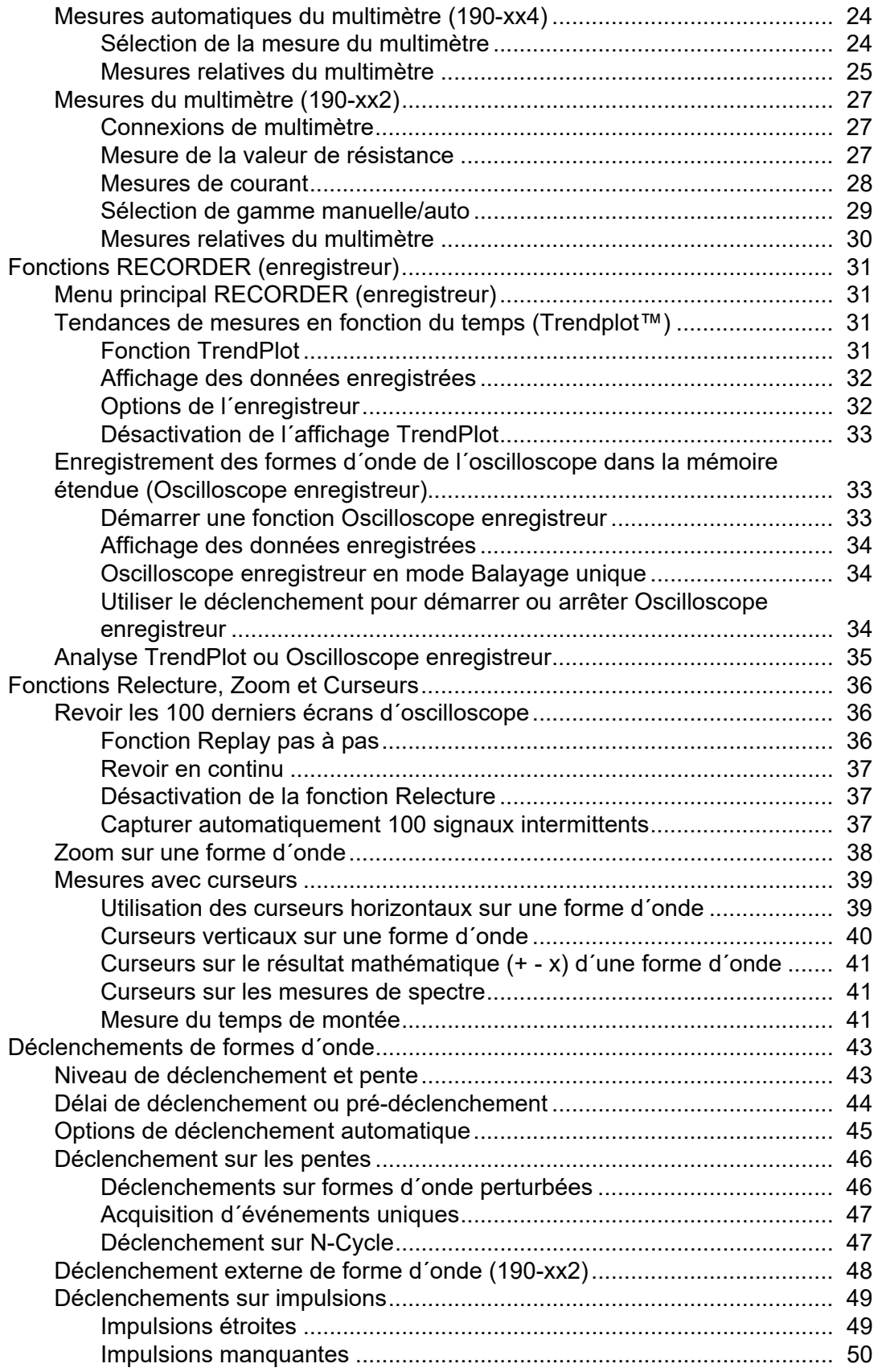

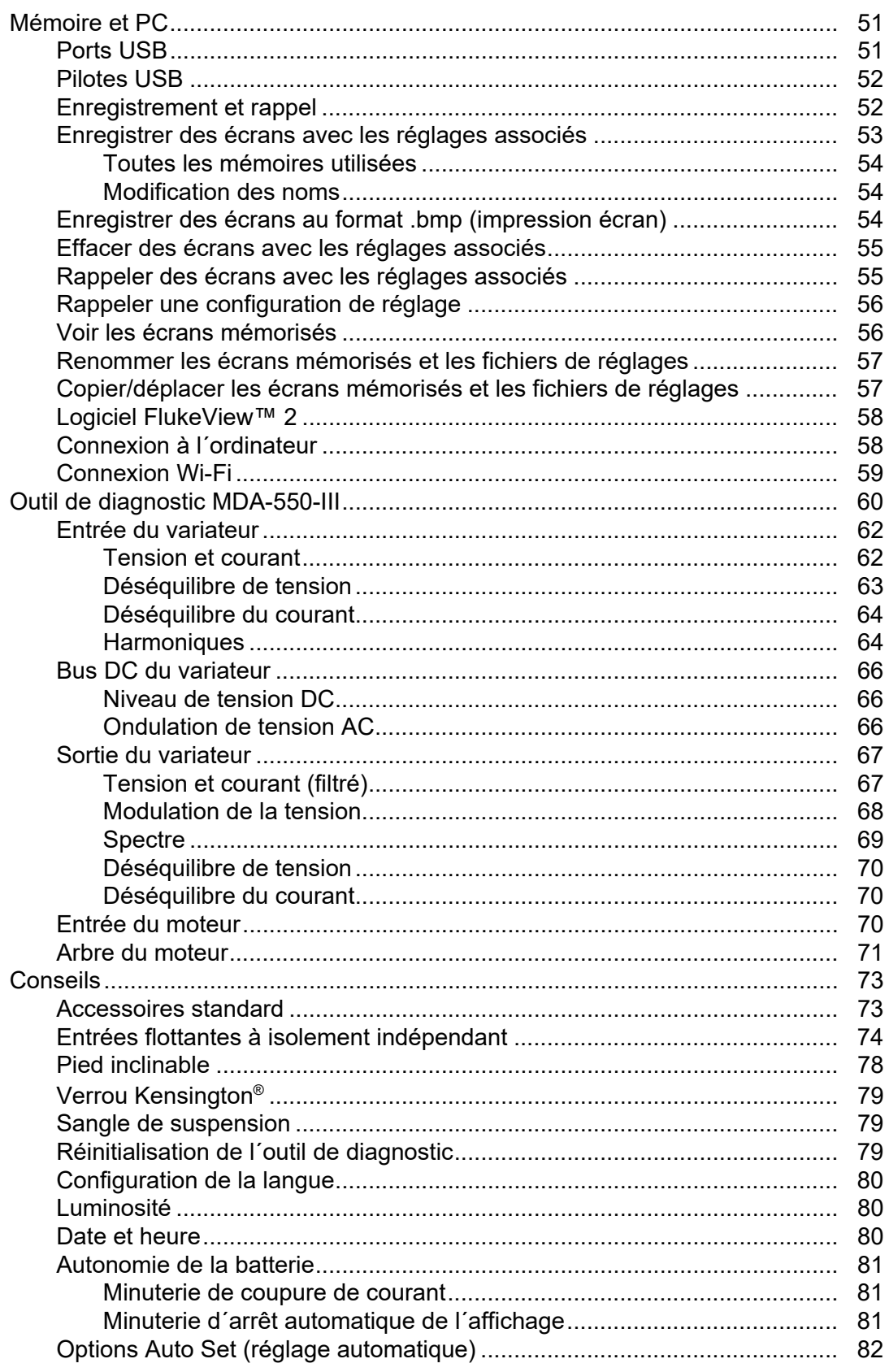

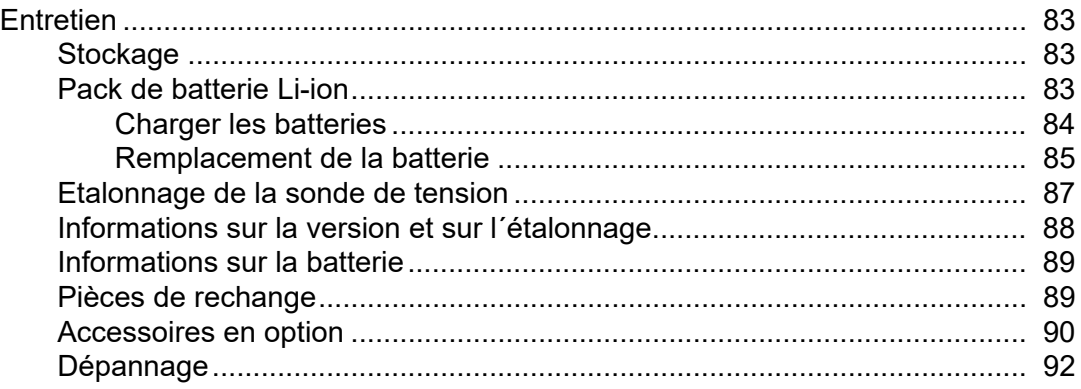

# <span id="page-6-0"></span>**Introduction**

Les outils de diagnostic ScopeMeter<sup>®</sup> série 190 III (le Produit ou l'outil de diagnostic) sont des oscilloscopes portables ultra-performants destinés au dépannage de systèmes électriques ou électroniques industriels. La série inclut des bandes passantes de 60, 100, 200 ou 500 MHz. Les descriptions et instructions de ce manuel s´appliquent à toutes les versions de l´outil de diagnostic ScopeMeter série 190 III. Les versions disponibles sont les suivantes :

• 190-062-III

Deux entrées d´oscilloscope 60 MHz (BNC), une entrée de multimètre (douille banane)

 $\cdot$  190-102-III

Deux entrées d´oscilloscope 100 MHz (BNC), une entrée de multimètre (douille banane)

• 190-104-III

Quatre entrées d´oscilloscope 100 MHz (BNC)

• 190-202-III

Deux entrées d´oscilloscope 200 MHz (BNC), une entrée de multimètre (douille banane)

• 190-204-III

Quatre entrées d´oscilloscope 200 MHz (BNC)

• 190-502-III

Deux entrées d´oscilloscope 500 MHz (BNC), une entrée de multimètre (douille banane)

• 190-504-III

Quatre entrées d´oscilloscope 500 MHz (BNC)

• MDA-550-III

Quatre entrées d´oscilloscope 500 MHz (BNC)

La plupart des illustrations présentent la version 190-x04-III.

Seules les versions 190-x04 et MDA-550-III possèdent une entrée C et une entrée D, ainsi que les touches de sélection pour ces entrées  $(\Box \bullet \Box \bullet \Box \bullet \Box)$ .

L´analyseur de variateurs de vitesse MDA-550-III est une extension pour l´outil de diagnostic ScopeMeter*®* série 190 III permettant de tester les entraînements moteur de type variateur à l´aide de fonctionnalités et d´accessoires supplémentaires. Les entraînements moteur de type variateur sont des entraînements à fréquence ou à vitesse variable. Ils utilisent une modulation de largeur d´impulsion pour contrôler la vitesse et le couple d´un moteur AC. L´outil de diagnostic prend en charge les variateurs de moteur avec des niveaux de signal jusqu´à 1 000 V à la terre.

Pour l´analyse du variateur, l´outil de diagnostic fournit :

• Paramètres principaux du variateur

Ces paramètres incluent la mesure de la tension, du courant, du niveau de tension du lien CC et de l´ondulation CA, du déséquilibre d´intensité et de tension, des harmoniques et de la modulation de la tension.

• Harmoniques étendues

Permet d´identifier les effets des harmoniques de rang inférieur et supérieur sur le système d´alimentation électrique.

Mesures guidées

Instructions pour les mesures pour l´entrée du variateur, le bus DC, la sortie du variateur, l´entrée moteur et l´arbre.

• Configuration des mesures simplifiée

Permet d´indiquer de manière graphique comment se connecter, puis se déclenche automatiquement selon la procédure de test sélectionnée.

• Rapports

Utilisés pour la réparation et les travaux en collaboration avec d´autres personnes.

• Paramètres électriques supplémentaires

La pleine capacité de l´oscilloscope 500 MHz est disponible pour toute la gamme des mesures électriques et électroniques sur les systèmes industriels.

En mode Enregistreur, la fonction TrendPlot permet de tracer un graphique des mesures du variateur sélectionné au fil du temps.

Remplacez toutes les références à la touche Meter dans le mode d´emploi par la touche Motor Drive Analyzer. Il n´est pas possible d´afficher des relevés trop longs, comme décrit dans la section *[Mesures automatiques du multimètre \(190-xx4\)](#page-29-2)*. Toutefois, il est possible d´afficher des relevés accompagnés de la forme d´onde, comme décrit dans la section *[Mesures automatiques](#page-19-0)  [d´oscilloscope](#page-19-0)*.

L´analyseur de variateur est basé sur l´outil de diagnostic ScopeMeter modèle 190-504. Toutes les références aux modèles 190-xx2 peuvent être ignorées.

Le kit d´accessoires inclus pour l´analyseur de variateur est différent de l´outil de diagnostic ScopeMeter® série 190 III. Voir [Tableau 2.](#page-11-1)

# <span id="page-8-0"></span>**Contacter Fluke**

Fluke Corporation est actif dans le monde entier. Pour les coordonnées locales, visiter notre site Web : [www.fluke.com](http://www.fluke.com).

Pour enregistrer votre produit, lire, imprimer et télécharger le dernier manuel ou supplément du manuel, visiter notre site Web.

Fluke Corporation P.O. Box 9090 Everett, WA 98206-9090

+1-425-446-5500

[fluke-info@fluke.com](mailto:fluke-info@fluke.com)

# <span id="page-8-1"></span>**Consignes de sécurité**

Les consignes de sécurité générales figurent dans le document des *Consignes de sécurité* imprimé fourni avec le produit et sur **www.fluke.com**. Des consignes de sécurité plus spécifiques peuvent être fournies le cas échéant.

# <span id="page-8-2"></span>**Spécifications**

Les spécifications complètes sont disponibles sur le site [www.fluke.com](http://www.fluke.com). Voir les *Spécifications de produit 190 série III*.

# <span id="page-9-0"></span>**Déballage du kit outil de diagnostic**

Le [Tableau 1](#page-9-2) énumère les éléments inclus dans votre kit outil de diagnostic par type de modèle.

#### *Remarque*

*Les batteries ne sont pas installées lorsque vous recevez votre kit outil de diagnostic. Consultez la section* [Remplacement de la batterie](#page-90-0) *pour en savoir plus. Neuve, la batterie Li-ion rechargeable n´est pas complètement chargée. Voir* [Charger les batteries](#page-89-0)*.*

<span id="page-9-2"></span><span id="page-9-1"></span>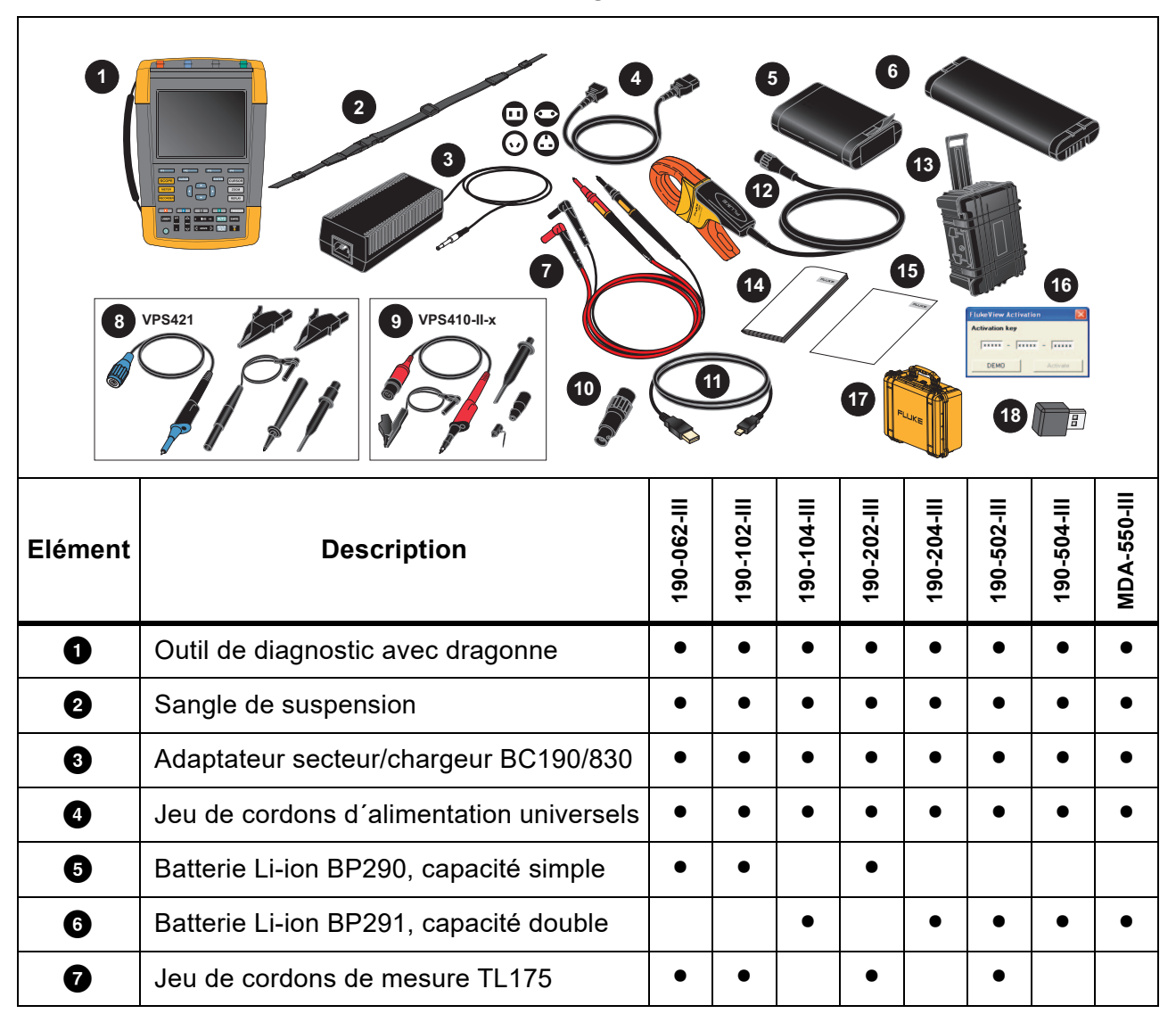

#### **Tableau 1. Kit outil de diagnostic : modèles 190 III**

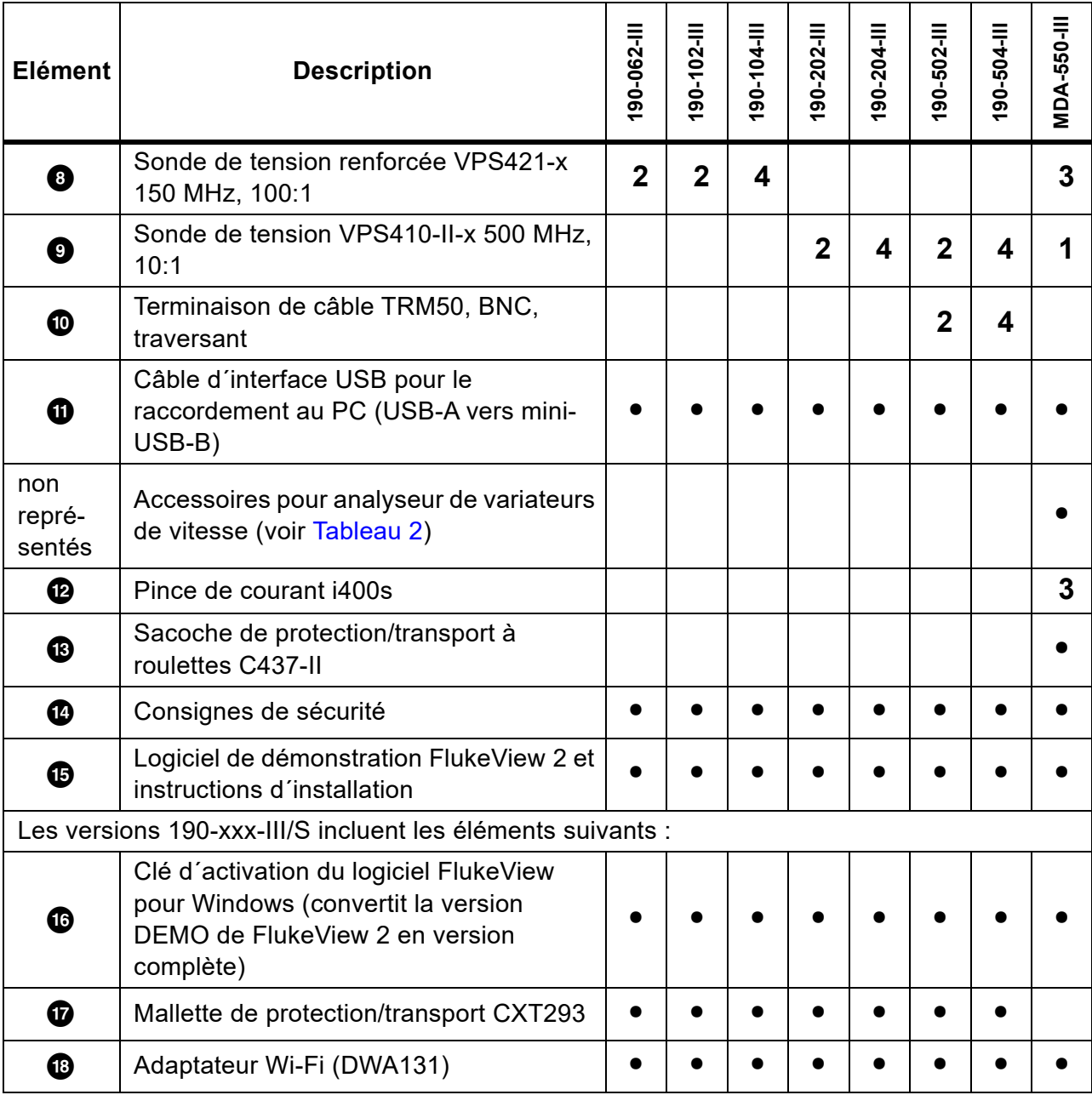

# **Tableau 1. Kit outil de diagnostic : modèles 190 III (suite)**

Le [Tableau 2](#page-11-1) répertorie les accessoires inclus qui sont spécifiques au MDA-550-III.

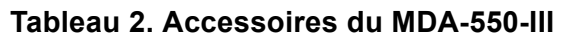

<span id="page-11-1"></span>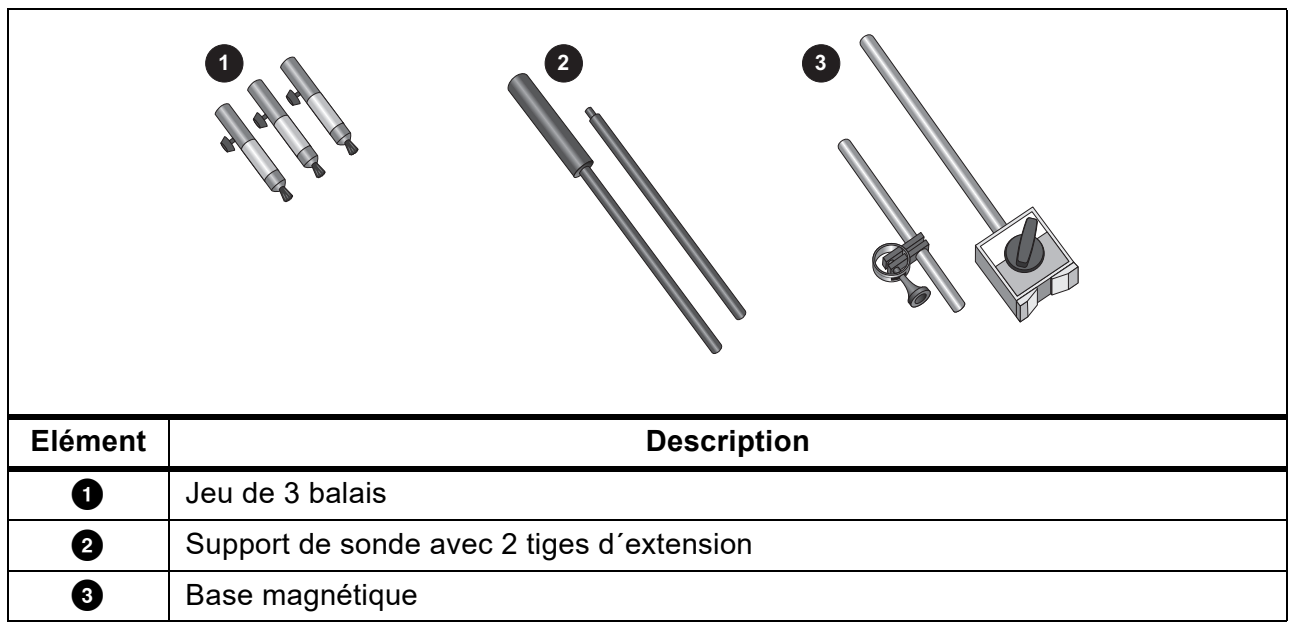

# **Utilisation de l´outil de diagnostic**

Cette section fournit une introduction point par point des fonctions d´oscilloscope et de multimètre de l´outil de diagnostic. L´introduction ne couvre pas toutes les possibilités des fonctions mais fournit des exemples de base pour illustrer comment utiliser les menus et réaliser des opérations de base.

# <span id="page-11-0"></span>**Alimentation de l´outil de diagnostic**

Consultez la [Figure 1](#page-12-1) pour les instructions d´alimentation de l´outil de diagnostic à partir d´une prise CA standard. Reportez-vous à la section *[Autonomie de la batterie](#page-86-0)* pour les instructions concernant l´autonomie de la batterie.

Allumez l'outil de diagnostic avec la touche  $\odot$ .

A la mise sous tension, l´outil de diagnostic reprend la dernière configuration utilisée.

Les menus permettant de régler la date, l´heure et la langue sont activés automatiquement lorsque l´outil de diagnostic est mis sous tension pour la première fois.

<span id="page-12-1"></span>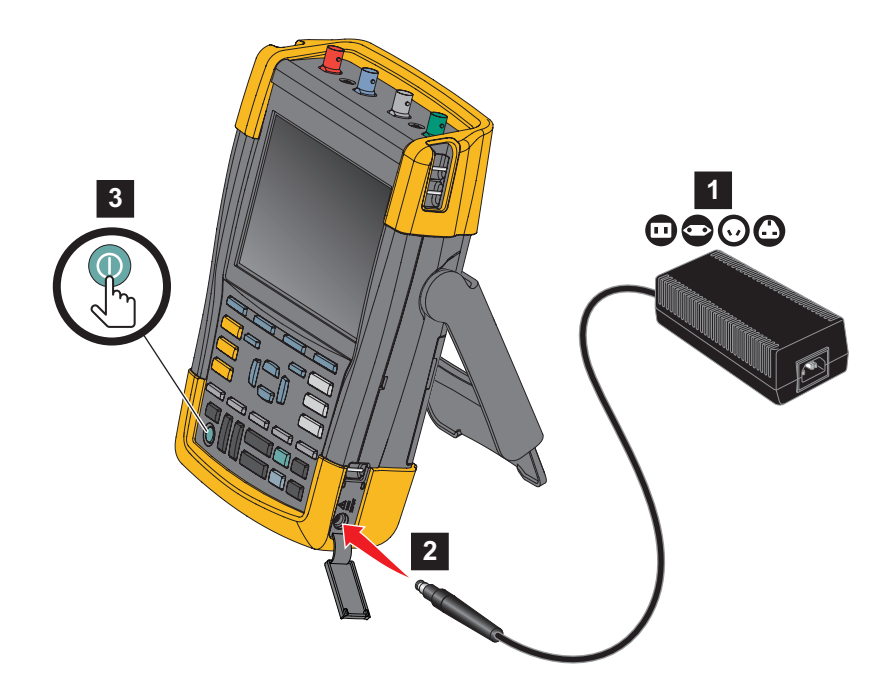

#### **Figure 1. Mise sous tension de l´outil de diagnostic**

# <span id="page-12-0"></span>**Réinitialisation de l´outil de diagnostic**

Pour restaurer les paramètres d´usine de l´outil de diagnostic :

- 1. Mettez l´outil de diagnostic hors tension.
- 2. Maintenez enfoncée la touche USER.
- 3. Maintenez puis relâchez la touche  $\odot$ .

L´outil de diagnostic s´allume. Attendez jusqu´au double bip sonore indiquant que la réinitialisation a réussi.

4. Relâchez la touche **USER**.

## <span id="page-13-0"></span>**Menus**

Le menu Oscilloscope est le menu par défaut lorsque vous allumez l´outil de diagnostic. L´exemple suivant montre comment utiliser les menus pour sélectionner une fonction.

Pour ouvrir le menu Oscilloscope et choisir un élément :

- 1. Appuyez sur la touche Scope pour afficher les marquages qui définissent l'utilisation actuelle des quatre touches de fonction bleues près du bas de l´écran.
- 2. Ouvrez le menu Options de forme d´onde.

<span id="page-13-1"></span>Le menu est affiché au bas de l´écran. Les réglages en cours apparaissent sur fond jaune. Utilisez le curseur pour modifier le réglage (fon d noir) et confirmez la sélection avec la touche **ENTER**. Voir la [Figure 2](#page-13-1).

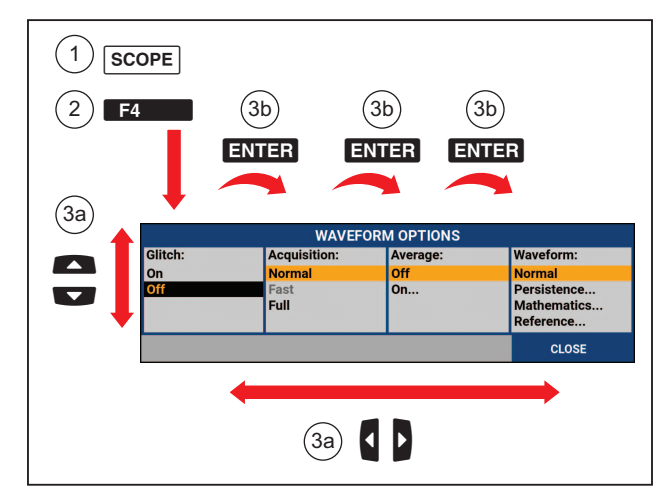

**Figure 2. Navigation de base**

- 3. Utilisez les touches fléchées bleues pour sélectionner l´élément.
- 4. Appuyez sur la touche **ENTER** pour accepter la sélection.

La prochaine option est sélectionnée. Après sélection de la dernière option, le menu se referme.

#### *Remarque*

*Pour quitter le menu à tout moment, appuyez sur le bouton CLOSE.* 

5. Appuyez sur la touche BACK pour fermer un menu.

# <span id="page-14-0"></span>**Eclairage des touches**

Certaines touches sont équipées d´un voyant lumineux. Pour des explications sur la fonction LED, consultez le [Tableau 3](#page-14-2).

<span id="page-14-2"></span><span id="page-14-1"></span>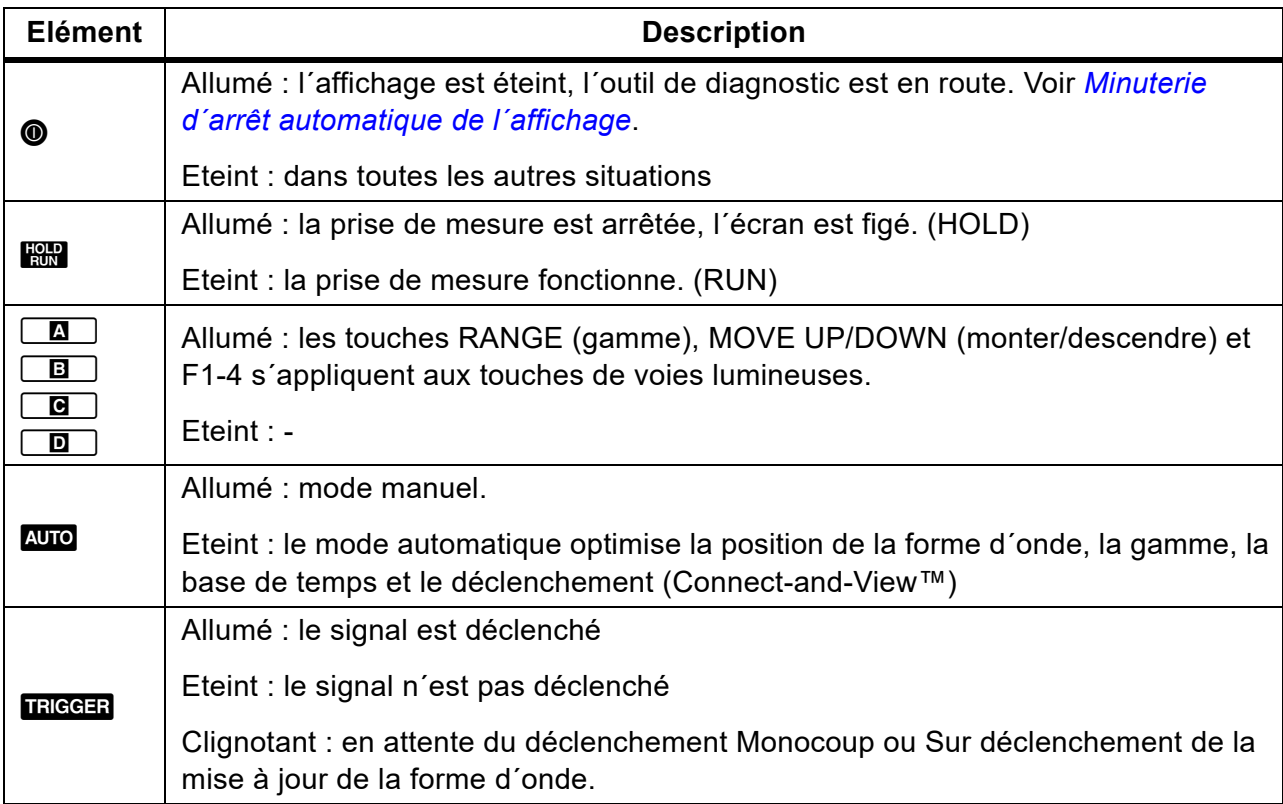

#### **Tableau 3. Touches**

# **Connexions d´entrée**

<span id="page-15-1"></span>Sur la partie supérieure de l´outil de diagnostic se trouvent quatre entrées signal BNC (modèles 190–xx4/MDA-550), ou deux entrées pour fiches de sécurité BNC et deux entrées pour douilles bananes de sécurité de 4 mm (modèles 190-xx2). Ces entrées isolées permettent des mesures flottantes indépendantes avec chaque entrée. Les entrées pour douille banane (190 xx2) peuvent être utilisées pour les mesures du multimètre numérique ou comme entrée de déclenchement externe pour le mode oscilloscope. Voir [Figure 3](#page-15-1).

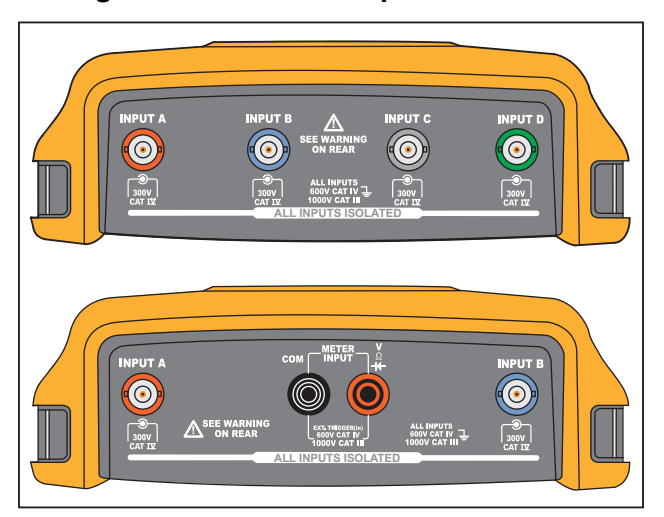

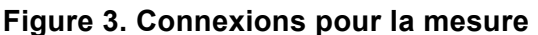

#### *Remarque*

*Pour maximiser les avantages des entrées flottantes indépendantes et éviter les problèmes causés par une utilisation incorrecte, voir la section* [Conseils](#page-78-0)*.*

*Pour une indication précise du signal mesuré, vous devez faire correspondre la sonde avec la voie d´entrée sur l´outil de diagnostic.* 

*Si vous utilisez des sondes qui ne sont pas fournies avec le Produit, reportez-vous à la section* [Etalonnage de la sonde de tension.](#page-92-0)

#### <span id="page-15-0"></span>**Oscilloscope**

Pour effectuer des mesures d´oscilloscope :

- 1. Raccordez la sonde de tension rouge à l´entrée A, la sonde de tension bleue à l´entrée B, la sonde de tension grise à l´entrée C et la sonde de tension verte à l´entrée D.
- 2. Branchez les cordons courts de terre de chaque sonde de tension à son propre potentiel de référence. Voir [Figure 4.](#page-16-1)

**Figure 4. Connexions d´oscilloscope**

<span id="page-16-1"></span>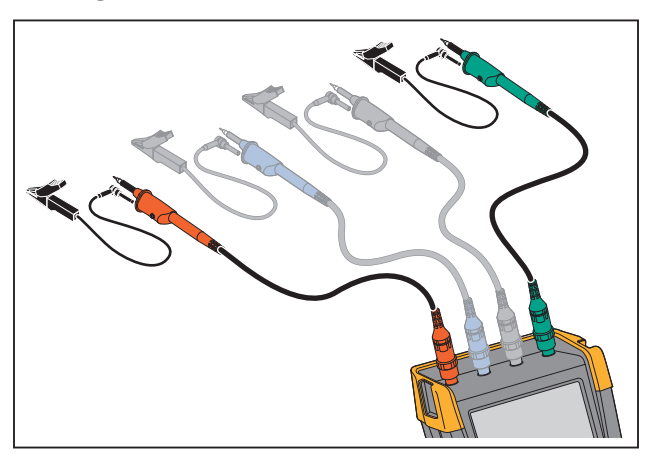

#### AA Avertissement

#### **Afin d´éviter tout choc électrique, utilisez le manchon isolant lorsque vous branchez le jeu de sondes VPS410 sans la pince à crochet ou le ressort de masse.**

#### <span id="page-16-0"></span>**Outil de diagnostic MDA**

Pour effectuer des mesures de tension et de courant du variateur :

- 1. Raccordez la sonde de tension à l´entrée A.
- 2. Raccordez la pointe de la sonde de tension à une phase.
- 3. Pour les mesures phase-phase, raccordez le câble de mise à la terre à une autre phase utilisée comme référence.
- 4. Pour les mesures phase-terre, raccordez à la terre le câble de mise à la terre.
- 5. Pour la mesure de courant, placez la pince autour d´une phase et raccordez la sonde de courant à l´entrée B.

Après la sélection de la mesure, un schéma de raccordement affiche à l´écran les raccordements pour chaque mesure.

Pour effectuer des mesures du déséquilibre de tension en 3 phases du variateur :

- 1. Raccordez la sonde de tension rouge à l´entrée A, la sonde de tension bleue à l´entrée B, la sonde de tension grise à l´entrée C.
- 2. Raccordez l´extrémité de la sonde à une phase et les câbles de mise à la terre de chaque sonde de tension à une autre phase, comme illustré dans le schéma de raccordement à l´écran, après avoir sélectionné la mesure.

#### **190 Series III** Mode d'emploi

3. Pour chaque phase, assurez-vous qu´une pointe de sonde et un câble de mise à la terre sont connectés.

Pour effectuer des mesures du déséquilibre de courant en 3 phases du variateur :

- 1. Raccordez les sondes de courant aux entrées A, B et C.
- 2. Mesurez le courant de chaque phase.

Pour effectuer une mesure de tension de l´arbre moteur :

- 1. Raccordez la sonde de tension VPS410-II rouge à l´entrée A.
- 2. Raccordez le câble de mise à la terre de la sonde de tension à la terre.
- 3. Raccordez un balai sur la sonde de tension.
- 4. Placez la sonde dans le support de sonde.
- 5. Utilisez la tige d´extension et une base magnétique pour maintenir la sonde en position fixe et assurer le bon contact du balai avec l´arbre du moteur.

# <span id="page-17-0"></span>**Configuration du type de sonde**

Pour obtenir des résultats de mesures corrects, le réglage des types de sondes de l´outil de diagnostic doit correspondre aux types de sondes connectées.

Pour sélectionner le réglage de la sonde à l´entrée A :

- 1. Appuyez sur la touche  $\boxed{A}$  pour afficher les marquages des touches en mode ENTREE A.
- 2. Appuyez sur la touche  $\mathbb{R}$  pour ouvrir le menu SONDE A ALLUMEE.
- 3. Utilisez le curseur et la touche **ENTER** pour sélectionner le type de sonde : Tension, Courant ou Température.
	- a. Voltage : sélectionnez le facteur d´atténuation de la sonde de tension.
	- b. Courant et Température : sélectionnez la sensibilité de la sonde de courant ou de la sonde de température.

# <span id="page-18-0"></span>**Sélection des voies d´entrée**

Pour sélectionner une voie d´entrée :

- 1. Appuyez sur la touche de la voie requise (A-D) :
	- la voie est activée
	- la lumière de la touche de la voie est allumée
- 2. Si la touche de la voie est allumée, les touches L et K sont affectées à la voie indiquée.

Pour régler des voies multiples sur la même gamme (V/div) comme, par exemple, l´entrée A, procédez comme suit :

- 1. Sélectionnez la fonction de mesure, le réglage de la sonde et les options d´entrée de l´entrée A pour toutes les voies concernées.
- 2. Maintenez enfoncée la touche  $\boxed{\blacksquare}$ .
- 3. Appuyez sur la touche  $\boxed{B}$  et/ou  $\boxed{B}$  et/ou  $\boxed{D}$ .
- 4. Relâchez la touche  $\boxed{2}$ .

Vérifiez que toutes les touches sur lesquelles vous avez appuyé sont maintenant allumées.

Les touches  $\begin{array}{c} \mathbb{R}^N \\ \mathbb{R}^N \end{array}$  et  $\begin{array}{c} \mathbb{R}^N \\ \mathbb{R}^N \end{array}$  s´appliquent à toutes les voies d´entrée impliquées.

### <span id="page-18-1"></span>**Affichage d´un signal inconnu avec Connect-and-View™**

La fonction Connect-and-View™ permet au testeur d´afficher automatiquement des signaux inconnus complexes. Cette fonction optimise la position, la gamme, la base de temps et le déclenchement et assure un affichage stable de pratiquement toutes les formes d´onde. Si le signal change, la configuration sera automatiquement ajustée afin de maintenir le meilleur résultat d´affichage. Cette fonction est particulièrement utile pour contrôler rapidement plusieurs signaux.

Pour accéder à la fonction Connect-and-View en mode MANUEL :

1. Appuyez sur la touche **Aujo** pour effectuer un Réglage automatique. La mention AUTO apparaît dans le coin supérieur droit de l´écran, la touche est éteinte.

La ligne de base montre la gamme, la base de temps et les informations de déclenchement. L´identificateur de forme d´onde (A) est visible du côté droit de l´écran. Voir [Figure 5](#page-19-1). L´icône zéro de l´entrée A du côté gauche de l´écran indique le niveau de masse de la forme d´onde.

2. Appuyez de nouveau sur la touche **Auro** pour sélectionner la gamme manuelle encore une fois. La mention MANUAL apparaît dans le coin supérieur droit de l´écran, la touche est allumée.

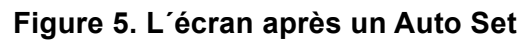

<span id="page-19-1"></span>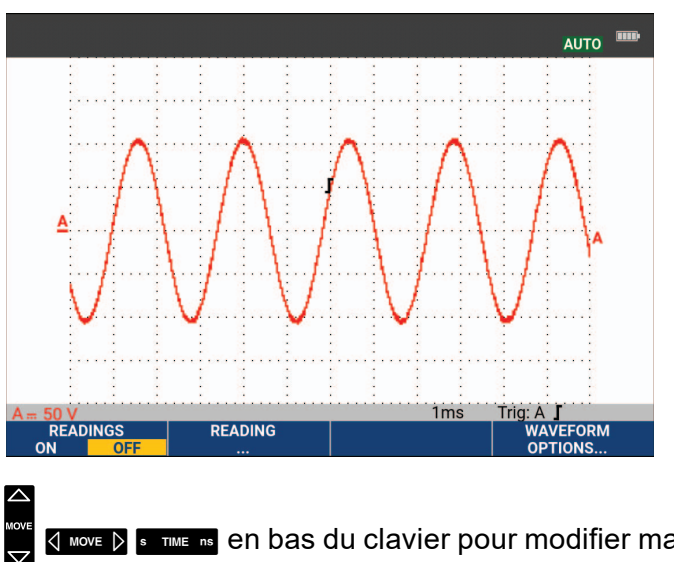

Utilisez les touches  $\frac{1}{N}$   $\frac{1}{N}$   $\frac{1}{N}$   $\frac{1}{N}$   $\frac{1}{N}$   $\frac{1}{N}$  is  $\frac{1}{N}$  en bas du clavier pour modifier manuellement l'affichage

de la forme d´onde.

# <span id="page-19-0"></span>**Mesures automatiques d´oscilloscope**

L´outil de diagnostic offre un large choix de mesures automatiques d´oscilloscope. En plus de la forme d´onde, vous pouvez afficher quatre relevés numériques : RELEVE 1 - 4. Ces relevés peuvent être sélectionnés indépendamment et les mesures peuvent être effectuées à la forme d´onde de l´entrée A, de l´entrée B, de l´entrée C ou de l´entrée D.

Pour choisir une mesure crête à crête pour l´entrée A, procédez comme suit :

- 1. Appuyez sur la touche SCOPE pour afficher les marquages des touches en mode OSCILLOSCOPE.
- 2. Ouvrez le menu RELEVE à l'aide de la touche
- 3. Sélectionnez le numéro du relevé avec la touche 1, par exemple **RELEVE 1**.
- 4. Utilisez le curseur et la touche **ENTER** pour sélectionner sur A. Vérifiez que la surbrillance passe à la mesure actuelle.
- 5. Utilisez le curseur et la touche **ENTER** pour sélectionner la mesure Hz.

Vérifiez que le coin supérieur gauche de l´écran affiche la mesure Hz. Voir [Figure 6](#page-20-3).

Pour choisir également une mesure de fréquence pour l´entrée B comme second relevé :

- 1. Appuyez sur la touche SCOPE pour afficher les marquages des touches en mode OSCILLOSCOPE.
- 2. Ouvrez le menu **RELEVE.** avec la touche **2. 2. 2. 2. 2.**
- 3. Sélectionnez le numéro du relevé à afficher avec la touche 1, par exemple **RELEVE 2**.
- 4. Utilisez le curseur et la touche **ENIER** pour sélectionner **sur B**. La mise en surbrillance passe au champ de mesures.
- 5. Utilisez le curseur et la touche **ENIER** pour ouvrir le menu CRETE.

6. Utilisez le curseur et la touche **ENIER** pour sélectionner la mesure Crête à crête.

<span id="page-20-3"></span>La [Figure 6](#page-20-3) présente un exemple d´écran avec deux relevés. La taille des caractères est réduite lorsque plus de deux relevés sont affichés.

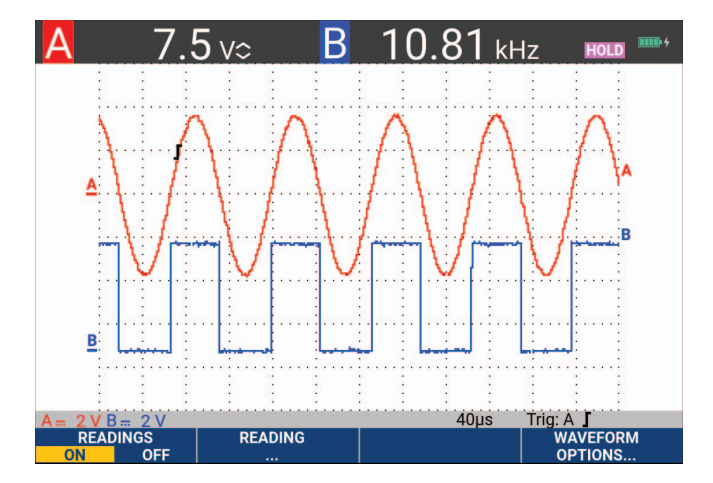

**Figure 6. Hz et V crête à crête comme relevés d´oscilloscope**

# <span id="page-20-0"></span>**Gel de l´affichage**

Vous pouvez figer l´écran (tous les relevés et formes d´onde) à tout moment.

- 1. Appuyez sur la touche **Hand** pour figer l'écran. La mention HOLD apparaît à droite de la zone de mesure. L´éclairage de la touche est allumé.
- 2. Appuyez de nouveau sur la touche  $\lim_{n \to \infty}$  pour reprendre la mesure. L'éclairage de la touche est éteint.

# <span id="page-20-1"></span>**Fonctions Moyenne, Persistance et Capture des pointes de tension**

#### <span id="page-20-2"></span>**Utilisation de la fonction Moyenne pour lisser les formes d´onde**

Pour lisser la forme d´onde :

- 1. Appuyez sur la touche  $\boxed{\text{score}}$  pour afficher les marquages des touches en mode OSCILLOSCOPE.
- 2. Ouvrez le menu OPTIONS DE FORME D'ONDE à l'aide de la touche  $\blacksquare$
- 3. Utilisez les touches g f pour passer à la fonction **Moyenne :**.
- 4. Utilisez le curseur et la touche **ENTER** pour sélectionner **Sur...** afin d'ouvrir le menu MOYENNE.
- 5. Utilisez le curseur et la touche **ENTER** pour sélectionner **Facteur de moyenne : Moyenne sur 64**. Ceci fournit la moyenne des résultats de 64 acquisitions.
- 6. Utilisez le curseur et la touche **ENTER** pour sélectionner **Moyenne : Normal** (moyenne normale) ou Smart (moyenne intelligente, voir ci-dessous).

Vous pouvez utiliser les fonctions de moyenne pour supprimer des bruits aléatoires ou sans corrélation dans la forme d´onde sans perte de bande passante. Des exemples de formes d´onde avec et sans lissage sont présentés sur la [Figure 7](#page-21-2).

#### <span id="page-21-0"></span>**Moyenne intelligente**

Dans le mode de moyenne « normal », les écarts occasionnels d´une forme d´onde donnent simplement une distorsion à la forme d´onde moyenne et n´apparaissent pas clairement à l´écran. Lorsque le signal change réellement, par exemple si vous sondez, la forme d´onde met un peu de temps à redevenir stable. Grâce à la fonction de moyenne intelligente, vous pouvez sonder rapidement, et les changements accidentels de la forme d´onde, comme un retour horizontal en vidéo, apparaissent instantanément à l´écran.

<span id="page-21-2"></span>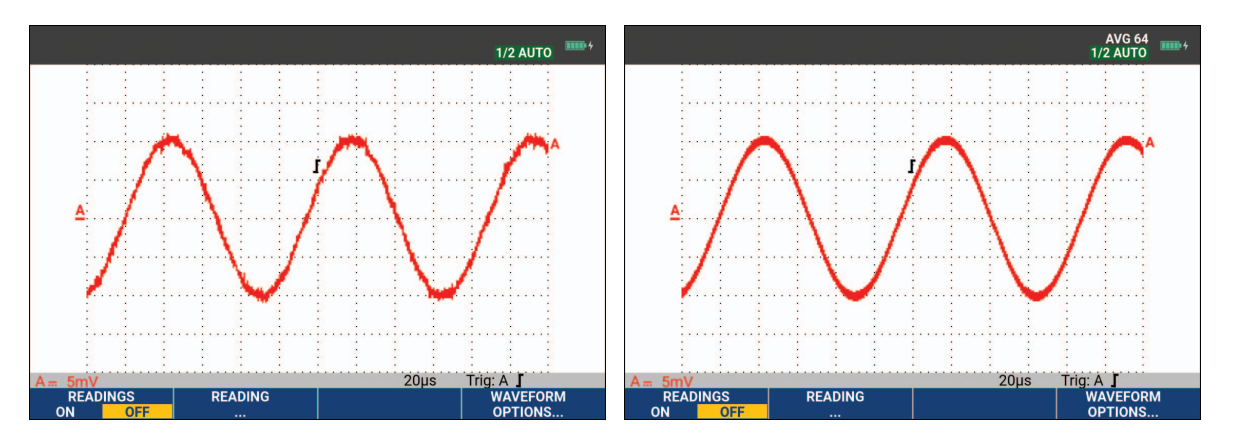

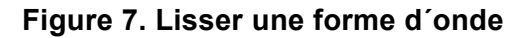

#### <span id="page-21-1"></span>**Fonctions Persistance, Enveloppe et Dot-Join pour afficher les formes d´onde**

Vous pouvez utiliser la fonction Persistance pour observer les signaux dynamiques. Voir [Figure 8](#page-22-1).

- 1. Appuyez sur la touche SCOPE pour afficher les marquages des touches en mode OSCILLOSCOPE.
- 2. Ouvrez le menu OPTIONS DE FORME D'ONDE à l'aide de la touche  $\blacksquare$
- 3. Utilisez le curseur et la touche **ENTER** pour mettre en surbrillance l'option **Forme d'onde:** et ouvrez le menu Persistance...
- 4. Utilisez le curseur et la touche **ENTER** pour sélectionner :
	- a. Persistance numérique : Courte, Moyenne, Longue ou Infinie pour observer les formes d´onde dynamiques comme sur un oscilloscope analogique.
	- b. Persistance numérique : Désactivée, Affichage : Enveloppe pour voir les limites supérieure et inférieure des formes d´onde dynamiques (mode Enveloppe).
	- c. Display Dot-Join: Off pour afficher les échantillons mesurés uniquement. La fonction Dot-Join désactivée peut être utile, notamment lorsque vous mesurez des signaux modulés ou des signaux vidéo.
	- d. Display: Normal pour désactiver le mode Enveloppe et activer la fonction Dot-Join.

<span id="page-22-1"></span>**Figure 8. Utilisation de la fonction Persistance pour observer des signaux dynamiques**

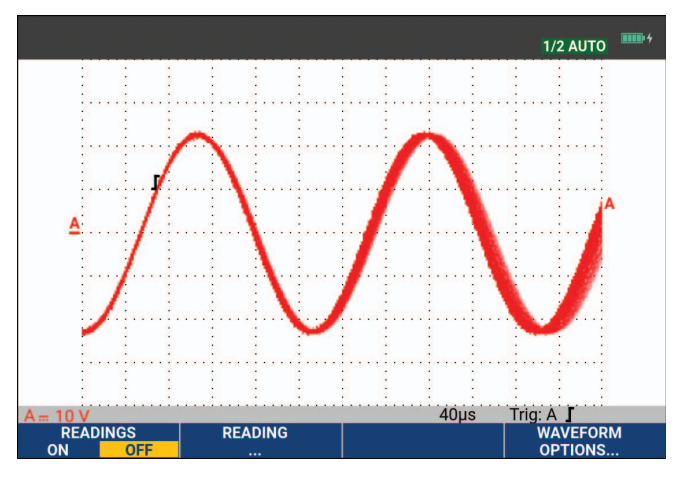

#### <span id="page-22-0"></span>**Fonction Affichage des pointes de tension**

Pour capturer des pointes de tension sur une forme d´onde :

- 1. Appuyez sur la touche SCOPE pour afficher les marquages des touches en mode OSCILLOSCOPE.
- 2. Ouvrez le menu OPTIONS DE FORME D'ONDE à l'aide de la touche  $\blacksquare$
- 3. Utilisez le curseur et la touche **ENTER** pour sélectionner Pointes de tension : Activé.
- 4. Appuyez sur la touche  $\blacksquare$  pour quitter le menu.

Vous pouvez utiliser cette fonction pour afficher des événements (pointes de tension ou autres formes d´onde asynchrones) de 8 ns (8 nanosecondes, en raison de l´ADC avec une vitesse d´échantillonnage de 125 MS/s) ou plus, ou vous pouvez afficher des formes d´onde à modulation HF.

Par défaut, la fonction **Détection des pointes de tension** est ACTIVEE. Accédez au menu **Options de l´utilisateur** pour modifier les préférences du mode AUTO.

Si vous sélectionnez la gamme 2 mV/div, la fonction de détection des pointes de tension est automatiquement désactivée. Dans la gamme 2 mV/div, vous pouvez régler la fonction de détection des pointes de tension manuellement.

#### <span id="page-23-0"></span>**Suppression du bruit haute fréquence**

En éteignant la fonction de détection des pointes de tension, vous supprimerez les bruits haute fréquence dans une forme d´onde. Le fait de passer en Moyenne supprimera encore plus les bruits.

- 1. Appuyez sur la touche  $|$  scope  $|$  pour afficher les marquages des touches en mode OSCILLOSCOPE.
- 2. Ouvrez le menu OPTIONS DE FORME D'ONDE à l'aide de la touche  $\blacksquare$
- 3. Utilisez le curseur et la touche **ENTER** pour sélectionner **Pointes de tension : Désactivé**, puis sélectionnez **Moyenne : Sur...** pour ouvrir le menu MOYENNE.
- 4. Utilisez le curseur et la touche **ENIER** pour sélectionner Moyenne 8.

Voir *[Utilisation de la fonction Moyenne pour lisser les formes d´onde](#page-20-2)*.

La capture des pointes de tension et la fonction de moyenne n´affectent pas la bande passante. Une plus grande suppression des bruits est possible avec des filtres limitant la bande passante. Voir *[Formes d´onde perturbées](#page-25-0)*.

# <span id="page-23-1"></span>**Acquisition d´une forme d´onde**

#### <span id="page-23-2"></span>**Réglage de la vitesse d´acquisition et de la profondeur de mémoire de la forme d´onde**

Pour régler la vitesse d´acquisition, procédez comme suit :

- 1. Appuyez sur la touche  $\boxed{\text{score}}$  pour afficher les marquages des touches en mode OSCILLOSCOPE.
- 2. Ouvrez le menu OPTIONS DE FORME D'ONDE à l'aide de la touche  $\blacksquare$ .
- 3. Utilisez le curseur et la touche **ENTER** pour sélectionner **Acquisition:**.
	- a. Fast (rapide), pour une haute fréquence de mise à jour de la forme d´onde, longueur d´enregistrement très courte, zoom réduit, pas de relevé possible.
	- b. Full (complète), pour une forme d´onde détaillée au maximum, 10 000 échantillons par longueur d´enregistrement, zoom maximum, basse fréquence de mise à jour de la forme d´onde.
	- c. Normal (normale), pour une fréquence de mise à jour optimale et une combinaison de gammes du zoom.
- 4. Utilisez la touche  $\mathbb{F}_4$  pour quitter le menu.

Consultez les *Spécifications de produit série 190 III* à l´adresse [www.fluke.com](http://www.fluke.com) pour connaître la longueur d´enregistrement sur tous les modèles.

#### <span id="page-24-0"></span>**Sélection du couplage CA**

Après une réinitialisation, l´outil de diagnostic est couplé en mode CC de façon à faire apparaître les tensions CA et CC à l´écran. Utilisez un couplage CA lorsque vous souhaitez observer un signal CA réduit qui chevauche un signal CC.

Pour sélectionner le couplage CA, procédez comme suit :

- 1. Appuyez sur la touche  $\boxed{A}$  pour afficher les marquages des touches en mode ENTREE A.
- 2. Appuyez sur la touche **2** pour mettre en surbrillance **AC** (CA).

Vérifier que l'icône de couplage CA s'affiche dans le coin inférieur gauche de l'écran :  $\mathbf{p}_{\mathbf{w}}$ .

Vous pouvez définir l´influence de l´Auto Set sur ce paramètre. Voir la section *[Options Auto Set](#page-87-0)  [\(réglage automatique\)](#page-87-0)*.

#### <span id="page-24-1"></span>**Inversion de la polarité de la forme d´onde affichée**

Pour inverser la forme d´onde de l´entrée A, procédez comme suit :

- 1. Appuyez sur la touche  $\boxed{A}$  pour afficher les marquages des touches en mode ENTREE A.
- 2. Appuyez sur la touche  $\mathbb{F}_4$  pour ouvrir le menu ENTREE A.
- 3. Utilisez le curseur et la touche **ENTER** pour sélectionner Inverted (inversée) et accepter l´affichage de la forme d´onde inversée.
- 4. Utilisez la touche  $\mathbb{F}_4$  pour quitter le menu.

Par exemple, une forme d´onde se dirigeant vers le négatif est affichée comme se dirigeant vers le positif, ce qui peut fournir une vue plus explicite. Un affichage inversé est identifié par l'identificateur de forme d'onde ( n) visible à droite de la forme d'onde et dans la ligne d'état, en dessous de la forme d´onde.

#### <span id="page-24-2"></span>**Sensibilité d´entrée variable**

La sensibilité d´entrée variable vous permet d´ajuster n´importe quelle sensibilité d´entrée en continu, par exemple pour régler l´amplitude d´un signal de référence à exactement 6 divisions. La sensibilité d´entrée d´une gamme peut être augmentée jusqu´à 2,5 fois, par exemple entre 10 mV/div et 4 mV/div dans la gamme 10 mV/div.

Pour utiliser la sensibilité d´entrée variable sur l´entrée A, procédez comme suit :

- 1. Appliquez le signal d´entrée.
- 2. Appuyez sur la touche **Auto** pour accéder à l'option Auto Set (la mention AUTO s'affiche en haut de l´écran).

L´Auto Set désactive la sensibilité d´entrée variable. Vous pouvez alors sélectionner la gamme d´entrée requise. Souvenez-vous que la sensibilité augmente lorsque vous commencez à ajuster la sensibilité variable (l´amplitude de la forme d´onde affichée augmente).

- 3. Appuyez sur la touche  $\boxed{2}$  pour afficher les marquages des touches en mode ENTREE A.
- 4. Appuyez sur la touche  $\mathbb{F}_4$  pour ouvrir le menu ENTREE A.
- 5. Utilisez le curseur et la touche **ENTER** pour sélectionner et accepter la fonction Variable.
- 6. Utilisez la touche  $\blacksquare$  pour quitter le menu.

 La mention **A Var** s´affiche en bas à gauche de l´écran. Sélectionnez **Variable** pour désactiver les curseurs et la fonction de gamme d´entrée automatique.

7. Appuyez sur la touche  $\blacksquare$  pour augmenter la sensibilité, et sur  $\blacksquare$  pour la réduire.

#### *Remarque*

*La sensibilité d´entrée variable n´est pas disponible dans les fonctions mathématiques (+ - x et spectre).* 

#### <span id="page-25-0"></span>**Formes d´onde perturbées**

Pour supprimer les bruits de haute fréquence dans les formes d´onde, vous pouvez limiter la bande passante active à 10 kHz ou 20 MHz. Cette fonction lisse la forme d´onde affichée. Pour la même raison, elle améliore le déclenchement sur la forme d´onde.

Pour sélectionner la bande passante 10 kHz sur l´entrée A, par exemple, suivez les instructions suivantes :

- 1. Appuyez sur la touche  $\boxed{a}$  pour afficher les marquages des touches en mode ENTREE A.
- 2. Appuyez sur la touche  $\blacksquare$  pour ouvrir le menu ENTREE A.
- 3. Utilisez le curseur et la touche **ENTER** pour mettre en surbrillance **Bandwidth:** (bande passante) et sélectionnez **10kHz** pour accepter la limite de bande passante.

#### *Remarque*

*Pour supprimer le bruit sans perte de bande passante, utilisez la fonction de moyenne ou désactivez Display Glitches.* 

#### <span id="page-25-1"></span>**Fonctions mathématiques, mode +, -, x, XY**

Vous pouvez additionner (+), soustraire (-), ou multiplier (x) deux formes d´onde. L´outil de diagnostic affiche la forme d´onde du résultat mathématique ainsi que les formes d´onde d´origine. Le mode XY fournit un tracé avec une entrée sur l´axe vertical et l´autre entrée sur l´axe horizontal. Les fonctions mathématiques effectuent une opération point à point sur les formes d´onde concernées.

Pour utiliser une fonction mathématique, procédez comme suit :

- 1. Appuyez sur la touche SCOPE pour afficher les marquages des touches en mode OSCILLOSCOPE.
- 2. Ouvrez le menu OPTIONS DE FORME D'ONDE à l'aide de la touche  $\frac{1}{2}$ .
- 3. Utilisez le curseur et la touche **ENTER** pour :
	- a. Mettre en surbrillance **Forme d´onde:**
	- b. Sélectionner **Mathematics...** (Mathématiques) afin d´ouvrir le menu Mathematics.
	- c. Sélectionner **Fonction :** mode +, -, x ou XY.
	- d. Sélectionner la première forme d´onde : **Source 1: A, B, C ou D**.
- 4. Sélectionnez la deuxième forme d´onde : **Source 2: A, B, C ou D**.

Les marquages des touches en mode fonctions mathématiques s'affichent à l'écran.

- 5. Appuyez sur les touches :
	- a.  $\overline{P_2}$   $\overline{P_3}$   $\overline{P_4}$  pour sélectionner un facteur d'échelle qui s'adapte à la forme d´onde du résultat sur l´écran.
	- b. <sup>3</sup> h i pour déplacer la forme d´onde du résultat vers le haut ou vers le bas.
	- c.  $\blacksquare$  pour activer ou désactiver la forme d'onde du résultat.

La gamme de sensibilité du résultat mathématique est égale à la gamme de sensibilité de l´entrée la moins sensible divisée par le facteur d´échelle.

#### <span id="page-26-0"></span>**Spectre de la fonction mathématique (FFT)**

La fonction Spectrum (spectre) illustre le contenu spectral de la forme d´onde de l´entrée A, B, C ou D dans la couleur de la forme d´onde d´entrée. Elle effectue une FFT (Fast Fourier Transform, ou transformation de Fourier rapide) pour transformer l´amplitude de la forme d´onde, du domaine temporel au domaine fréquentiel. Pour réduire l´effet des lobes latéraux (fuites), il est conseillé d´utiliser le gestionnaire automatique de fenêtrage (Auto windowing). Cette fonction permet d´adapter automatiquement la partie de la forme d´onde à analyser à un nombre complet de cycles. En sélectionnant Hanning, Hamming ou No Windowing (aucun fenêtrage), vous obtenez des mises à jour plus rapides mais aussi des fuites plus importantes. Assurez-vous que l´amplitude de la forme d´onde complète reste à l´écran.

Pour utiliser la fonction Spectrum, procédez comme suit :

- 1. Appuyez sur la touche SCOPE pour afficher les marquages des touches en mode OSCILLOSCOPE.
- 2. Ouvrez le menu OPTIONS DE FORME D'ONDE à l'aide de la touche  $\blacksquare$
- 3. Utilisez le curseur et la touche  $\blacksquare$  pour :
	- a. Mettre en surbrillance **Forme d´onde:**
	- b. Sélectionner **Mathematics...** (Mathématiques) afin d´ouvrir le menu Mathematics.
	- c. Sélectionner **Function: Spectrum**.
	- d. Sélectionner **Window: Auto** (fenêtrage automatique), **Hanning**, **Hamming**, ou **None** (aucun fenêtrage).

Notez qu´en haut à droite de l´écran est affichée la mention SPECTRUM. Voir [Figure 9](#page-27-1). Si LOW AMPL (amplitude basse) est affiché, aucune mesure de spectre n´est possible puisque l´amplitude de la forme d´onde est trop basse. Si WRONG TB (mauvaise base de temps) est affiché, le réglage de la base de temps ne permet pas à l´outil de diagnostic d´afficher un résultat FFT. La base de temps est soit trop lente, ce qui peut causer un repliement de spectre, soit trop rapide, ce qui donne moins d´une période de signal à l´écran.

- 4. Appuyez sur la touche  $\blacksquare$  pour réaliser une analyse spectrale sur la forme d'onde A, B, C ou D.
- 5. Appuyez sur la touche  $\Box$  pour régler l'échelle d'amplitude horizontale sur linéaire ou logarithmique.
- 6. Appuyez sur la touche  $\Box$ 3 pour régler l'échelle d'amplitude verticale sur linéaire ou logarithmique.
- <span id="page-27-1"></span>7. Appuyez sur la touche  $\mathbb{F}_4$  pour activer ou désactiver la fonction Spectrum.

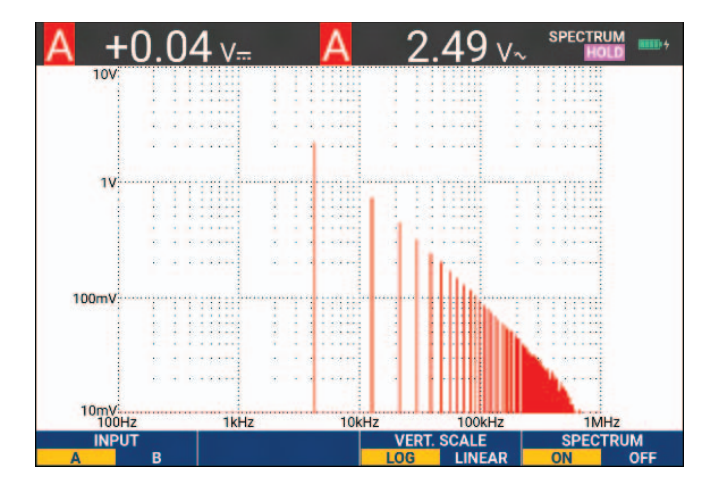

**Figure 9. Mesure du spectre** 

#### <span id="page-27-0"></span>**Comparaisons de formes d´onde**

Vous pouvez afficher une forme d´onde de référence fixe avec la forme d´onde réelle pour effectuer une comparaison visuelle.

Pour créer une forme d´onde de référence et l´afficher avec la forme d´onde réelle, procédez comme suit :

- 1. Appuyez sur la touche  $\boxed{\text{score}}$  pour afficher les marquages des touches en mode OSCILLOSCOPE.
- 2. Ouvrez le menu OPTIONS DE FORME D'ONDE à l'aide de la touche  $\blacksquare$
- 3. Utilisez le curseur et la touche **ENTER** pour :
	- a. Mettre en surbrillance **Forme d´onde**.
	- b. Sélectionner **Référence** afin d´ouvrir le menu REFERENCE DE FORME D´ONDE.

c. Sélectionner **Activé** pour afficher la forme d´onde de référence.

Celle-ci peut être :

- la dernière forme d'onde de référence utilisée (si elle n'est pas disponible, aucune forme d´onde de référence n´apparaît).
- l´enveloppe de forme d´onde si la fonction de persistance Enveloppe est activée.
- d. Sélectionner **Rappel** pour rappeler une forme d´onde sauvegardée (ou une enveloppe de forme d´onde) et l´utiliser comme référence.
- e. Sélectionner **Nouvelle** pour ouvrir le menu NOUVELLE REFERENCE.

Si vous avez sélectionné **Nouvelle**, continuez à partir de l´étape 4, sinon, passez à l´étape 5.

- 4. Utilisez les touches **1989** pour sélectionner la largeur d'une enveloppe supplémentaire à ajouter à la forme d´onde momentanée.
- 5. Appuyez sur la touche **ENTER** pour enregistrer la forme d'onde momentanée et l'afficher en permanence pour référence. L´affichage montre également la forme d´onde réelle.

Pour rappeler une forme d´onde enregistrée dans la mémoire et l´utiliser comme forme d´onde de référence, reportez-vous à la section *[Rappeler des écrans avec les réglages associés](#page-60-1)*.

Exemple de forme d´onde de référence avec une enveloppe supplémentaire de ±2 πιξελσ :

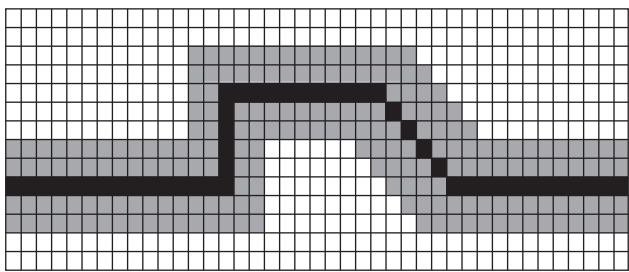

pixels noirs : forme d´onde de base

pixels gris : enveloppe ±2 pixels

1 pixel vertical sur l´affichage est de 0,04 x gamme/div.

1 pixel horizontal sur l´affichage est de 0,04 x temps/div.

# <span id="page-29-0"></span>**Tests Réussite - Echec**

Vous pouvez utiliser une forme d´onde de référence comme modèle de test pour la forme d´onde réelle. Si au moins un échantillon de la forme d´onde est en dehors du modèle de test, l´écran de réussite ou d´échec de l´oscilloscope est mémorisé. Jusqu´à 100 écrans peuvent être stockés. Si la mémoire est pleine, le premier écran sera supprimé pour permettre au nouvel écran d´être mémorisé. La référence de forme d´onde la plus adéquate pour le test Réussite - Echec est l´enveloppe de forme d´onde.

Pour utiliser la fonction Réussite - Echec avec une enveloppe de forme d´onde :

- 1. Affichez une forme d´onde de référence à l´écran. Voir *[Comparaisons de formes d´onde](#page-27-0)*.
- 2. Utilisez le curseur et la touche **ENTER** pour :
	- a. Sélectionner le menu **Test Réussite Echec**.
	- b. Sélectionner la fonction **Mémoriser échec**, qui enregistre chaque écran d´oscilloscope avec des échantillons en dehors de la référence.
	- c. Sélectionner la fonction **Mémoriser réussite**, qui enregistre chaque écran d´oscilloscope sans aucun échantillon en dehors de la référence.

A chaque fois qu´un écran d´oscilloscope est enregistré, vous entendrez un bip sonore. Consultez la section *[Revoir les 100 derniers écrans d´oscilloscope](#page-41-1)* pour plus d´informations concernant l´analyse des écrans enregistrés.

## <span id="page-29-1"></span>**Analyse des formes d´onde**

Vous pouvez utiliser les fonctions d´analyse CURSEUR, ZOOM et RELECTURE pour effectuer des analyses détaillées de la forme d´onde. Consultez la section *[Fonctions Relecture, Zoom et](#page-41-0)  [Curseurs](#page-41-0)* pour en savoir plus.

# <span id="page-29-2"></span>**Mesures automatiques du multimètre (190-xx4)**

L´outil de diagnostic offre un large choix de mesures automatiques de multimètre. Vous pouvez afficher quatre grands relevés numériques : **RELEVE 1...4**. Ces relevés peuvent être sélectionnés indépendamment et les mesures peuvent être effectuées à la forme d´onde de l´entrée A, de l´entrée B, de l´entrée C ou de l´entrée D. En mode MULTIMETRE, les formes d´onde ne sont pas affichées. Le filtre de réjection 10 kHz HF est toujours activé en mode MULTIMETRE. Voir la section *[Formes d´onde perturbées](#page-25-0)*

#### <span id="page-29-3"></span>**Sélection de la mesure du multimètre**

Pour choisir une mesure de courant pour l´entrée A, procédez comme suit :

- 1. Appuyez sur la touche  $METER$  pour afficher les marquages des touches en mode MULTIMETRE.
- 2. Ouvrez le menu RELEVE à l'aide de la touche 1
- 3. Appuyez sur la touche  $\blacksquare$  pour sélectionner le numéro de relevé à afficher, par exemple RELEVE1.
- 4. Utilisez le curseur et la touche **ENTER** pour :
	- a. Sélectionner **sur A**. Vérifiez que la surbrillance passe à la mesure actuelle.
	- b. Sélectionner la mesure **A CC**.
	- c. Sélectionner la sensibilité de sonde de courant correspondant à la sonde de courant branchée. Consultez la section *[Configuration du type de sonde](#page-17-0)*.

<span id="page-30-1"></span>L´écran s´affiche comme indiqué sur la [Figure 10](#page-30-1).

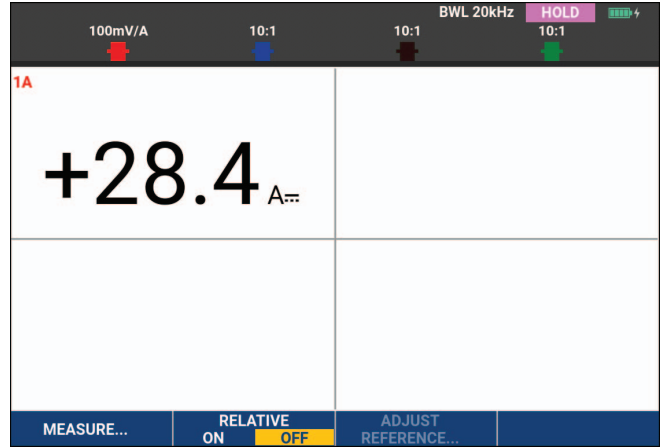

#### **Figure 10. Ecran Multimètre**

#### *Remarque*

*Pour modifier la sensibilité de la sonde de courant, sélectionnez un autre type de mesure (par exemple, V CC), puis sélectionnez de nouveau Amps (ampères) pour afficher le menu de sensibilité.*

#### <span id="page-30-0"></span>**Mesures relatives du multimètre**

Une mesure relative affiche le résultat de la mesure actuelle par rapport à une valeur de référence définie. L´exemple suivant montre comment réaliser une mesure relative de tension.

Obtenez d´abord une valeur de référence :

- 1. Appuyez sur la touche  $METER$  pour afficher les marquages des touches en mode **MULTIMETRE**
- 2. Mesurez une tension à utiliser comme valeur de référence.
- 3. Appuyez sur la touche **2** pour régler RELATIF sur **ACTIVE** ACTIVE est en surbrillance.

La valeur de référence est ainsi mémorisée comme référence pour les mesures suivantes. Notez que la touche contextuelle REGLAGE DE REFERENCE ( $\blacksquare$ 3) vous permet d´ajuster la valeur de référence.

4. Mesurez la tension à comparer à la référence.

<span id="page-31-0"></span>Maintenant, l´écran principal affiche la valeur d´entrée réelle moins la valeur de référence mémorisée. La valeur d´entrée réelle est affichée sous l´écran principal (ACTUAL: xxxx). Voir [Figure 11.](#page-31-0) Vous pouvez utiliser cette fonctionnalité lorsque, par exemple, vous avez besoin de surveiller l´activité d´entrée (tension, température) par rapport à une valeur valide connue.

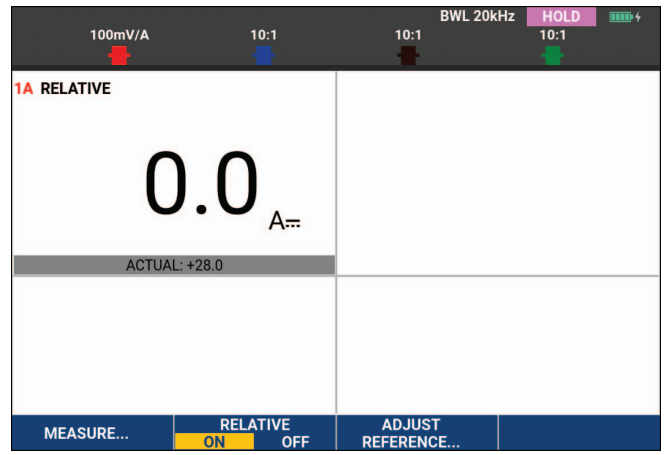

**Figure 11. Réaliser une mesure relative**

Pour ajuster la valeur de référence :

- 1. Appuyez sur la touche 3 pour ouvrir le menu ADJUST REFERENCE.
- 2. Appuyez sur la touche  $\blacksquare$  pour sélectionner le relevé de mesure relative applicable.
- 3. Utilisez les touches **de pour sélectionner le chiffre à régler.**
- 4. Utilisez les touches  $\Box$  pour régler le chiffre. Répétez l'opération autant de fois que nécessaire.
- 5. Appuyez sur la touche **ENTER** pour utiliser la nouvelle valeur de référence.

# <span id="page-32-0"></span>**Mesures du multimètre (190-xx2)**

L´écran affiche les relevés numériques des mesures à l´entrée du multimètre.

#### <span id="page-32-1"></span>**Connexions de multimètre**

<span id="page-32-3"></span>Utilisez les deux entrées pour douilles bananes de sécurité de 4 mm rouge (V $\Omega \rightarrow$ ) et noire (COM) pour les fonctions METER (multimètre). Voir [Figure 12](#page-32-3).

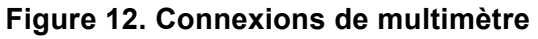

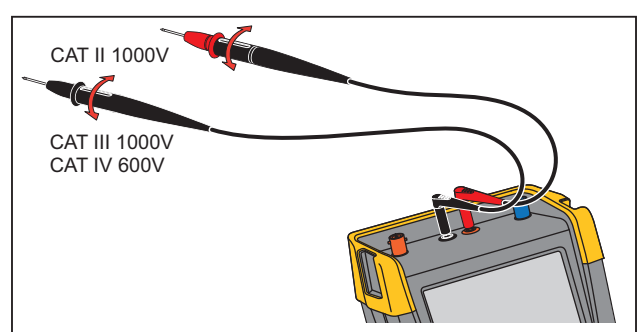

#### <span id="page-32-2"></span>**Mesure de la valeur de résistance**

Pour mesurer une résistance :

- 1. Raccordez les cordons de mesure rouge et noir des entrées des douilles bananes de 4 mm à la résistance.
- 2. Appuyez sur la touche  $METER$  pour afficher les marquages des touches en mode MULTIMETRE.
- 3. Ouvrez le menu MEASUREMENT (mesure) à l'aide de la touche
- 4. Utilisez le curseur pour mettre en surbrillance **Ohms**.
- 5. Appuyez sur la touche **ENTER** pour sélectionner la mesure en Ohms.

La valeur de la résistance est affichée sur l´écran en Ohms. Notez que le graphique à barres s´affiche également. Voir [Figure 13](#page-33-1).

<span id="page-33-1"></span>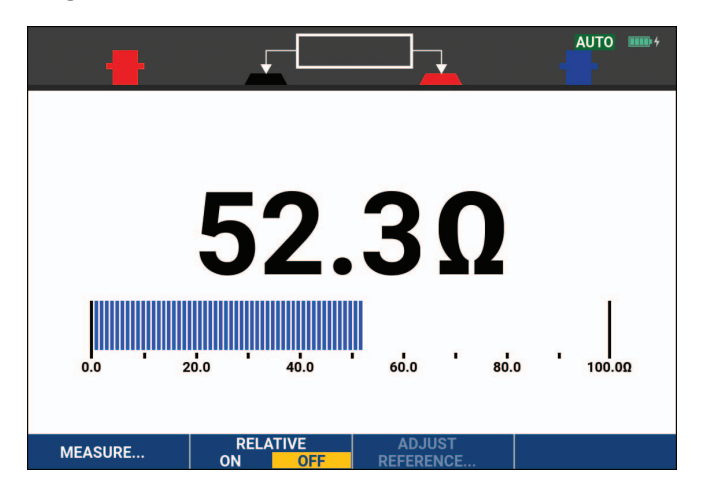

#### **Figure 13. Relevés de la valeur de résistance**

#### <span id="page-33-0"></span>**Mesures de courant**

Vous pouvez mesurer le courant tant en mode Oscilloscope qu´en mode Multimètre. Le mode Oscilloscope a l´avantage d´un affichage de deux formes d´onde pendant que vous réalisez des mesures. Le mode Multimètre comporte l´avantage d´une résolution de mesure élevée.

L´exemple suivant explique une mesure type de courant en mode Multimètre.

#### XW **Avertissement**

#### **Lisez attentivement les instructions concernant la sonde de courant que vous utilisez.**

Pour configurer l´outil de diagnostic :

- 1. Raccordez une sonde de courant (ex. Fluke i410, en option) entre les entrées à douille banane 4 mm et le conducteur à mesurer.
- 2. Assurez-vous que les connecteurs rouge et noir correspondent aux entrées rouge et noire pour douilles bananes. Voir [Figure 14](#page-33-2).
- <span id="page-33-2"></span>3. Appuyez sur la touche METER pour afficher les marquages des touches en mode MULTIMETRE.

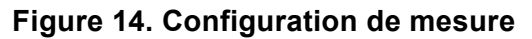

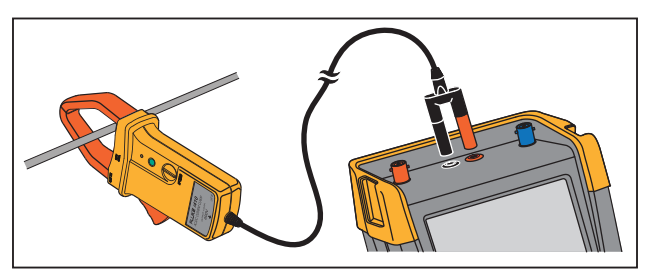

4. Ouvrez le menu MEASUREMENT (mesure) à l'aide de la touche

- 5. Utilisez le curseur pour mettre en surbrillance **A ac**.
- 6. Appuyez sur la touche **ENTER** pour ouvrir le sous-menu SONDE DE COURANT.
- 7. Observez la sensibilité de la sonde de courant. Utilisez le curseur pour mettre en surbrillance la sensibilité correspondante dans le menu, par exemple **1 mV/A**.

#### *Remarque*

*Pour modifier la sensibilité de la sonde de courant, sélectionnez un autre type de mesure (par exemple, V CC), puis sélectionnez de nouveau Amps (ampères) pour afficher le menu de sensibilité.*

8. Appuyez sur la touche **ENIER** pour accepter la mesure du courant.

<span id="page-34-1"></span>L´écran s´affiche comme indiqué sur la [Figure 15](#page-34-1).

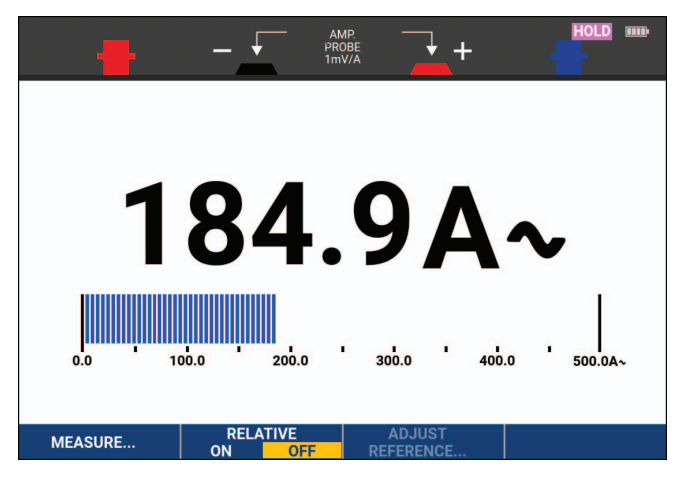

#### **Figure 15. Relevés de mesures d´ampères**

#### <span id="page-34-0"></span>**Sélection de gamme manuelle/auto**

Pour activer la gamme manuelle pendant n´importe quelle mesure en mode Multimètre :

- 1. Appuyez sur la touche AUTO pour activer la gamme manuelle.
- 2. Augmentez (V) ou diminuez (mV) la gamme à l'aide de la touche

Observez comment la sensibilité du graphique à barres change. Utilisez la gamme manuelle pour mettre en place une sensibilité fixe du graphique à barres et un point décimal.

3. Appuyez sur la touche AUTO pour sélectionner à nouveau la gamme auto.

En mode de gamme auto, la sensibilité du graphique à barres et la virgule décimale s´ajustent automatiquement pendant que l´outil de diagnostic vérifie les différents signaux.

#### <span id="page-35-0"></span>**Mesures relatives du multimètre**

Une mesure relative affiche le résultat de la mesure actuelle par rapport à une valeur de référence définie. Vous pouvez utiliser cette fonctionnalité pour surveiller l´activité d´entrée (tension, température) par rapport à une valeur valide connue.

Pour effectuer une mesure de tension relative :

- 1. Obtenez une valeur de référence.
- 2. Appuyez sur la touche  $METER$  pour afficher les marquages des touches en mode MULTIMETRE.
- 3. Mesurez une tension à utiliser comme valeur de référence.
- 4. Appuyez sur la touche **2 pour régler RELATIF sur ACTIVE**. ACTIVE est en surbrillance.

La valeur de référence est ainsi enregistrée comme référence pour les mesures suivantes. Notez que la touche contextuelle REGLAGE DE REFERENCE ( $\mathbb{R}$ ) vous permet d´ajuster la valeur de référence.

5. Mesurez la tension qui doit être comparée à la référence.

<span id="page-35-1"></span>Maintenant, l´écran principal affiche la valeur d´entrée réelle moins la valeur de référence mémorisée. Le graphique à barres indique la valeur d´entrée réelle. La valeur d´entrée réelle et la valeur de référence sont affichées sous l´écran principal (ACTUAL: xxxx REFERENCE: xxx). Voir [Figure 16](#page-35-1).

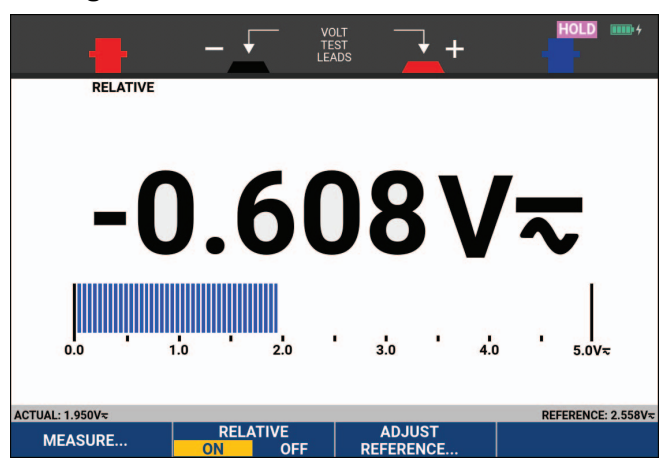

**Figure 16. Réaliser une mesure relative** 

Pour ajuster la valeur de référence :

- 1. Appuyez sur la touche 3 pour ouvrir le menu ADJUST REFERENCE.
- 2. Utilisez les touches  $\Box$  pour sélectionner le chiffre à régler.
- 3. Utilisez les touches **de la serve de la pour régler le chiffre.** Répétez l'opération autant de fois que nécessaire.
- 4. Appuyez sur la touche **ENTER** pour utiliser la nouvelle valeur de référence.
# **Fonctions RECORDER (enregistreur)**

Cette section vous présente étape par étape les fonctions d´enregistreur de l´outil de diagnostic, et vous donne des exemples d´utilisation des menus et d´opérations de base.

# **Menu principal RECORDER (enregistreur)**

Choisissez d´abord une mesure en mode Oscilloscope ou Multimètre. Maintenant vous pouvez choisir les fonctions Recorder (enregistreur) dans le menu principal RECORDER.

Appuyez sur la touche FECORDER pour ouvrir le menu RECORDER (enregistreur).

# **Tendances de mesures en fonction du temps (Trendplot™)**

Utilisez la fonction TrendPlot pour tracer le graphique de mesures d´oscilloscope ou de multimètre (relevés) en fonction du temps. La fonction Trendplot en mode Multimètre n´est présente que sur les modèles 190-xx2.

*Remarque*

*Puisque les navigations pour la fonction Trendplot en mode Oscilloscope et Multimètre sont identiques, les explications des pages à venir se limiteront à la fonction Trendplot en mode Oscilloscope.* 

## **Fonction TrendPlot**

Pour lancer une session TrendPlot :

1. Effectuez des mesures automatiques d´oscilloscope ou de multimètre. Voir la section *[Mesures automatiques d´oscilloscope](#page-19-0)*.

Le tracé des relevés s´affiche à l´écran.

- 2. Appuyez sur la touche RECORDER pour ouvrir le menu principal RECORDER.
- 3. Utilisez les touches hi pour mettre en surbrillance **Trend Plot**.
- 4. Appuyez sur **ENTER** pour démarrer la session d'enregistrement TrendPlot.

L´outil de diagnostic enregistre en continu les relevés numériques des mesures et les affiche sous forme graphique. Le graphique TrendPlot se déroule de droite à gauche comme sur un enregistreur de diagrammes sur papier. Notez que la durée d´enregistrement apparaît en bas de l´écran. Le relevé en cours apparaît en haut de l´écran. Voir [Figure 17](#page-37-0).

- 5. Appuyez sur la touche  $\blacksquare$  pour régler la fonction RECORDER sur STOP afin de geler cette fonction.
- 6. Appuyez sur la touche  $\blacksquare$  pour régler la fonction RECORDER sur RUN afin de redémarrer.

#### *Remarque*

*Lorsque vous réalisez une session TrendPlot simultanée de deux relevés, l´écran est subdivisé en deux sections de quatre divisions chacune. Lorsque vous réalisez une session TrendPlot simultanée de trois ou quatre relevés, l´écran est subdivisé en trois ou quatre sections de deux divisions chacune.*

<span id="page-37-0"></span>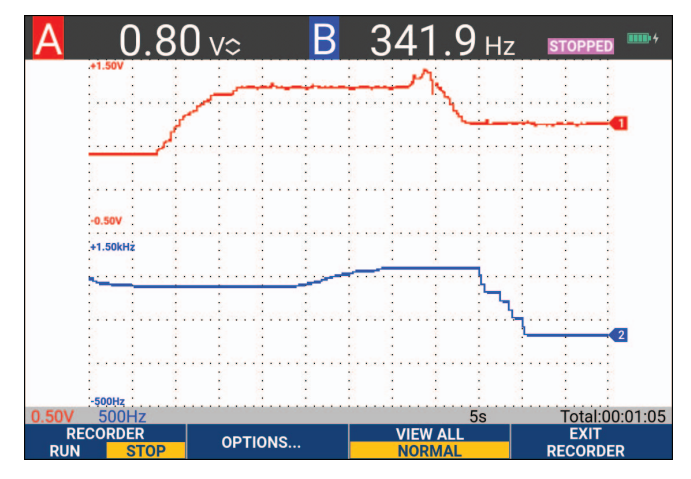

#### **Figure 17. Relevé TrendPlot**

Lorsque l´outil de diagnostic est en mode automatique, la sélection d´échelle verticale automatique est utilisée pour adapter le graphique TrendPlot à l´écran.

#### *Remarque*

*La fonction TrendPlot en mode Oscilloscope n´est pas possible sur les mesures de curseurs. Vous pouvez également utiliser le logiciel FlukeView™ ScopeMeter™ pour PC.* 

## **Affichage des données enregistrées**

En mode d´affichage normal (NORMAL), l´écran n´affiche que les douze divisions les plus récemment enregistrées. Tous les enregistrements précédents sont stockés dans la mémoire.

AFFICHER TOUT montre toutes les données contenues dans la mémoire :

- 1. Appuyez sur la touche  $\blacksquare$  pour afficher un aperçu de la forme d'onde complète.
- 2. Appuyez plusieurs fois sur la touche  $\blacksquare$  pour passer de l'affichage normal (NORMAL) à l´affichage général (VIEW ALL) et vice versa.

Lorsque la mémoire d´enregistrement est pleine, un algorithme automatique de compression est utilisé pour comprimer tous les échantillons à la moitié du volume de la mémoire sans perte de transitoires. L´autre moitié du volume de la mémoire d´enregistrement est à nouveau libre pour poursuivre l´enregistrement.

## **Options de l´enregistreur**

En bas à droite de l´écran, la ligne d´état indique une durée. Vous pouvez sélectionner cette durée pour représenter soit l´heure du début de l´enregistrement (« Time of Day »), soit le temps écoulé depuis le début de l´enregistrement (« From Start »).

Pour modifier la référence du temps :

- 1. Appuyez sur la touche  $\Box$  pour ouvrir le menu RECORDER OPTIONS (options de l´enregistreur).
- 2. Utilisez le curseur et la touche **ENIER** pour sélectionner Time of Day (heure du début de l´enregistrement) ou **From Start**(temps écoulé depuis le début de l´enregistrement).

## **Désactivation de l´affichage TrendPlot**

Appuyez sur la touche  $\blacksquare$  pour quitter la fonction RECORDER.

# **Enregistrement des formes d´onde de l´oscilloscope dans la mémoire étendue (Oscilloscope enregistreur)**

La fonction OSCILLOSCOPE ENREGISTREUR est un mode de défilement qui enregistre une forme d´onde longue sur chaque entrée active. Cette fonction peut être utilisée pour surveiller des formes d´onde telles que les signaux de contrôle des déplacements ou l´enclenchement d´une source d´alimentation ininterrompue (UPS). Pendant l´enregistrement, des transitoires rapides sont saisis. Grâce à la mémoire étendue, les enregistrements peuvent être effectués sur plus d´un jour. Cette fonction est similaire au mode de défilement dont disposent de nombreux oscilloscopes à mémorisation numérique, mais elle offre une mémoire plus étendue et une meilleure fonctionnalité.

## <span id="page-38-1"></span>**Démarrer une fonction Oscilloscope enregistreur**

Pour enregistrer la forme d´onde des entrées A et B par exemple :

- 1. Appliquez un signal aux entrées A et B.
- 2. Appuyez sur la touche RECORDER pour ouvrir le menu principal RECORDER.
- 3. Utilisez le curseur et la touche **ENTER** pour mettre en surbrillance Oscilloscope enregistreur et démarrer l´enregistrement.

<span id="page-38-0"></span>La forme d´onde se déplace de droite à gauche à la manière d´un enregistreur de diagrammes conventionnel. Voir [Figure 18](#page-38-0).

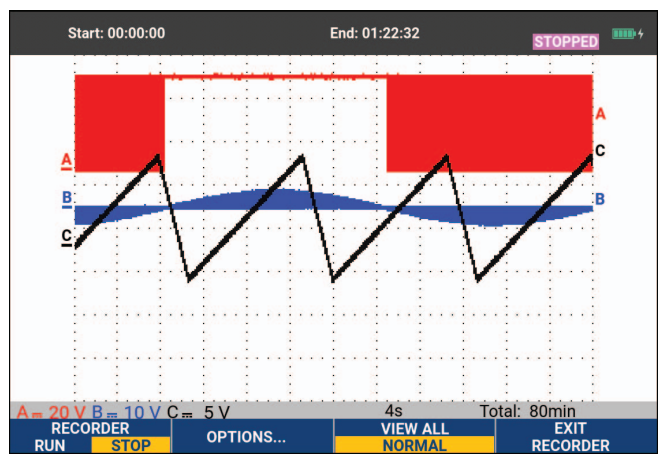

## **Figure 18. Enregistrer des formes d´onde**

Vérifiez que l´écran affiche :

- Le temps écoulé depuis le début de l'enregistrement en haut de l'écran.
- L´état en bas de l´écran, y compris le réglage temps/div tout comme la durée totale contenue dans la mémoire.

#### *Remarque*

*Pour des enregistrements précis, préchauffez l´outil de diagnostic pendant au moins cinq minutes. Pour les enregistrements de longue durée, assurez-vous que l´alimentation est branchée.*

## **Affichage des données enregistrées**

En mode d´affichage normal, les échantillons qui sortent de l´écran sont stockés dans la mémoire étendue. Lorsque la mémoire est pleine, l´enregistrement continue en transvasant les données dans la mémoire et en effaçant les premiers échantillons de la mémoire.

En mode AFFICHER TOUT, le contenu complet de la mémoire est affiché à l´écran. Appuyez sur la touche **3** pour basculer entre les affichages **AFFICHER TOUT** (aperçu de tous les échantillons enregistrés) et **NORMAL**.

Vous pouvez analyser les formes d´onde enregistrées en utilisant les fonctions Cursor et Zoom. Voir *[Fonctions Relecture, Zoom et Curseurs](#page-41-0)*.

## **Oscilloscope enregistreur en mode Balayage unique**

Utilisez la fonction d´enregistrement Balayage unique pour arrêter automatiquement l´enregistrement lorsque la mémoire étendue est pleine.

Configuration :

- 1. Démarrez le mode d´enregistrement. Voir *[Démarrer une fonction Oscilloscope enregistreur](#page-38-1)*.
- 2. Appuyez sur la touche  $\blacksquare$  pour arrêter l'enregistrement et déverrouiller la touche contextuelle **OPTIONS**.
- 3. Appuyez sur la touche  $\Box$  pour ouvrir le menu RECORDER OPTIONS (options de l´enregistreur).
- 4. Utilisez le curseur et la touche **ENIER** pour mettre en surbrillance le champ **Mode**, sélectionnez l´option**Single Sweep,** puis acceptez les options de l´enregistreur.
- 5. Appuyez sur **1 pour lancer l'enregistrement.**

#### **Utiliser le déclenchement pour démarrer ou arrêter Oscilloscope enregistreur**

Pour enregistrer un événement électrique occasionnant un défaut, il peut être utile de démarrer ou d´arrêter l´enregistrement sur un signal de déclenchement : utilisez Démarrer sur déclenchement pour démarrer l´enregistrement ; celui-ci s´arrête lorsque la mémoire étendue est pleine. Utilisez Arrêter sur déclenchement pour arrêter l´enregistrement. Utilisez Arrêter en absence de déclenchement pour continuer l´enregistrement tant qu´un nouveau déclenchement se fait dans une division en mode AFFICHER TOUT.

- Pour les modèles 190-xx4, le signal sur l´entrée BNC sélectionné comme source de déclenchement doit causer le déclenchement.
- Pour les modèles 190-xx2, le signal appliqué aux entrées pour douilles bananes (DECLENCHEMENT EXTERNE (entrée)) doit causer le déclenchement. La source de déclenchement est automatiquement réglée sur Ext. (externe).

#### Configuration :

- 1. Démarrez le mode d´enregistrement. Voir *[Démarrer une fonction Oscilloscope enregistreur](#page-38-1)*.
- 2. Appliquez le signal que vous souhaitez enregistrer aux entrées BNC.
- 3. Appuyez sur la touche  $\blacksquare$  pour arrêter l'enregistrement et déverrouiller la touche contextuelle **OPTIONS**.
- 4. Appuyez sur la touche  $\Box$  pour ouvrir le menu RECORDER OPTIONS (options de l´enregistreur).
- 5. Utilisez le curseur et la touche **ENTER** pour mettre en surbrillance le champ Mode et sélectionnez :
	- a. **Sur déclenchement)** (190-xx4) pour ouvrir le menu LANCER BALAYAGE UNIQUE SUR DECLENCHEMENT.
	- b. **Sur Ext.** (190-xx2) pour ouvrir le menu LANCER BALAYAGE UNIQUE SUR EXT..
- 6. Utilisez le curseur et la touche **ENIER** pour sélectionner l'une des **Conditions:** et acceptez la sélection.

Pour le déclenchement externe (190-xx2), passez aux actions suivantes :

- 7. Utilisez le curseur et la touche **ENTER** pour sélectionner la **pente** et le **niveau** de déclenchement.
- 8. Utilisez le curseur et la touche **ENTER** pour sélectionner le niveau de déclenchement de 0,12 V ou 1,2 V et acceptez toutes les options de l´enregistreur.
- 9. Appliquez un signal de déclenchement aux douilles bananes de déclenchement ext. rouge et noire.

Pendant l´enregistrement, les échantillons sont sauvegardés en continu dans la mémoire étendue. Les douze dernières divisions enregistrées sont affichées à l´écran. Voir [Figure 19](#page-40-0). Utilisez **Afficher tout** pour afficher le contenu complet de la mémoire.

#### *Remarque*

<span id="page-40-0"></span>*Pour en savoir plus sur la fonction Déclenchement monocoup, consultez la section*  [Déclenchements de formes d´onde](#page-48-0)*.*

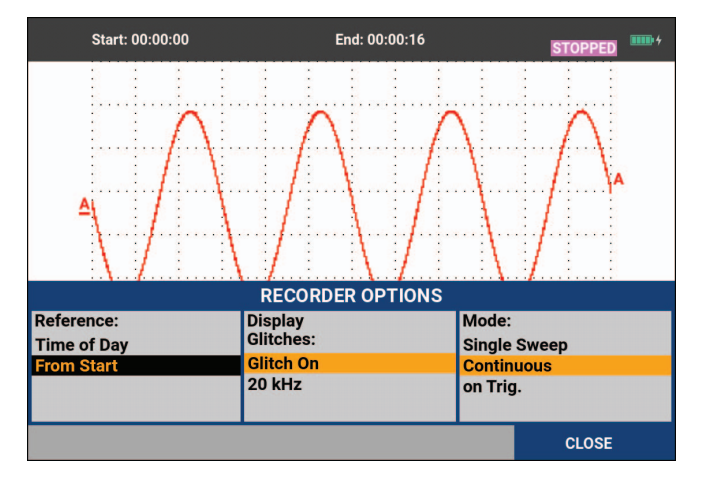

#### **Figure 19. Enregistrement Balayage unique déclenché**

## **Analyse TrendPlot ou Oscilloscope enregistreur**

A partir d´une session Trendplot ou Oscilloscope enregistreur, vous pouvez utiliser les fonctions d´analyse CURSEURS et ZOOM pour effectuer des analyses détaillées des formes d´onde. Voir *[Fonctions Relecture, Zoom et Curseurs](#page-41-0)*.

# <span id="page-41-0"></span>**Fonctions Relecture, Zoom et Curseurs**

Cette section présente les caractéristiques des fonctions d´analyse Curseur, Zoom et Relecture. Ces fonctions peuvent être utilisées avec une ou plusieurs des fonctions primaires Oscilloscope, Trendplot ou Oscilloscope enregistreur. Il est possible de combiner deux ou trois fonctions d´analyse.

Une application typique a recours à ces fonctions pour :

- Revoir les derniers écrans pour trouver l'écran qui est d'un intérêt particulier
- Procéder à un zoom sur l´événement de signal
- Effectuer des mesures à l´aide des curseurs

# **Revoir les 100 derniers écrans d´oscilloscope**

Lorsque vous êtes en mode Oscilloscope, l´outil de diagnostic mémorise automatiquement les 100 derniers écrans. Lorsque vous appuyez sur la touche HOLD ou REPLAY, le contenu de la mémoire est figé. Utilisez les fonctions du menu REPLAY (relecture) pour remonter dans le temps en parcourant les écrans mémorisés afin de trouver celui qui vous intéresse. Cette caractéristique vous permet de capturer et d´afficher des signaux même si vous n´avez pas appuyé sur HOLD.

## **Fonction Replay pas à pas**

Pour parcourir les derniers écrans d´oscilloscope :

1. A partir du mode Oscilloscope, appuyez sur la touche  $\sqrt{R_{\text{F}}P_{\text{F}}P_{\text{F}}}$  pour ouvrir le menu REPLAY.

Notez que la forme d´onde est figée et que la mention REPLAY apparaît en haut de l´écran. Voir [Figure 20](#page-42-0).

- 2. Appuyez sur la touche  $\blacksquare$  pour passer aux écrans précédents.
- 3. Appuyez sur la touche  $\Box$  pour passer aux écrans suivants.

Observez que le bas de la zone de la forme d´onde affiche la barre de relecture accompagnée d´un numéro d´écran et d´un horodatage correspondant.

<span id="page-42-0"></span>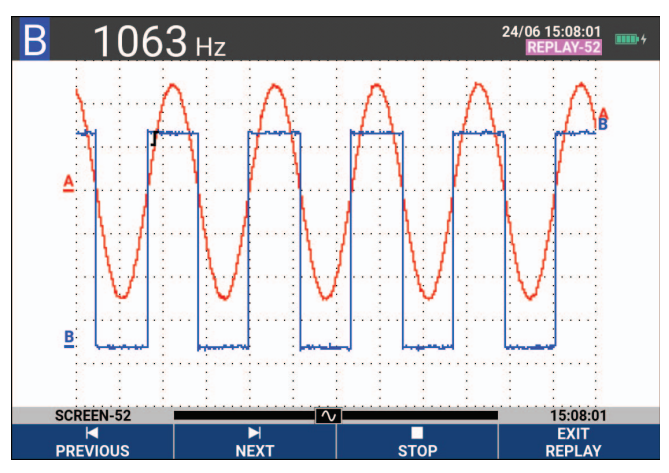

#### **Figure 20. Revoir une forme d´onde**

La barre Replay représente les 100 derniers écrans stockés dans la mémoire. L´icône représente l´image qui est affichée à l´écran (dans cet exemple : SCREEN-52). Si la barre est partiellement blanche, la mémoire n´est pas complètement remplie avec 100 écrans.

A partir de ce point, vous pouvez utiliser les fonctions Zoom et Cursor pour étudier le signal plus en détail.

## **Revoir en continu**

Vous pouvez également revoir en continu les écrans mémorisés, comme lorsque vous lisez une vidéo.

Pour revoir en continu :

- 1. A partir du mode Oscilloscope, appuyez sur la touche  $\sqrt{R_{\text{F}}P_{\text{F}}P_{\text{F}}}$  pour ouvrir le menu REPLAY. Observez que la forme d´onde est figée et que la mention REPLAY apparaît en haut de l´écran.
- 2. Appuyez sur la touche  $\blacksquare$  pour revoir en continu les écrans mémorisés dans l'ordre croissant.

Attendez que l´écran contenant l´événement de signal intéressant apparaisse.

3. Appuyez sur la touche 3 pour arrêter de revoir en continu.

## **Désactivation de la fonction Relecture**

Appuyez sur la touche  $\blacksquare$  pour désactiver la fonction REPLAY.

#### **Capturer automatiquement 100 signaux intermittents**

Lorsque vous utilisez l´outil de diagnostic en mode de déclenchement, 100 écrans déclenchés sont captés. En combinant les possibilités de déclenchement avec la possibilité de captage de 100 écrans pour une relecture ultérieure, vous pouvez laisser l´outil de diagnostic sans surveillance pour capter les anomalies intermittentes des signaux. De cette façon, vous pouvez utiliser le déclenchement à impulsions pour déclencher et capter 100 parasites intermittents. Vous pouvez également capter 100 démarrages UPS.

Pour le déclenchement, voir la section *[Déclenchements de formes d´onde](#page-48-0)*.

# **Zoom sur une forme d´onde**

Pour obtenir une vue plus détaillée d´une forme d´onde, vous pouvez effectuer un zoom à l´aide de la fonction ZOOM.

Pour zoomer sur une forme d´onde :

1. Appuyez sur la touche  $\overline{z}$  zoom  $\overline{z}$  pour afficher les marquages des touches en mode ZOOM.

La mention ZOOM apparaît en haut de l´écran et la forme d´onde est agrandie.

- 2. Utilisez les touches **1988** pour augmenter (diminuer le temps/div) ou réduire (augmenter le temps/div) la forme d´onde.
- 3. Utilisez les touches  $\Box$  pour faire défiler. Une barre de position affiche la position de la partie sur laquelle on a effectué un zoom par rapport à l´ensemble de la forme d´onde.

#### *Remarque*

*Même lorsque les marquages des touches ne sont pas affichés au bas de l´écran, vous pouvez toujours utiliser les touches fléchées pour effectuer un zoom avant ou un zoom arrière. Vous pouvez également utiliser la touche s TIME ns pour effectuer un zoom avant ou un zoom arrière.* 

<span id="page-43-0"></span>Notez que la base de la zone de la forme d´onde affiche le taux du zoom, la barre de position et le temps/div (voir la [Figure 21](#page-43-0)). La gamme du zoom est fonction de la quantité d´échantillons de données stockés dans la mémoire.

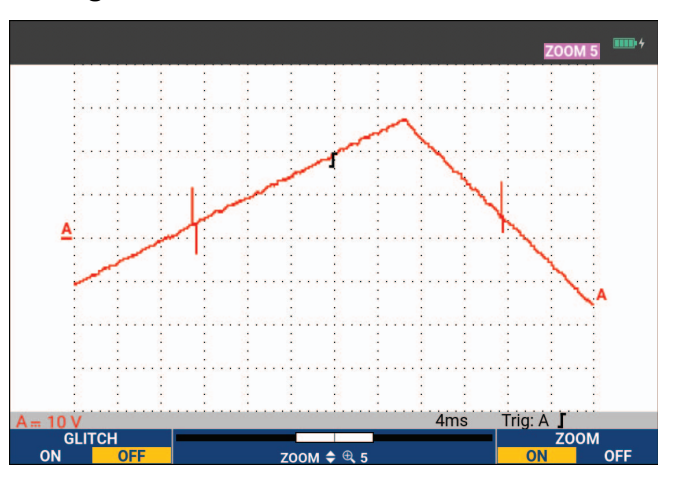

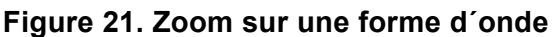

4. Appuyez sur la touche  $\blacksquare$  désactiver la fonction ZOOM.

## **Mesures avec curseurs**

Les curseurs permettent d´effectuer des mesures numériques très précises sur les formes d´onde. Cela peut être effectué sur des formes d´onde en cours, sur des formes d´onde enregistrées et sur des formes d´onde sauvegardées.

## **Utilisation des curseurs horizontaux sur une forme d´onde**

Pour utiliser les curseurs sur une mesure de tension :

- 1. En mode Oscilloscope, appuyez sur la touche CURSOR pour afficher les marquages des touches de la fonction Cursor.
- 2. Appuyez sur la touche  $\blacksquare$  pour mettre en surbrillance l'icône du curseur horizontal.
- 3. Appuyez sur la touche  $\Box$  pour mettre en surbrillance l'icône du curseur supérieur.
- 4. Utilisez les touches **de la pour déplacer la position du curseur supérieur sur l'écran.**
- 5. Appuyez sur la touche  $\Box$  pour mettre en surbrillance le curseur inférieur.
- 6. Utilisez les touches **De la pour déplacer la position du curseur inférieur sur l'écran.**

#### *Remarque*

*Même lorsque les marquages des touches ne sont pas affichés au bas de l´écran, vous pouvez toujours utiliser le curseur. Cela permet un contrôle total des deux curseurs pendant que vous voyez tout l´écran.*

<span id="page-44-0"></span>L´écran affiche la différence de tension entre les deux curseurs et la tension aux curseurs. Voir [Figure 22.](#page-44-0) Utilisez les curseurs horizontaux pour mesurer l´amplitude, la valeur élevée ou faible, ou le dépassement d´une forme d´onde.

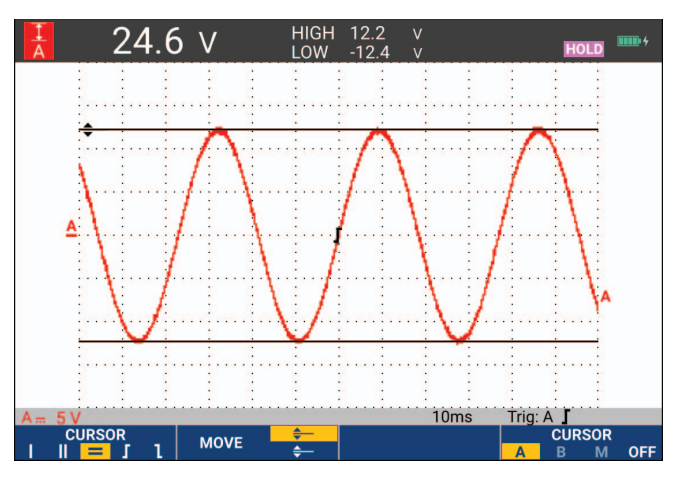

#### **Figure 22. Mesure de tension avec les curseurs**

#### **Curseurs verticaux sur une forme d´onde**

Afin d´utiliser les curseurs pour une mesure de temps (T, 1/T), pour une mesure mV-mA-mW, ou RMS sur la section comprise entre les curseurs :

- 1. En mode Oscilloscope, appuyez sur la touche curreation pour afficher les marquages des touches de la fonction Cursor.
- 2. Appuyez sur la touche 1 pour mettre en surbrillance l'icône du curseur vertical.
- 3. Appuyez sur la touche 3 pour choisir, par exemple, la mesure de temps : **T**.
- 4. Appuyez sur la touche  $\blacksquare$  pour choisir la forme d'onde sur laquelle placer les marqueurs : A, B, C, D ou M (fonction Mathematics).
- 5. Appuyez sur la touche  $\Box$  pour mettre en surbrillance l'icône du curseur gauche.
- 6. Utilisez les touches  $\Box$  pour déplacer le curseur de gauche sur la forme d'onde.
- 7. Appuyez sur la touche  $\Box$  pour sélectionner le curseur de droite.
- 8. Utilisez les touches  $\Box$  pour déplacer le curseur de droite sur la forme d'onde.

<span id="page-45-0"></span>L´écran affiche la différence de temps entre les curseurs et la différence de tension entre les deux marqueurs. Voir [Figure 23](#page-45-0).

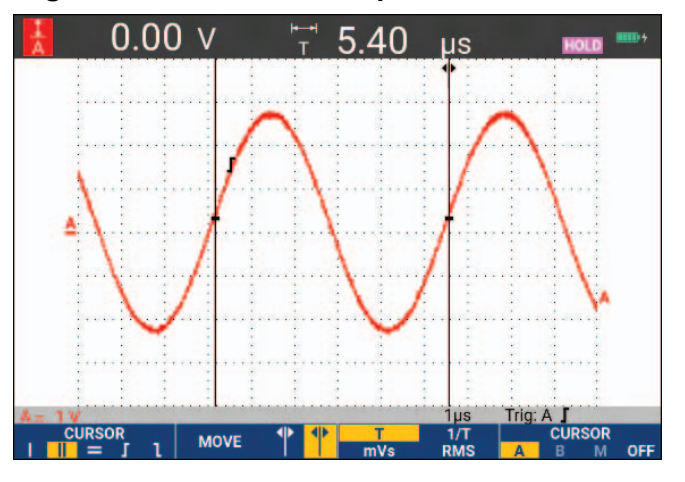

#### **Figure 23. Mesure de temps avec les curseurs**

9. Appuyez sur la touche **12 pour sélectionner OFF** et désactiver les curseurs.

*Remarque*

*Pour une mesure mV-mA-mW :*

- *mV : sélectionnez le type de sonde Tension*
- *mA : sélectionnez le type de sonde Courant*
- *mW : sélectionnez la fonction mathématique x, le type de sonde Tension pour l´une des voies et Courant pour l´autre*

## **Curseurs sur le résultat mathématique (+ - x) d´une forme d´onde**

La réalisation de mesures avec les curseurs, sur une forme d´onde AxB, par exemple, donne un relevé en watts si l´entrée A est mesurée en (milli)volts et l´entrée B (milli)ampères. Pour réaliser d´autres mesures avec les curseurs, sur une forme d´onde A+B, A-B ou AxB, par exemple, aucun relevé ne sera présenté si les unités de mesure aux entrées A et B sont différentes.

#### **Curseurs sur les mesures de spectre**

Pour une mesure de spectre avec curseurs :

- 1. Dans l'écran de mesure Spectrum (spectre), appuyez sur la touche cunson pour afficher les marquages des touches de la fonction Cursor.
- 2. Utilisez les touches  $\Box$  pour déplacer le curseur et observer les relevés en haut de l'écran.

#### **Mesure du temps de montée**

Pour la mesure du temps de montée :

- 1. En mode Oscilloscope, appuyez sur la touche CURSOR pour afficher les marquages des touches de la fonction Cursor.
- 2. Appuyez sur la touche  $\blacksquare$  pour mettre en surbrillance l'icône de temps de montée.
- 3. En cas de formes d'onde multiples, appuyez sur la touche  $\mathbb{F}_4$  pour sélectionner la forme d´onde requise A, B, C, D ou M (si une fonction mathématique est active).
- 4. Appuyez sur la touche 3 pour sélectionner le mode MANUAL ou AUTO (ce mode effectue automatiquement les étapes 5 à 7).
- 5. Utilisez les touches **de la languard de la pour déplacer le curseur supérieur jusqu'à 100 % de la** hauteur de la forme d´onde.

Un marqueur est affiché à 90 %.

6. Appuyez sur la touche  $\Box$  pour mettre en surbrillance l'icône de temps de descente.

7. Utilisez les touches **De la pour déplacer le curseur inférieur jusqu'à 0 % de la hauteur** de la forme d´onde.

Un marqueur est affiché à 10 %.

<span id="page-47-0"></span>Le relevé indique le temps de montée entre 10 % et 90 % de l´amplitude de la forme d´onde. Voir [Figure 24](#page-47-0).

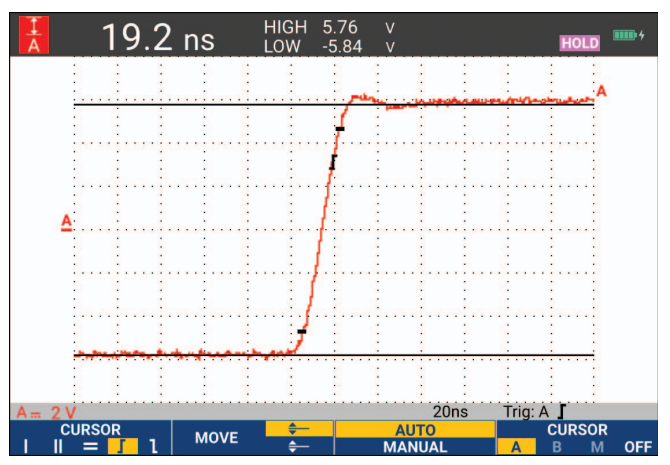

#### **Figure 24. Mesure du temps de montée**

*Remarque*

*Un accès direct au temps de montée ou au temps de descente avec deux curseurs est possible grâce à la séquence de touches SCOPE,* 2 *(RELEVE), puis en sélectionnant le temps de montée ou de descente.* 

# <span id="page-48-0"></span>**Déclenchements de formes d´onde**

Cette section fournit une introduction des fonctions de déclenchement de l´outil de diagnostic. Le déclenchement fait en sorte que l´outil de diagnostic commence l´affichage de la forme d´onde. Vous pouvez avoir recours à un déclenchement entièrement automatique, prendre le contrôle d´une ou de plusieurs fonctions principales de déclenchement (déclenchement semiautomatique) ou vous pouvez utiliser des fonctions de déclenchement dédiées pour saisir des formes d´onde spéciales.

Applications de déclenchement typiques :

- Utilisez la fonction Connect-and-View pour un déclenchement entièrement automatique et un affichage immédiat de pratiquement chaque forme d´onde.
- Si le signal est instable ou a une fréquence très basse, vous pouvez contrôler le niveau de déclenchement, la pente et le délai de déclenchement pour une meilleure vue du signal (voir la section suivante).

Pour les applications dédiées, utilisez l´une des fonctions manuelles de déclenchement :

- Déclenchement sur les pentes
- Déclenchement sur largeur d´impulsion
- Déclenchement externe (modèles 190-xx2 uniquement)

# **Niveau de déclenchement et pente**

La fonction Connect-and-View™ permet un déclenchement « mains libres » pour afficher des signaux complexes et inconnus.

Lorsque l´outil de diagnostic est en gamme manuelle :

1. Appuyez sur la touche **Auto** pour effectuer un Auto Set (réglage automatique).

La mention AUTO apparaît dans le coin supérieur droit de l´écran.

Le déclenchement automatique assure un affichage stable de pratiquement n´importe quel signal.

A partir de ce point, vous pouvez reprendre les contrôles de base de déclenchement, tels que le niveau, la pente et le délai. Pour optimiser manuellement le niveau de déclenchement et la pente :

- 2. Appuyez sur la touche **TRIGGER** pour afficher les marquages des touches en mode DECLENCHEMENT.
- 3. Appuyez sur la touche  $\mathbb{R}$  pour déclencher soit sur la pente positive, soit sur la pente négative de la forme d´onde choisie.

En mode Déclenchement double front (**X**), l´outil de diagnostic se déclenche aussi bien sur la pente positive que sur la pente négative.

- 4. Appuyez sur la touche  $\blacksquare$  afin d'activer le curseur pour le réglage manuel du niveau de déclenchement.
- 

 $\overline{5}$ . Utilisez les touches  $\overline{1}$   $\overline{2}$  pour régler le niveau de déclenchement.

Observez l´icône du déclenchement qui indique la position de déclenchement, le niveau de déclenchement et la pente.

<span id="page-49-0"></span>En bas de l´écran sont affichés les paramètres de déclenchement. Voir [Figure 25.](#page-49-0) Par exemple, l´entrée A est utilisée comme source de déclenchement avec une pente positive.

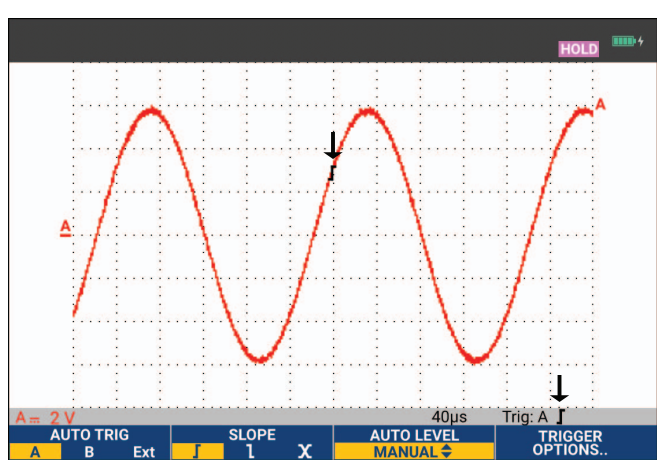

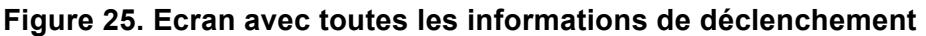

Si un signal de déclenchement valide est repéré, la touche de déclenchement s´allume et les paramètres de déclenchement apparaissent en noir. Si aucun signal de déclenchement n´est repéré, les paramètres de déclenchement apparaissent en gris et la touche est éteinte.

# **Délai de déclenchement ou pré-déclenchement**

Vous pouvez commencer à afficher la forme d´onde un certain temps avant ou après la détection du point de déclenchement. Au départ, vous disposez d´un demi-écran (6 divisions) ou vue de pré-déclenchement (délai négatif).

Pour définir le délai de déclenchement :

1. Maintenez enfoncée la touche  $\triangleleft$  nove  $\triangleright$  pour régler le délai de déclenchement.

Observez que l´icône du déclenchement sur l´écran se déplace pour afficher la nouvelle position de déclenchement. Lorsque la position de déclenchement sort à la gauche de l´écran, l´icône de déclenchement change pour indiquer que vous avez sélectionné un délai de déclenchement. Le fait de déplacer l´icône de déclenchement vers la droite de l´écran vous donne une vue de prédéclenchement. Ainsi, vous pouvez voir ce qu´il s´est passé avant l´événement de déclenchement ou ce qui a causé le déclenchement.

En cas de délai de déclenchement, l´état en bas de l´écran se modifie. Voir [Figure 26.](#page-50-0) Par exemple, l´entrée A est utilisée comme source de déclenchement avec une pente positive. Les 500,0 ms indiquent le délai (positif) entre le point de déclenchement et l´affichage de la forme d´onde. Si un signal de déclenchement valide est repéré, la touche de déclenchement s´allume et les paramètres de déclenchement apparaissent en noir. Si aucun signal de déclenchement n´est repéré, les paramètres de déclenchement apparaissent en gris et la touche est éteinte.

<span id="page-50-0"></span>La [Figure 26](#page-50-0) montre un exemple de délai de déclenchement de 500 ms (en haut) et un exemple de vue de pré-déclenchement de 8 divisions (en bas).

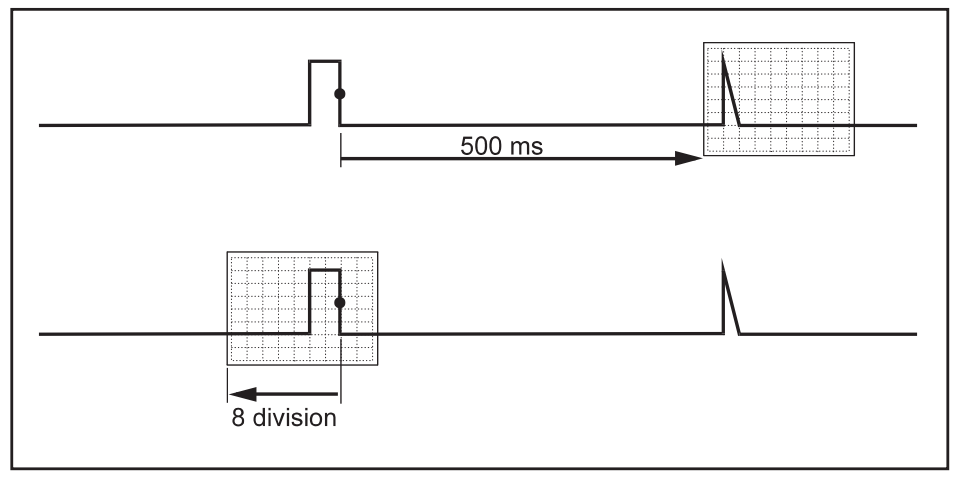

**Figure 26. Délai de déclenchement ou vue de pré-déclenchement** 

# **Options de déclenchement automatique**

Le menu Déclenchement propose les paramètres de déclenchement automatique.

Pour modifier :

1. Appuyez sur la touche  $\Box$  and  $\Box$  pour afficher les marquages des touches en mode DECLENCHEMENT.

#### *Remarque*

*Les marquages des touches en mode DECLENCHEMENT peuvent différer selon la dernière fonction de déclenchement utilisée.*

- 2. Appuyez sur la touche  $\mathbb{F}_4$  pour ouvrir le menu OPTIONS DE DECLENCHEMENT.
- 3. Utilisez le curseur et la touche ENTER pour ouvrir le menu DECLENCHEMENT AUTOMATIQUE.

Si la gamme de fréquences du déclenchement automatique est réglée sur > 15 Hz, la fonction Connect-and-View répond plus vite. La réponse est plus rapide parce que, selon cette instruction, l´outil de diagnostic n´analyse pas les composants à faible fréquence des signaux. Toutefois, lorsque vous mesurez des fréquences inférieures à 15 Hz, l´outil de diagnostic doit être réglé pour analyser des composants à faible fréquence pour le déclenchement automatique.

4. Utilisez le curseur et la touche **ENTER** pour sélectionner > 1 Hz et revenir à l'écran de mesure.

Voir également la section *[Affichage d´un signal inconnu avec Connect-and-View™](#page-18-0)*.

## **Déclenchement sur les pentes**

Si le signal est instable ou a une fréquence très faible, utilisez le déclenchement sur les pentes pour obtenir un contrôle manuel complet du déclenchement.

Pour déclencher sur des pentes montantes de la forme d'onde de l'entrée A :

- 1. Appuyez sur la touche TRICCER pour afficher les marquages des touches en mode DECLENCHEMENT.
- 2. Appuyez sur la touche  $\mathbb{F}_4$  pour ouvrir le menu OPTIONS DE DECLENCHEMENT.
- 3. Utilisez le curseur et la touche **ENIER** pour ouvrir le menu DECLENCHEMENT SUR LES PENTES.

Lorsque la fonction **Exécution auto.** est sélectionnée, l´outil de diagnostic met l´écran à jour, même s´il n´y a pas de déclenchement. Une forme d´onde apparaît toujours à l´écran.

Lorsque la fonction **Sur déclenchement** est sélectionnée, l´outil de diagnostic a besoin d´un déclenchement pour afficher une forme d´onde. Utilisez ce mode si vous souhaitez mettre l´écran à jour uniquement avec des déclenchements valides.

Lorsque la fonction **Monocoup** est sélectionnée, l´outil de diagnostic attend un déclenchement. Après avoir reçu un déclenchement, la forme d´onde est affichée et l´appareil est placé sur HOLD.

Dans la plupart des cas, utilisez le mode Free Run.

- 4. Utilisez le curseur et la touche **ENIER** pour sélectionner **Exécution auto.**, puis passez à **Filtre de déclenchement**.
- 5. Utilisez le curseur et la touche **ENIER** pour régler la fonction Filtre de déclenchement sur **Désactivé**.

Observez que les marquages des touches au bas de l´écran ont été adaptés pour permettre une nouvelle sélection de réglages spécifiques de déclenchement sur les pentes.

#### **Déclenchements sur formes d´onde perturbées**

Pour réduire l´instabilité à l´écran lorsque vous effectuez un déclenchement sur des formes d´onde perturbées, vous pouvez avoir recours à un filtre de rejet de bruits.

Poursuivez depuis l´étape 3 de l´exemple précédent :

- 1. Utilisez le curseur et la touche **ENTER** pour sélectionner la fonction Sur déclenchement, puis passez à **Filtre de déclenchement**.
- 2. Utilisez le curseur et la touche **ENTER** pour régler la fonction **Rejet de bruit** ou **Rejet HF** sur **Activé**. Cela est indiqué par une icône de déclenchement plus haute.

Lorsque la fonction **Rejet de bruit** est activée, un écartement des déclenchements augmenté est appliqué. Lorsque la fonction **Rejet HF** est activée, le bruit HF sur le signal de déclenchement (interne) est supprimé.

## **Acquisition d´événements uniques**

Pour capter des événements uniques, vous pouvez procéder à une acquisition Single Shot ou monocoup (mise à jour unique de l´écran). Pour régler le testeur pour un monocoup de la forme d´onde de l´entrée A, continuez à nouveau à partir de l´étape 3 :

1. Utilisez le curseur et la touche **ENTER** pour sélectionner **Single Shot** (monocoup).

La mention MANUAL apparaît en haut de l´écran, indiquant que le l´outil de diagnostic attend un déclenchement. Dès que l´outil de diagnostic reçoit un déclenchement, la forme d´onde est affichée et l´appareil est placé sur HOLD. Cela est indiqué par la mention HOLD en haut de l´écran. Voir [Figure 27](#page-52-0).

2. Appuyez sur la touche **Halla** afin d'armer l'outil de diagnostic pour un nouveau monocoup.

#### *Remarque*

<span id="page-52-0"></span>*L´outil de diagnostic stocke tous les monocoups dans la mémoire de la fonction Replay.*  Utilisez la fonction Replay pour observer tous les monocoups stockés. Voir Fonctions [Relecture, Zoom et Curseurs](#page-41-0)*.*

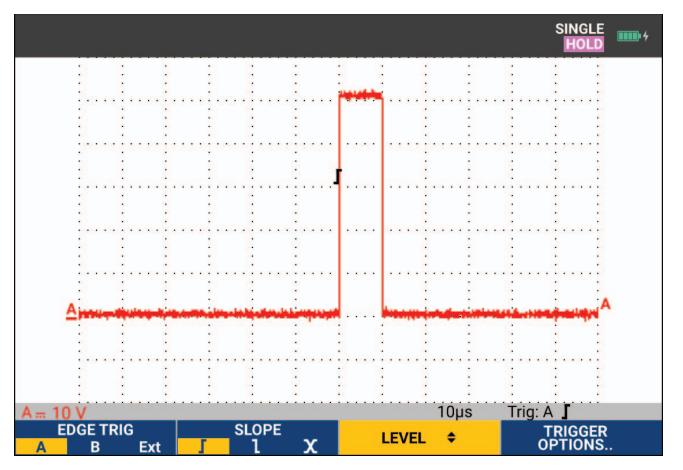

## **Figure 27. Réalisation d´une mesure en monocoup**

## **Déclenchement sur N-Cycle**

Le déclenchement sur N-Cycle vous permet de créer une image stable de formes d´onde n-cycle éclatées, par exemple. Chaque nouveau déclenchement est généré lorsque la forme d´onde dépasse le niveau de déclenchement N fois dans la même direction que la pente de déclenchement sélectionnée.

Pour sélectionner le déclenchement sur N-Cycle, recommencez à partir de l´étape 3 :

1. Utilisez le curseur et la touche **ENIER** pour sélectionner **Sur déclenchement** ou **Monocoup**, puis passez à **Filtre de déclenchement**.

- 2. Utilisez le curseur et la touche **ENTER** pour sélectionner une option Filtre de déclenchement ou placez la fonction en mode **Désactivé**.
- 3. Utilisez le curseur et la touche **ENIER** pour régler **NCycle** sur Activé. Vérifiez que les marquages des touches en bas de l´écran ont été modifiés pour permettre une nouvelle sélection de réglages spécifiques de déclenchement sur N-cycle.
- 4. Utilisez les touches  $\Box$  pour définir le nombre de cycles N.
- 5. Utilisez les touches **1988** pour régler le niveau de déclenchement.

<span id="page-53-0"></span>Les formes d´onde avec le déclencheur sur N-Cycle (N=7) s´affichent à l´écran. Voir [Figure 28.](#page-53-0)

#### **Figure 28. Formes d´onde avec déclenchement sur N-Cycle**

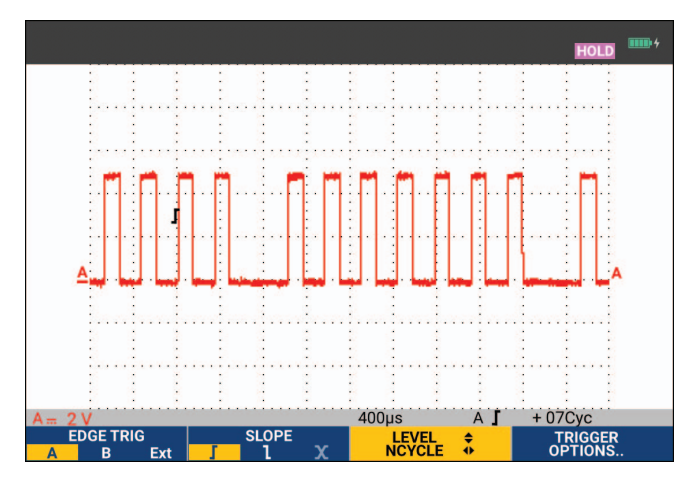

# **Déclenchement externe de forme d´onde (190-xx2)**

Utilisez le déclenchement externe lorsque vous souhaitez afficher des formes d´onde sur les entrées A et B pendant que vous déclenchez sur un troisième signal.

Vous pouvez opter pour un déclenchement externe avec déclenchement automatique ou avec déclenchement sur les pentes :

1. Fournissez un signal aux entrées rouge et noire pour douilles bananes de 4 mm. Dans cet exemple, vous continuez à partir de l´exemple de déclenchement sur les pentes.

Pour choisir un signal externe comme source de déclenchement :

- 2. Appuyez sur la touche **TRICCER** pour afficher les marquages des touches Déclenchement sur les pentes.
- 3. Appuyez sur la touche  $\blacksquare$  pour sélectionner le déclenchement **Ext** (externe) sur les pentes.

Observez que les marquages des touches en bas de l´écran ont été adaptés pour permettre la sélection de deux niveaux différents de déclenchement externe : 0,12 V et 1,2 V.

4. Appuyez sur la touche 3 pour sélectionner **1.2V** sous le marquage **Niveau externe**. A partir de ce point, le niveau de déclenchement est fixe et compatible avec des signaux logiques.

# **Déclenchements sur impulsions**

Utilisez le déclenchement sur la largeur des impulsions pour isoler et afficher des impulsions spécifiques que vous pouvez qualifier en fonction du temps, telles que des pointes de tension, des impulsions manquantes, des éclatements ou des coupures de signal.

## **Impulsions étroites**

Pour régler l´outil de diagnostic sur un déclenchement sur des impulsions positives étroites inférieures à 5 ms :

- 1. Appliquez un signal vidéo à l´entrée A rouge.
- 2. Appuyez sur la touche **TRIGGER** pour afficher les marquages des touches en mode DECLENCHEMENT.
- 3. Appuyez sur la touche  $\mathbb{F}_2$  pour ouvrir le menu OPTIONS DE DECLENCHEMENT.
- 4. Utilisez le curseur et la touche **ENTER** pour sélectionner Largeur d'impulsion sur A pour ouvrir le menu Déclenchement sur impulsions.
- 5. Utiliser le curseur et la touche **ENTER** pour sélectionner l'icône d'impulsion négative, puis passez à **Condition**.
- 6. Utilisez le curseur et la touche **ENTER** pour sélectionner <t, puis passez à Mise à jour.
- 7. Utilisez le curseur et la touche **ENTER** pour sélectionner Sur déclenchement. L´outil de diagnostic est maintenant préparé pour déclencher uniquement sur des impulsions étroites. Observez que les marquages des touches en mode Déclenchement en bas de l´écran ont été adaptés pour régler les conditions d´impulsion.

Pour régler la largeur d´impulsion sur 100 μs :

- 8. Appuyez sur la touche  $\blacksquare$  pour permettre au curseur de régler la largeur d'impulsion.
- 9. Utilisez les touches **100 i** pour sélectionner **100** μ**s**.

Toutes les impulsions positives étroites inférieures à 100 μs sont maintenant affichées à l´écran. Voir [Figure 29.](#page-54-0)

#### *Remarque*

<span id="page-54-0"></span>*L´outil de diagnostic stocke tous les écrans déclenchés dans la mémoire de relecture. Par exemple, si vous réglez le déclenchement pour des pointes de tension, vous pourrez capter 100 pointes de tension avec horodatage. Utilisez la touche REPLAY (relecture) pour observer toutes les pointes de tension stockées.*

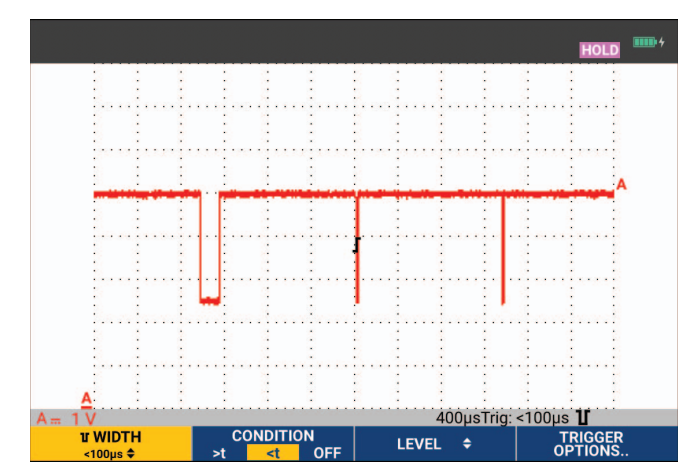

**Figure 29. Déclenchement sur des pointes de tension étroites** 

#### **Impulsions manquantes**

L´exemple suivant explique comment découvrir des impulsions manquantes dans une série d´impulsions positives. Dans cet exemple, on suppose que les impulsions présentent une distance de 100 ms entre les pentes montantes. Si le temps augmente accidentellement à 200 ms, une impulsion sera manquante.

Pour que l´outil de diagnostic se déclenche sur ces impulsions manquantes, demandez un déclenchement sur les écarts supérieurs à 110 ms :

- 1. Appuyez sur la touche **Trice in** pour afficher les marquages des touches en mode DECLENCHEMENT.
- 2. Appuyez sur la touche  $\mathbb{F}_2$  pour ouvrir le menu OPTIONS DE DECLENCHEMENT.
- 3. Utilisez le curseur et la touche **ENTER** pour sélectionner Largeur d'impulsion sur A et ouvrez le menu DECLENCHEMENT SUR LARGEUR D´IMPULSION.
- 4. Utilisez le curseur et la touche **ENIER** pour sélectionner l'icône d'impulsion positive afin de réaliser un déclenchement sur une impulsion positive, puis passez à **Condition**.
- 5. Utilisez le curseur et la touche **ENTER** pour sélectionner >t, puis passez à Mise à jour.
- 6. Utilisez le curseur et la touche **ENTER** pour sélectionner Sur déclenchement et quitter le menu.

L´outil de diagnostic est maintenant prêt à se déclencher sur des impulsions plus longues qu´une durée sélectionnable. Observez que le menu Déclenchement en bas de l´écran a été adapté pour régler la condition de l´impulsion. Voir [Figure 30](#page-55-0).

Pour régler la largeur d´impulsion sur 400 μs :

- 7. Appuyez sur la touche  $\blacksquare$  pour permettre au curseur de régler la largeur d'impulsion.
- <span id="page-55-0"></span>8. Utilisez les touches h i pour sélectionner **<sup>400</sup>** <sup>μ</sup>**s**.

#### **Figure 30. Déclenchement sur les impulsions manquantes**

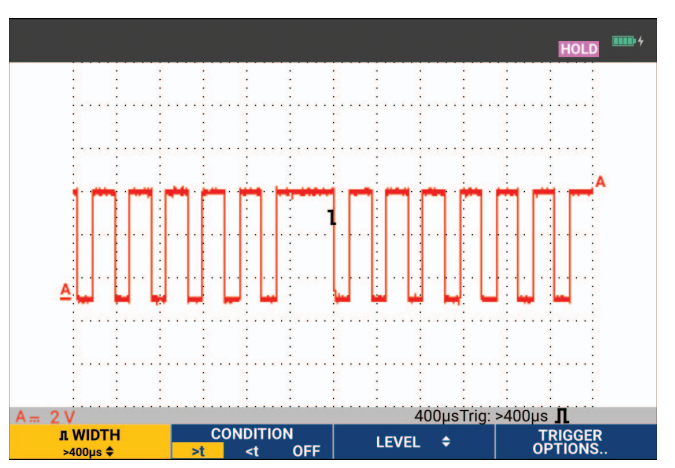

# **Mémoire et PC**

Cette section fournit une introduction point par point aux fonctions générales de l´outil de diagnostic qui peuvent être utilisées dans les trois modes principaux : Oscilloscope, Multimètre ou Enregistreur. Vous trouverez des informations sur les communications avec l´ordinateur à la fin de cette section.

# **Ports USB**

L´outil de diagnostic est fourni avec deux ports USB :

- Un port USB-hôte pour brancher un lecteur externe de mémoire flash (« clé USB »), pour le stockage des données. La taille maximale de la mémoire est de 32 Go.
- Un port mini-USB-B pour brancher l´outil de diagnostic à un PC pour la commande à distance et le transfert de données sous contrôle par le PC. Voir la section *[Logiciel FlukeView™ 2](#page-63-0)*.

Le port USB est également utilisé avec l´adaptateur Wi-Fi-USB (en option) comme connexion sans fil à un PC doté du logiciel FlukeView 2. Voir *[Connexion Wi-Fi](#page-64-0)*.

<span id="page-56-0"></span>Les ports sont entièrement isolés des voies d´entrée et doivent être protégés par un parepoussière lorsqu´ils ne sont pas utilisés. Voir [Figure 31](#page-56-0).

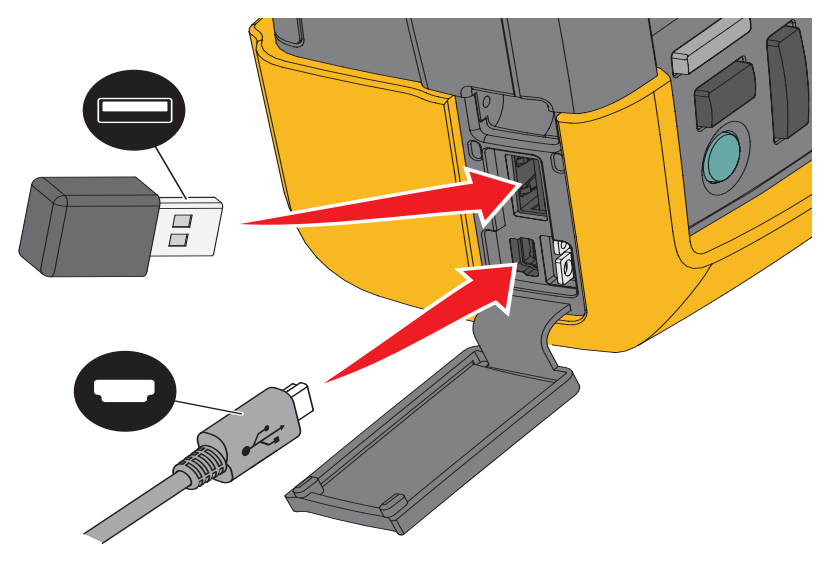

## **Figure 31. Connexions USB de l´outil de diagnostic**

# <span id="page-57-1"></span>**Pilotes USB**

Pour pouvoir communiquer, l´outil de diagnostic nécessite l´installation du pilote USB sur votre ordinateur. Windows 10 et les versions ultérieures reconnaissent automatiquement l´outil de diagnostic et utilisent les pilotes fournis par Windows. Aucun pilote particulier n´est requis. Windows active ces pilotes la première fois que vous connectez l'outil de diagnostic. Un compte administrateur et une connexion Internet active peuvent s´avérer nécessaires pour permettre à Windows de charger les derniers pilotes.

Une fois les pilotes installés, un *périphérique USB composite supplémentaire* s´affiche dans la section *Gestion de périphérique Windows, Contrôleurs de bus USB*. A ce stade, vous êtes prêt à utiliser le logiciel FlukeView 2 via la connexion USB.

A côté du périphérique USB se trouve également un *périphérique série USB (COM 3)* qui s´affiche dans la section *Ports de gestionnaire de périphérique Windows*. Ce port COM est destiné à l´étalonnage.

#### *Remarque*

*Le port COM peut varier et il est affecté automatiquement par Windows.*

# **Enregistrement et rappel**

L´outil de diagnostic peut :

- Enregistrer des écrans et des réglages dans la mémoire interne et les rappeler à partir de la mémoire. L´outil de diagnostic possède 30 mémoires « écran et réglages », 10 mémoires « enregistrement et réglages » et 9 mémoires « image de l´écran ». Voir [Tableau 4.](#page-57-0)
- Enregistrer jusqu´à 256 écrans et réglages sur un périphérique de stockage USB, et les rappeler à partir de la mémoire.
- Nommer les écrans et les réglages sauvegardés selon vos propres préférences.
- Rappeler des écrans et des enregistrements pour analyser l´image de l´écran à une date ultérieure.
- Rappeler un réglage pour poursuivre une mesure avec la configuration de fonctionnement rappelée.

Les données enregistrées sont stockées dans une mémoire flash non volatile. Les données de l´appareil non enregistrées sont stockées dans la mémoire RAM et sont conservées au moins 30 secondes quand la batterie est retirée et quand l´outil n´est pas branché sur secteur via l´adaptateur secteur BC190.

<span id="page-57-0"></span>

| <b>Mode</b>                  | <b>Emplacements mémoire</b> |                                                       |                  |
|------------------------------|-----------------------------|-------------------------------------------------------|------------------|
|                              | 30x                         | 10x                                                   | 9x               |
| Multimètre                   | Réglage + 1 écran           | $- - -$                                               | Image de l'écran |
| Oscilloscope                 | Réglage + 1 écran           | Réglage + 100 écrans de relecture                     | Image de l'écran |
| Oscilloscope<br>enregistreur | ---                         | Réglage + données d'enregistrement   Image de l'écran |                  |
| <b>TrendPlot</b>             |                             | Réglage + données TrendPlot                           | Image de l'écran |

**Tableau 4. Mémoire interne de l´outil de diagnostic**

En mode Persistance, la forme d´onde la plus récente sera enregistrée, et non toutes les formes d´onde constituant l´affichage de persistance.

La liste des fichiers de données stockées peut afficher les icônes suivantes :

• réglage + 1 écran

• réglage + écrans de relecture/données enregistrées

- réglage + données TrendPlot
	- image de l´écran (imagexxx.bmp)

Vous pouvez copier une image d´écran sur une clé USB connectée à l´outil de diagnostic. En connectant une clé USB sur un PC, vous pouvez insérer l´image dans un document texte, par exemple. La fonction de copie est disponible dans les menus ENREGISTRER et OPTIONS DE FICHIER. Il n´est pas possible de rappeler une image d´écran sur l´écran.

# <span id="page-58-0"></span>**Enregistrer des écrans avec les réglages associés**

Pour enregistrer, par exemple, un écran + réglage, en mode Oscilloscope :

1. Appuyez sur la touche SAVE pour afficher les marquages des touches en mode **ENREGISTRER** 

A ce stade, l´écran est figé.

2. Appuyez sur  $\mathbf{F}$  pour ouvrir le menu ENREGISTRER.

Notez le nombre d´emplacements mémoire disponibles et utilisés.

En mode MULTIMETRE, le menu ENREGISTRER SOUS apparaît car il n´est possible de sauvegarder qu´un réglage + écran, voir l´étape 4.

3. Appuyez sur la touche  $\blacksquare$  pour sélectionner la mémoire de destination INT (mémoire interne) ou USB (périphérique USB).

Observez le nouveau menu ENREGISTRER si vous avez sélectionné USB.

Vous pouvez enregistrer les données au format .csv sur une clé USB. Le fichier .csv enregistré peut servir à analyser les données, par exemple dans FlukeView ScopeMeter ou dans Excel.

4. Utilisez le curseur et la touche **ENTER** pour sélectionner Ecran+Réglage et ouvrir le menu ENREGISTRER SOUS.

Sous ENREGISTRER SOUS, le nom par défaut + numéro de série et OK ENREGISTRER sont déjà sélectionnés. Pour modifier le nom de cet écran + réglage en particulier ou pour modifier le nom par défaut, voir la section *[Modification des noms](#page-59-0)*.

- 5. Appuyez sur la touche **ENTER** pour enregistrer l'écran + réglage.
- 6. Pour reprendre les mesures, appuyez sur la touche  $\frac{1000}{1000}$ .

#### **Toutes les mémoires utilisées**

Si aucun emplacement de mémoire libre n´est disponible, un message s´affiche pour vous proposer d´écraser les données les plus anciennes :

- Si vous ne souhaitez pas remplacer les données les plus anciennes, appuyez sur la touche **3. Effacez un ou plusieurs emplacements de mémoire et enregistrez à nouveau vos** données.
- Si vous souhaitez remplacer les données les plus anciennes, appuyez sur la touche  $\blacksquare$ .

#### <span id="page-59-0"></span>**Modification des noms**

Pour nommer l´écran + réglage selon vos préférences, continuez comme suit à partir de l´étape 4 de la section*[Enregistrer des écrans avec les réglages associés](#page-58-0)* :

- 7. Appuyez sur la touche  $\blacksquare$  pour ouvrir le menu MODIFIER NOM.
- 8. Appuyez sur la touche **2** pour passer à une nouvelle position de caractère.
- 9. Utilisez le curseur et la touche  $\blacksquare$  pour sélectionner un autre caractère, puis appuyez sur la touche ENTER pour valider votre choix. Continuez à modifier les caractères jusqu´à ce que vous ayez terminé.
- 10. Appuyez sur la touche  $\blacksquare$  pour valider le nom et retourner au menu ENREGISTRER SOUS.
- 11. Utilisez le curseur et la touche **ENIER** pour mettre en surbrillance OK ENREGISTRER pour enregistrer l´écran actuel avec le nom modifié.

Pour modifier le nom par défaut généré par l´outil de diagnostic, poursuivez à partir du menu ENREGISTRER SOUS à l´étape 8 :

- 12. Utilisez le curseur et la touche **ENIER** pour mettre en surbrillance **DEFINIR PAR DEFAUT** et enregistrer le nouveau nom par défaut.
- 13. Utilisez le curseur et la touche **ENIER** pour mettre en surbrillance OK ENREGISTRER et enregistrer l´écran avec le nouveau nom par défaut.

Les emplacements de mémoire Enregistrement + réglage enregistrent plus que ce qui est simplement visible à l´écran. En mode TrendPlot ou Oscilloscope enregistreur, l´ensemble de l´enregistrement est sauvegardé. En mode Oscilloscope, vous pouvez enregistrer tous les 100 écrans de relecture dans un seul emplacement de mémoire Enregistrement + réglage.

Pour enregistrer un Trendplot, appuyez d´abord sur STOP.

## **Enregistrer des écrans au format .bmp (impression écran)**

Pour enregistrer un écran au format bitmap (.bmp) :

- 1. Appuyez sur la touche SAVE pour afficher les marquages des touches en mode ENREGISTRER.
- 2. Appuyez sur la touche 3 pour enregistrer l'écran dans :
	- la mémoire interne (INT) si aucun périphérique USB n´est branché.
	- un périphérique USB le cas échéant.

Le fichier est enregistré sous un nom défini (IMAGE) et un numéro de série, par exemple IMAGE004.bmp. Si aucun emplacement de mémoire libre n´est disponible, un message s´affiche pour vous proposer d´écraser les données les plus anciennes :

- Si vous ne souhaitez pas écraser le jeu de d onnées le plus ancien, appuyez sur la touche **E3**, puis supprimez un ou plusieurs emplacements mémoire et enregistrez à nouveau.
- Si vous souhaitez remplacer les données les plus anciennes, appuyez sur la touche  $\blacksquare$

# **Effacer des écrans avec les réglages associés**

Pour effacer un écran et les réglages associés :

- 1. Appuyez sur la touche SAVE pour afficher les marquages des touches en mode ENREGISTRER.
- 2. Appuyez sur la touche  $\mathbb{R}$  pour ouvrir le menu OPTIONS DE FICHIER.
- 3. Appuyez sur la touche  $\blacksquare$  pour sélectionner l'origine : la mémoire interne (INT) ou un périphérique USB.
- 4. Utilisez les touches **Allen i pour mettre en surbrillance DELETE** (effacer).
- 5. Appuyez sur **ENTER** pour valider votre choix et passer au champ de nom de fichier.
- 6. Utilisez les touches  $F<sub>2</sub>$ pour sélectionner le fichier à effacer, ou bien la touche pour sélectionner tous les fichiers à supprimer.
- 7. Appuyer sur la touche **ENTER** pour effacer les fichiers sélectionnés.

## **Rappeler des écrans avec les réglages associés**

Pour rappeler un écran + réglage :

- 1. Appuyez sur la touche SAVE pour afficher les marquages des touches en mode ENREGISTRER.
- 2. Appuyez sur **2** pour ouvrir le menu RAPPEL.
- 3. Appuyez sur la touche  $\blacksquare$  pour sélectionner l'origine : la mémoire interne (INT) ou un périphérique USB.
- 4. Utilisez les touches **Allen i pour mettre en surbrillance DATA** (effacer).
- 5. Appuyez sur la touche **ENTER** pour valider votre choix et passer au champ de nom de fichier.
- 6. Utilisez les touches **in a serve de la pour sélectionner le fichier à rappeler.**
- 7. Appuyez sur la touche **ENTER** pour rappeler l'écran + réglage sélectionné.

Vérifiez que la forme d´onde rappelée est affichée et que la mention HOLD apparaît à l´écran. A partir de ce point, vous pouvez utiliser les curseurs et le zoom pour l´analyse ou vous pouvez imprimer l´écran rappelé.

Pour rappeler un écran et l´utiliser comme forme d´onde de référence pour effectuer une comparaison avec la forme d´onde mesurée, voir la section *[Comparaisons de formes d´onde](#page-27-0)*.

# **Rappeler une configuration de réglage**

Pour rappeler une configuration de réglage :

- 1. Appuyez sur la touche SAVE pour afficher les marquages des touches en mode ENREGISTRER.
- 2. Appuyez sur **2** pour ouvrir le menu RAPPEL.
- 3. Appuyez sur la touche  $\blacksquare$  pour sélectionner l'origine : la mémoire interne (INT) ou un périphérique USB.
- 4. Utilisez les touches **de la setup** pour mettre en surbrillance **Setup**(réglage).
- 5. Appuyez sur la touche **ENTER** pour valider votre choix et passer au champ de nom de fichier.
- 6. Utilisez les touches **1988** pour sélectionner le fichier à rappeler.
- 7. Appuyez sur la touche ENTER pour rappeler le réglage sélectionné.

A partir de ce point, vous continuez dans la nouvelle configuration opérationnelle.

# **Voir les écrans mémorisés**

Pour parcourir la mémoire tandis que vous observez les écrans stockés :

- 1. Appuyez sur la touche SAVE pour afficher les marquages des touches en mode ENREGISTRER.
- 2. Appuyez sur  $\mathbb{R}$  pour ouvrir le menu RAPPEL.
- 3. Appuyez sur la touche  $\blacksquare$  pour sélectionner l'origine : la mémoire interne (INT) ou un périphérique USB.
- 4. Appuyez sur la touche **ENTER** pour passer au champ de nom de fichier.
- $\overline{5}$ . Utilisez les touches  $\overline{1}$  is pour mettre un fichier en surbrillance.
- 6. Appuyez sur la touche **2** pour afficher l'écran et ouvrir le lecteur.
- 7. Utilisez les touches **De la seule défiler de la vielle défiler** tous les écrans enregistrés.
- 8. Appuyez sur la touche 3 pour enregistrer l'écran sur un périphérique USB (le cas échéant) ou dans la mémoire interne.
- 9. Appuyez sur la touche  $\blacksquare$  pour quitter le mode Lecteur.

#### *Remarque*

*Vous ne pouvez pas afficher les écrans de relecture d´un enregistrement + réglage enregistré en mode LECTEUR. Seul l´écran affiché au moment de l´enregistrement peut être à nouveau visualisé de cette manière. Pour voir tous les écrans de relecture, effectuez un rappel de la mémoire à l´aide de l´option RAPPEL.*

# **Renommer les écrans mémorisés et les fichiers de réglages**

Pour modifier les noms d´écrans mémorisés :

- 1. Appuyez sur la touche SAVE pour afficher les marquages des touches en mode **ENREGISTRER**
- 2. Appuyez sur la touche  $\blacksquare$  pour ouvrir le menu OPTIONS DE FICHIER.
- 3. Appuyez sur la touche  $\blacksquare$  pour sélectionner l'origine comme mémoire interne (INT).
- 4. Utilisez les touches **1 i pour mettre en surbrillance RENAME** (effacer).
- 5. Appuyez sur la touche **ENTER** pour valider votre choix et passer au champ de nom de fichier.
- 6. Utilisez les touches **1988** pour mettre en surbrillance le fichier à renommer.
- 7. Appuyez sur la touche ENTER pour ouvrir le menu RENAME (renommer).
- 8. Appuyez sur la touche  $\Box$  pour passer à une nouvelle position de caractère.
- 9. Utilisez le curseur et la touche **ENTER** pour sélectionner un autre caractère. Répétez les étapes 8 et 9 jusqu´à ce que vous ayez terminé.
- 10. Appuyez sur  $\blacksquare$  pour valider le nom et retourner au menu RENAME.

# **Copier/déplacer les écrans mémorisés et les fichiers de réglages**

Vous pouvez copier ou déplacer un fichier de la mémoire interne vers un périphérique USB ou d´un périphérique USB vers la mémoire interne.

Pour copier ou déplacer un fichier :

- 1. Appuyez sur la touche SAVE pour afficher les marquages des touches en mode ENREGISTRER.
- 2. Appuyez sur la touche  $\blacksquare$  pour ouvrir le menu OPTIONS DE FICHIER.
- 3. Appuyez sur la touche  $\blacksquare$  pour sélectionner l'origine : la mémoire interne (INT) ou un périphérique USB. L´autre mémoire deviendra la destination.
- 4. Utilisez les touches **the state of the intervalst incremental vertex** pour mettre en surbrillance **COPY** (copier) ou MOVE (déplacer, c´est-à-dire copier et supprimer la source).
- 5. Appuyez sur la touche **ENTER** pour valider votre choix et passer au champ de nom de fichier.
- 6. Utilisez les touches **de la seule de la pour sélectionner le fichier à copier ou à déplacer**, ou bien la touche **2** pour **SELECT ALL FILES** (sélectionner tous les fichiers).
- 7. Utilisez les touches **1988** pour copier ou effacer les fichiers sélectionnés.

# <span id="page-63-0"></span>**Logiciel FlukeView™ 2**

Grâce au logiciel FlukeView 2, vous pouvez télécharger des données relatives à des formes d´onde et des représentations binaires (bitmaps) d´écrans vers votre PC ou votre ordinateur portable pour un traitement ultérieur.

*La version de démonstration de FlukeView 2 pour les outils de diagnostic ScopeMeter* [est](http://www.fluke.com)  [disponible au téléchargement à l´adresse w](http://www.fluke.com)ww.fluke.com.

Après l´installation :

- 1. Lancez le logiciel FlukeView 2.
- 2. Appuyez sur **AIDE** pour accéder à la documentation du programme.

# **Connexion à l´ordinateur**

Pour connecter l´outil de diagnostic à un PC ou à un ordinateur portable et utiliser le logiciel FlukeView 2 pour Windows® :

1. Utilisez un câble d´interface USB-A vers mini-USB-B pour brancher l´ordinateur au mini PORT USB de l´outil de diagnostic. Voir [Figure 32](#page-64-1).

Les pilotes USB s´installent automatiquement. Voir *[Pilotes USB](#page-57-1)*.

2. Installez la version de démonstration de FlukeView 2. Pour plus d´informations sur l´installation et l´utilisation du logiciel, reportez-vous au *Manuel d´utilisation de FlukeView 2*.

Le kit SCC290 en option contient un code d´activation pour convertir la version de démonstration de FlukeView 2 en version complète. Vous pouvez commander la version complète de FlukeView 2 à l´aide du code de commande *FlukeView 2*.

Les voies d´entrée de l´outil de diagnostic sont isolées électriquement du port USB. Le contrôle à distance et le transfert de données via le port mini-USB ne sont pas possibles lorsque vous effectuez une sauvegarde ou un rappel des données vers la clé USB ou depuis celle-ci.

# <span id="page-64-0"></span>**Connexion Wi-Fi**

A l´aide d´un adaptateur Wi-Fi-USB, vous pouvez connecter l´outil de diagnostic à un ordinateur, une tablette ou un smartphone comportant une interface LAN sans fil. Pour prendre en charge la communication sans fil, utilisez le port USB pour insérer l´adaptateur Wi-Fi-USB pris en charge. Voir [Figure 32](#page-64-1).

Pour configurer l´outil de diagnostic pour une connexion sans fil :

1. Appuyez sur les touches  $\mathbf{F} + \mathbf{F}$  pour activer le Wi-Fi.

L'icône  $\widehat{\mathbf{a}}$  apparaît dans la zone d'informations.

Lorsque vous êtes invité par le menu Paramètres du réseau de l´ordinateur ou l´application Fluke Connect™ à saisir un nom Wi-Fi (SSID) pour détecter l´outil de diagnostic, sélectionnez le numéro de modèle suivi du numéro de série.

Lorsque vous y êtes invité, utilisez le mot de passe figurant dans la barre d´affichage de la clé.

- 2. Utilisez la touche **2 pour envoyer une capture d'écran à l'application** Fluke Connect™.
- 3. Appuyez sur les touches  $\circledast$  +  $\bullet$   $\bullet$  pour désactiver le Wi-Fi. L'icône  $\hat{\circ}$  ne s'affiche plus en haut de l´écran dans la zone d´informations.

<span id="page-64-1"></span>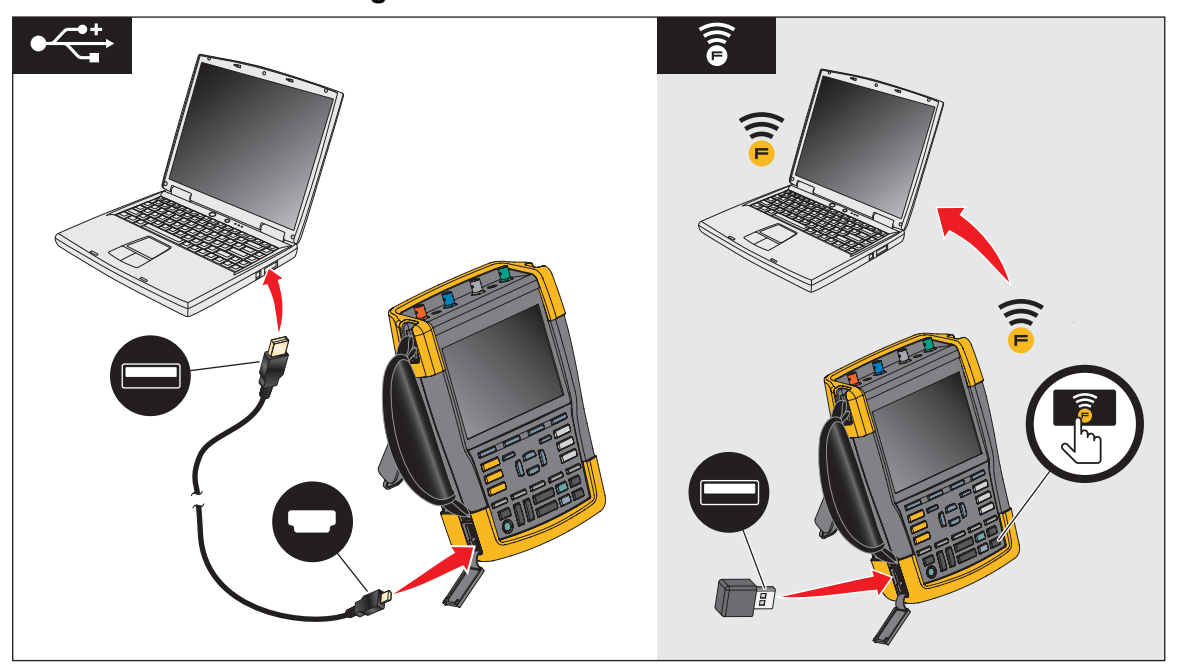

**Figure 32. Connexion à l´ordinateur**

# **Outil de diagnostic MDA-550-III**

<span id="page-65-0"></span>Appuyez sur la touche <u> pour afficher le **Motor Drive Main Menu** (menu principal du </u> variateur). Ce menu permet de sélectionner les mesures à différents endroits du système de variateur. Voir [Figure 33.](#page-65-0)

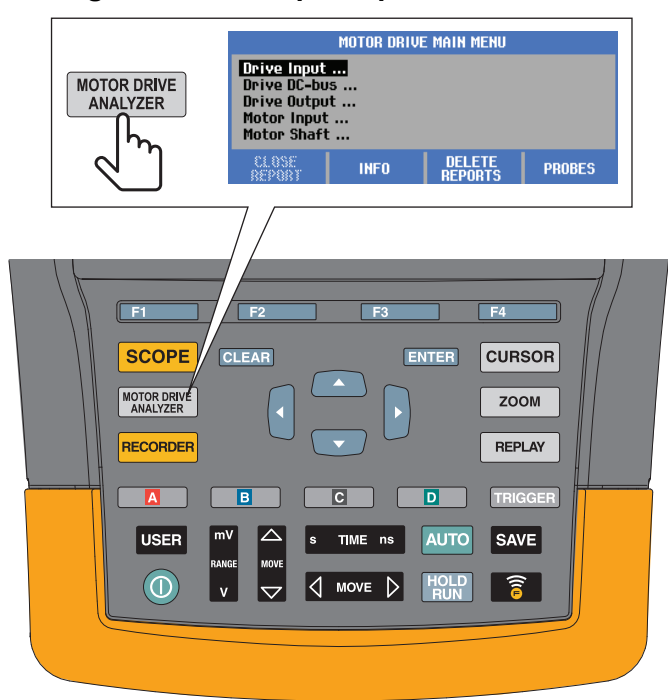

#### **Figure 33. Menu principal du variateur**

Dans les sous-menus, vous pouvez sélectionner la mesure spécifique à l´aide des touches  $\blacksquare$   $\blacksquare$  ENTER.

Le menu principal comprend les éléments suivants :

• Entrée du variateur

Utilisez ces fonctions pour vérifier les conditions de l´entrée du variateur. La tension d´entrée est liée à la qualité de l´alimentation secteur du variateur. Le courant d´entrée dépend de la charge du variateur et de la condition de la section d´entrée du variateur.

• Bus DC du variateur

Utilisez ces fonctions pour contrôler le bus DC du variateur. La tension du bus DC est liée aux bonnes conditions de l´entrée et de la charge du variateur. L´ondulation du bus DC est liée à la charge du circuit d´entrée du variateur, des condensateurs et de la sortie.

• Sortie du variateur

Utilisez ces fonctions pour vérifier les conditions de la sortie du variateur. La tension de sortie modulée varie en fonction de la vitesse du moteur et de la charge. Le courant de sortie dépend de la charge et du fonctionnement correct du moteur. Un déséquilibre entre les phases peut causer ou indiquer des problèmes. Une contrainte importante sur l´isolement du moteur peut être déterminée par la mesure du temps de montée d´une impulsion de modulation rapide.

• Entrée du moteur

Utilisez ces fonctions pour vérifier les conditions de l´entrée du moteur. Les mesures sont les mêmes que pour la sortie du variateur et permettent de déterminer l´influence du câble. Un câblage incorrect entre le variateur et le moteur peut entraîner des problèmes de contact, de chute de tension et de réflexion qui peuvent provoquer une chute des performances ou endommager le moteur. Les mesures sont stockées séparément lorsque vous sélectionnez **Enregistrer dans un rapport**.

• Motor Shaft Voltage (tension de l´arbre moteur)

Utilisez cette fonction pour détecter les courants d´amorçage qui peuvent endommager les roulements du moteur. Ces problèmes peuvent être causés par les tensions élevées de l´arbre en raison de la commutation rapide à haute tension du circuit de sortie du variateur. Un balai placé sur la pointe d´une sonde permet de mesurer la tension de l´arbre en rotation.

Après avoir sélectionné un emplacement de mesure, sélectionnez la mesure spécifique à l´aide des touches  $\blacksquare$   $\blacksquare$   $\blacksquare$   $\blacksquare$ 

Certaines mesures requièrent de sélectionner la méthode de mesure dans un autre sous-menu. A titre d´exemple, pour la mesure du courant et de la tension sur l´entrée du variateur, il convient de sélectionner si la mesure est effectuée entre 2 phases ou entre une phase et la terre.

<span id="page-66-0"></span>Après avoir effectué une sélection, un schéma de raccordement indique comment raccorder les sondes de tension et les pinces ampèremétriques. Voir [Figure 34](#page-66-0).

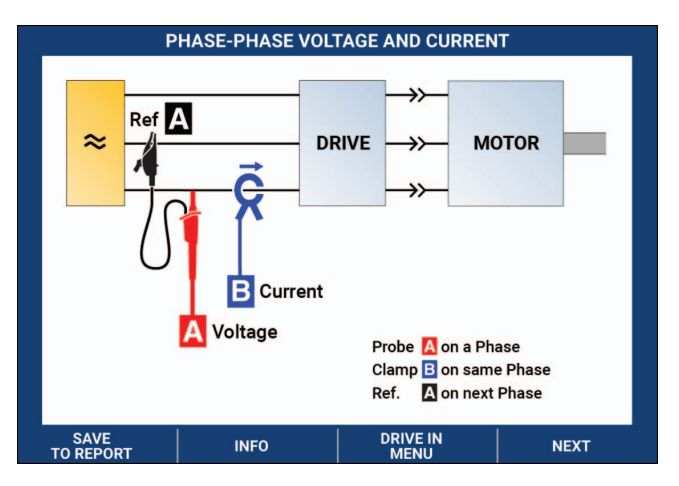

#### **Figure 34. Schéma de raccordement du MDA-550**

Appuyez sur la touche ENTER ou **E4 NEXT (SUIVANT)** pour afficher la mesure réelle.

# **Entrée du variateur**

Les fonctions d´entrée du variateur permettent de vérifier les conditions de l´entrée du variateur. La tension d´entrée est liée à la qualité de l´alimentation secteur du variateur. Le courant d´entrée dépend de la charge du variateur et de la condition de la section d´entrée du variateur.

#### **Tension et courant**

Les mesures de tension et de courant permettent de vérifier la tension d´alimentation, le courant et la fréquence à l´entrée du variateur.

La mesure est effectuée sur l´une des phases et peut être répétée pour les autres phases pour les systèmes triphasés. Les mesures de tension entre deux phases (phase-phase) ou entre phase et terre (phase-terre) sont sélectionnées dans le sous-menu.

L´écran affiche la forme d´onde de la tension en rouge et la forme d´onde du courant en bleu. La tension efficace, le courant efficace et la fréquence sont affichés en tant que relevés en haut de l´écran.

Pour les relevés affichés, utilisez la touche  $\mathbb{R}$  afin d'alterner entre les relevés de crête de tension ou de crête du courant : Crête-crête, crête maximale, crête minimale, ainsi que le facteur de crête (rapport entre la valeur de crête et la valeur efficace). Cela modifie uniquement les relevés. Les formes d´onde de la tension et du courant continuent de s´afficher sur l´écran sans aucun changement.

Conseils :

- L´outil de diagnostic peut comparer la tension efficace à la tension nominale prévue. La Vrms doit être à ±10 % de la tension prévue.
- Si la tension est hors plage :
	- Vérifier si le circuit local est surchargé.
	- Vérifier si la charge du circuit correspond à l´intensité nominale du disjoncteur. Une charge haute intensité peut entraîner une faible tension sur l´entrée du variateur.
	- Vérifiez le dimensionnement des conducteurs alimentant le circuit pour voir si la taille du câble est conforme aux spécifications par rapport aux exigences locales.
	- Si la tension est à ±10 % de la tension prévue, le niveau de tension n´est pas la source du problème au cours de la période de mesure. Certaines conditions peuvent faire sortir la tension des limites acceptables au cours d´autres périodes.
- Lorsque le variateur est sous tension, la forme d´onde ne se présente pas sous la forme d´une sinusoïdale typique, elle peut par exemple ressembler davantage à la forme d´une bosse de chameau. Les relevés d´intensité et la forme d´onde peuvent varier au fur et à mesure que la charge change.
- Comparez la fréquence mesurée par rapport à la fréquence spécifiée prévue pour ce circuit. La fréquence nominale (typiquement 50 Hz ou 60 Hz) doit être à ±0,5 Hz de la spécification.
- Sélectionnez Harmonics (harmoniques) pour déterminer les harmoniques liées à la forme d´onde, à la fois pour la tension et le courant (voir la section Harmoniques).

# **Déséquilibre de tension**

Le déséquilibre de tension permet de vérifier la différence entre les tensions phase-phase pour les systèmes triphasés.

Au niveau le plus simple, les tensions des trois phases doivent toujours être de même ampleur. Le fait d´exprimer le déséquilibre en pourcentage permet de fournir un nombre pour décrire la situation. Pour calculer la valeur du déséquilibre :

```
% déséquilibre = (écart maximum par rapport à la moyenne / moyenne des trois phases) 
x 100 %
```
Si le déséquilibre de la tension au niveau des bornes du moteur peut affecter le fonctionnement du moteur, il peut également provoquer des problèmes au niveau de l´entrée du variateur. Un faible déséquilibre de la tension sur l´entrée du variateur, de l´ordre de 2 % à 3 %, peut provoquer un creux de tension et un courant excessif sur une ou plusieurs phases. Le déséquilibre de tension peut également provoquer le déclenchement de la protection contre les surcharges de courant sur le variateur.

Conseils :

- Le déséquilibre de tension peut être provoqué par de mauvaises pratiques d´installation ou des charges qui doivent être correctement optimisées. Une autre cause fréquente de déséquilibre de tension est la chute de charges monophasées vers ou à partir de la même alimentation que le variateur triphasé. Pour minimiser ou éliminer ce problème, augmentez la valeur nominale en kVA du transformateur, ou fournissez une alimentation séparée pour le variateur.
- La touche  $\overline{P}$  permet de modifier les relevés affichés en haut de l'écran en leur appliquant les valeurs crête-crête de chaque phase, ainsi que le plus haut facteur de crête (rapport entre la valeur de crête et la valeur efficace) de l´une des deux phases.

## **Déséquilibre du courant**

Le déséquilibre du courant permet de vérifier la différence entre les niveaux de courant des phases pour les systèmes triphasés. Pour calculer la valeur du déséquilibre :

*% déséquilibre = (écart maximum par rapport à la moyenne / moyenne des trois phases) x 100 %*

Conseils :

- Le déséquilibre du courant doit être inférieur à 6 % et dépend de la capacité du circuit et du courant de charge. Un déséquilibre du courant excessif peut indiquer ou causer des problèmes au niveau du redresseur du variateur, entraînant la surchauffe du moteur. Le déséquilibre du courant peut être causé par un déséquilibre de tension. Par exemple, un déséquilibre de tension de 1 % peut entraîner un déséquilibre du courant de 3 à 4 %.
- La touche  $\blacksquare$  permet de modifier les relevés affichés en haut de l'écran en leur appliquant les valeurs crête-crête de chaque phase, ainsi que le plus haut facteur de crête (rapport entre la valeur de crête et la valeur efficace) de l´une des deux phases.

## **Harmoniques**

Les harmoniques sont des distorsions périodiques de l'onde sinusoïdale du courant et de la tension. Les harmoniques se produisent lorsque des multiples d´une forme d´onde fondamentale sont superposés à celle-ci. Vous pouvez considérer le signal comme une combinaison de diverses ondes sinusoïdales à des fréquences différentes. Cette fonction permet d´afficher sous forme de barre la contribution de chacune de ces composantes au signal total. Par exemple, une 5e harmonique est à 300 Hz (5 x 60) pour les systèmes 60 Hz ou à 250 Hz (5 x 50) pour les systèmes 50 Hz. L´effet de ces harmoniques est la distorsion de la tension ou du courant. La somme de toutes les distorsions, de la 2<sup>e</sup> harmonique à la 50<sup>e</sup> harmonique, divisée par la composante fondamentale, est appelée distorsion harmonique totale (THD).

Les relevés en haut de l´écran montrent la valeur efficace AC du signal, la valeur fondamentale (H1), la fréquence de la fondamentale et la valeur THD.

Pour afficher le relevé correspondant à la composante harmonique :

- 1. Sélectionnez la touche 4**Harmonics** (harmoniques).
- 2. Appuyez sur la touche **22 Entrée** pour sélectionner la voie pour l'affichage des harmoniques.

Pour les mesures de courant et de la tension, sélectionnez A pour les harmoniques de tension sur la voie A et sélectionnez B pour les harmoniques de courant sur la voie B.

Pour les mesures du déséquilibre, sélectionner A, B ou C pour afficher les harmoniques de tension ou de courant pour la voie sélectionnée.

- 3. Appuyez sur la touche **thata pour zoomer verticalement sur l'affichage des harmoniques.**
- 4. Appuyez sur la touche **3 Scale Options** (options d'échelle) pour modifier l'échelle verticale.

5. Utilisez les touches **de la ENTER** pour changer l'échelle verticale entre le % de la

fréquence fondamentale et la valeur de tension ou de courant linéaire.

6. Dans Options d´échelle, basculez entre les relevés TDD et THD pour la forme d´onde actuelle.

La distorsion de la demande totale ou TDD est le rapport entre la valeur efficace de toutes les composantes harmoniques de courant et la demande de courant maximum saisie en tant que valeur. Cela est utile lors du fonctionnement dans des conditions de faible charge. Dans ce cas, la valeur THD serait relativement élevée, mais les harmoniques de courant générées seraient faibles, et l´effet sur le système d´alimentation négligeable.

La distorsion causée par les harmoniques peut affecter le fonctionnement des autres équipements électriques sur le même circuit. Les autres charges, telles que les moteurs et transformateurs, risquent de surchauffer, d´avoir une durée de vie moindre et finalement de tomber en panne en raison de la présence d´harmoniques.

Conseils :

- Les harmoniques de courant et de tension sont étroitement liées, mais les niveaux de pourcentages sont habituellement très différents. La tension est indiquée par un petit nombre, quand les harmoniques de courant sont indiquées par un nombre plus élevé.
- Une THD de tension excédant 6 % pour n'importe quelle phase peut exiger une enquête plus approfondie. Les harmoniques peuvent être réduites par des modifications du variateur, l´installation de filtres harmoniques, ou d´autres solutions pour l´atténuation des harmoniques. Lors de l´installation d´un filtre, la mesure de l´harmonique peut être effectuée avant et après l´installation pour vérifier les performances du filtre.
- Les Options d'échelle permettent d'afficher les composantes de fréquence supérieures en sélectionnant 2 kHz à 9 kHz ou 9 kHz à 150 kHz comme échelle horizontale. L´échelle horizontale montre les fréquences au lieu des numéros des harmoniques.
- Les composantes de fréquence sont calculées à l'aide d'un algorithme FFT basé sur la forme d´onde acquise. L´échelle horizontale est linéaire, car les valeurs ne sont pas liées à la fréquence fondamentale.
- Utilisez ces plages de fréquences afin de déterminer dans quelle mesure un variateur (par exemple, avec une option Active Front End, régénération à modulation active) qui fonctionne sur la même puissance d´entrée, peut affecter la section d´entrée du variateur en cours de test avec des composantes de fréquence élevées. Cela peut également influencer les filtres sur l´entrée du variateur.

# **Bus DC du variateur**

Les fonctions du bus DC du variateur permettent de vérifier le circuit intermédiaire du variateur.

## AA Avertissement

**Pour éviter tout risque d´électrocution, d´incendie ou de lésion corporelle, sachez que la tension sur les sorties du bus DC persiste sur ces sorties après l´arrêt du variateur. La durée dépend de l´impédance interne.** 

#### **Niveau de tension DC**

Le niveau de tension DC permet de vérifier la valeur et la stabilité du bus DC interne du variateur et l´influence du freinage et du retour de puissance (s´il est pris en charge par le variateur).

Les relevés indiquent le niveau DC, ainsi que la valeur crête et crête-crête. Utilisez la tension AC d´ondulation pour examiner de plus près la composante AC.

La tension de bus DC doit être d´environ 1,414 fois la tension de ligne efficace, excepté lorsque des redresseurs contrôlés (IGBT) sont utilisés dans la section d´entrée. Une tension DC trop faible peut déclencher le variateur. Une faible tension peut être due à une faible tension d´entrée du secteur ou à une tension d´entrée déformée par un sommet plat.

Conseils :

- Utilisez la fonction **ENREGISTREMENT** pour vérifier la stabilité de la tension DC dans le temps et détecter des fluctuations lentes. L´outil de diagnostic enregistre en continu les relevés numériques des mesures et les affiche sous forme graphique.
- Le graphique TrendPlot se déroule de droite à gauche comme sur un enregistreur de diagrammes sur papier. Notez que la durée d´enregistrement apparaît en bas de l´écran. La mesure en cours apparaît en haut de l´écran.

#### **Ondulation de tension AC**

La fonction Ondulation de tension AC permet de détecter les fluctuations rapides et les composantes AC sur le bus DC.

Conseils :

- Une légère ondulation peut être visible et est dépendante de la charge. Si les crêtes d´ondulation ont un niveau répétitif différent, il est possible que l´un des redresseurs soit défectueux.
- Les tensions d'ondulation supérieures à 40 V peuvent être causées par un mauvais fonctionnement des condensateurs ou par une puissance du variateur trop faible pour le moteur et la charge connectés.
### **Sortie du variateur**

Les fonctions de sortie du variateur permettent de vérifier les conditions de sortie du variateur. La tension de sortie modulée varie en fonction de la vitesse du moteur et de la charge. Le courant de sortie dépend de la charge et du fonctionnement correct du moteur. Un déséquilibre entre les phases peut causer ou indiquer des problèmes. Une contrainte importante sur l´isolement du moteur peut être déterminée par la mesure du temps de montée d´une impulsion de modulation rapide.

#### **Tension et courant (filtré)**

La tension et le courant (filtré) sont des mesures de la tension, du courant et de la fréquence à l´une des phases de la sortie du variateur. La mesure est effectuée avec un filtre de bande passante 10 kHz, afin d´afficher une forme d´onde de tension sinusoïdale, au lieu du signal modulé en largeur d´impulsion (signal MLI).

La mesure de la tension est effectuée entre deux phases (phase-phase). La mesure du courant est effectuée sur une seule phase. Répétez la mesure pour les autres phases.

L´écran affiche la forme d´onde de la tension en rouge et la forme d´onde du courant en bleu. La tension MLI, le courant efficace, la fréquence et le facteur V/Hz (rapport entre la tension et la fréquence) sont affichés en haut de l´écran. Plutôt que la tension efficace, c´est la tension MLI qui est affichée, car elle représente la tension efficace de la sortie de commutation en fonction de la valeur moyenne des échantillons sur un grand nombre de périodes de la fréquence fondamentale.

La touche  $\rightarrow$  permet de changer le relevé affiché, entre les relevés de crête de tension ou de crête du courant : Crête-crête, crête maximale, crête minimale et facteur de crête (rapport entre la valeur de crête et la valeur efficace).

Conseils :

- Utilisez le rapport V/Hz pour vérifier si le rapport est dans les limites spécifiées pour le moteur.
- Si le rapport V/Hz est trop élevé, le moteur surchauffe et si V/Hz est trop faible, le moteur perd du couple.

#### *Remarque*

*Ici, les relevés de tension de crête représentent les crêtes de la tension effective et non pas les crêtes de la tension MLI réelle. Utilisez la fonction de modulation de la tension pour mesurer la tension MLI.*

- La fonction Tension et courant (filtré) permet de détecter la surcharge du moteur. Une valeur Hz stable et des points de relevés V instables indiquent des problèmes avec le bus DC. Une valeur Hz instable et des points de relevés V stables indiquent des problèmes avec l´IGBT Des valeurs Hz et des points de relevés V instables indiquent des problèmes avec les circuits de commande de vitesse.
- Vérifiez la tension de sortie du variateur par rapport à la valeur indiquée sur la plaque signalétique. Le courant doit se trouver dans la fourchette spécifiée de l´intensité à pleine charge pour le moteur. Examinez le coefficient de service du moteur qui indique le pourcentage de surcharge que le moteur peut gérer sur de courtes périodes.
- Si le courant de sortie est trop élevé, le moteur peut surchauffer. Une montée de température de 10 degrés peut entraîner une diminution de 50 % de la durée de vie de l´isolement du stator.

#### **Modulation de la tension**

Utilisez la fonction Modulation de la tension pour afficher le signal de sortie modulé. Le sousmenu permet de sélectionner la référence utilisée pour la mesure.

#### Phase à phase

Le signal phase à phase indique le signal modulé entre 2 phases. La tension MLI, la tension crête à crête, la fréquence et le rapport tension/fréquence sont indiqués dans les relevés en haut de l´écran. La tension MLI est indiquée à l´écran, mais pas la tension efficace. La tension MLI reflète la tension effective de la sortie de commutation, en fonction de la valeur moyenne des échantillons sur un grand nombre de périodes de la fréquence fondamentale.

La touche  $\blacksquare$  permet d'ajuster le niveau de zoom (1, 2 ou 3) de la forme d'onde ainsi que des relevés correspondants.

Pour effectuer un Zoom 2, l´outil de diagnostic sélectionne une base temps qui permet d´afficher les impulsions plus en détail, et les relevés changent entre la crête de tension maximale, la crête de tension minimale et la tension de delta entre les niveaux supérieur et inférieur.

La touche **12 BURST** (éclatement) (positif ou négatif) permet de sélectionner la partie positive ou la partie négative du signal modulé. Cette sélection s´applique également lorsque vous passez au Zoom 3.

Pour effectuer un Zoom 3, l´outil de diagnostic sélectionne une base temps qui permet d´afficher le front d´impulsion du signal de modulation. Une impulsion avec une crête élevée est sélectionnée automatiquement pour trouver la plus haute valeur dV/dt.

Les relevés changent entre les valeurs de crête de tension maximale, dV/dt et le taux de dépassement lorsque la crête est sélectionnée comme temps de montée à l´aide de la touche **4. Ed.** La mesure du temps de montée est basée sur la méthode CEI 60034-17 qui utilise les valeurs de 10 % et 90 % de la crête d´impulsion. Cette valeur de crête est utilisée pour indiquer la valeur dt dans le relevé dV/dt et la tension de crête pour dV. Assurez-vous que la pente automatiquement sélectionnée représente bien l´impulsion du signal MLI et n´est pas une interférence. Le début de la pente doit se trouver autour du niveau 0.

La touche **1<sup>2</sup>LEVEL** (niveau) permet de choisir les relevés pour les valeurs de la tension Delta, dV/dt, le temps de montée et le taux de dépassement. La mesure du temps de montée est basée sur la méthode NEMA MG1 Part 30.1 qui utilise les valeurs de 10 % et 90 % du niveau de tension. Cette valeur est utilisée pour indiquer la valeur dt dans le relevé dV/dt et le niveau de la tension pour dV.

Pour modifier l´affichage de la forme d´onde manuellement dans chacun des modes de zoom :

- 1. Appuyez sur la touche  $\Box$  ou  $\triangleleft$  Move  $\triangleright$ .
- 2. Pour modifier la base temps, utilisez la touche  $\frac{1}{2}$ . TIME ns.
- 3. Utilisez les relevés de la tension, de temps et dV/dt pour voir si la pente des impulsions de commutation est conforme à la spécification d´isolement du moteur.

Conseils :

- Des pics de tension élevés peuvent endommager l´isolement du moteur et le circuit de sortie du variateur, et provoquer le déclenchement du variateur. Un dépassement supérieur à 50 % de la tension nominale peut être problématique.
- Mesurez l´entrée du moteur pour vérifier les impulsions sur l´entrée du moteur et l´influence du câble.
- Lors de l´installation d´un filtre, effectuez la mesure dV/dt avant et après l´installation pour vérifier les performances du filtre.

### Phase à terre

Lorsque vous raccordez le câble de référence à la terre, l´outil de diagnostic affiche les impulsions de commutation pour chaque phase. Généralement, une sinusoïde est affichée audessus du signal modulé, puisque le niveau de terre n´est pas le point de départ du système triphasé. En raison des variations du niveau du signal à la terre, un signal stable n´est pas toujours automatiquement affiché dans tous les modes de zoom.

Par rapport à la mesure phase à phase, la fréquence porteuse est affichée avec le relevé lorsque vous sélectionnez le Zoom 2, puisque la forme d´onde indique la commutation d´une phase, alors que le relevé phase à phase affiche la combinaison de deux phases de commutation.

Le Zoom 3 indique les mêmes paramètres que la mesure phase-phase et des pics de haute tension à la terre peuvent endommager l´isolement du moteur. Le signal phase-terre peut endommager les différentes parties de l´isolement. Lorsque des filtres sont appliqués, des pics plus élevés peuvent être visibles lors de la mesure phase-terre, par rapport à la mesure phasephase.

Conseils :

- Assurez-vous que la pente automatiquement sélectionnée représente l´impulsion du signal MLI et n´est pas une interférence. Le début de la pente doit se trouver autour du niveau 0.
- Lorsqu´un variateur dispose d´un bus DC avec un niveau 0 intermédiaire (point médian entre DC+ et DC-) accessible avec un câble de référence, la même mesure peut être appliquée.

### Phase DC- ou DC+

La mesure avec un signal de bus DC positif ou négatif en tant que référence est la même que pour la mesure phase-phase, mais avec un décalage par rapport au niveau DC. La mesure de phase DC est également utilisée pour mesurer la fréquence de commutation, identifier les problèmes IGBT, ou pour vérifier si le signal flotte vers le haut et vers le bas pour indiquer un problème de mise à la terre du système.

### **Spectre**

L´outil de diagnostic MDA-550 comprend l´analyse du spectre dans le mode de modulation de la tension. Dans ce mode, aucun filtre matériel n´est activé. Cette fonction indique le contenu spectral de la forme d´onde de la tension de sortie du variateur. Elle effectue une FFT (transformation de Fourier rapide) pour transformer l´amplitude de la forme d´onde, du domaine temporel au domaine fréquentiel. La fréquence de commutation est indiquée sous forme de hautes crêtes. Pour la mesure phase à phase, la fréquence de commutation est multipliée par deux et indique la combinaison de deux phases de commutation. Pour les mesures de phase à terre, seule la fréquence de commutation du variateur apparaît comme une crête dans le spectre.

### **Déséquilibre de tension**

Le déséquilibre de tension permet de vérifier la différence entre les tensions phase-phase pour les systèmes triphasés. Le déséquilibre de tension est calculé en divisant la déviation de tension efficace maximum de l´une des phases, avec la tension efficace moyenne de toutes les phases.

Le déséquilibre de tension aux bornes du moteur peut affecter le fonctionnement du moteur et peut également provoquer le déclenchement de la protection contre les surcharges de courant sur le variateur.

La touche  $\blacksquare$  permet de modifier les relevés affichés en haut de l'écran, pour les valeurs crête-crête de chaque phase, ainsi que le plus haut facteur de crête (rapport entre la valeur de crête et la valeur efficace) de l´une des deux phases.

#### **Déséquilibre du courant**

Le déséquilibre du courant permet de vérifier la différence entre les niveaux de courant des phases dans les systèmes triphasés.

La valeur est calculée en divisant la déviation de courant efficace maximum de l´une des phases, avec le courant efficace moyen de toutes les phases. Le déséquilibre du courant doit être inférieur à 6 % et dépend de la capacité du circuit et du courant de charge.

Assurez-vous que les courants de phase sont équivalents. Si l´une des phases est défaillante, cela peut faire surchauffer le moteur, le moteur pourra ne pas démarrer après un arrêt et perdre en efficacité. La défaillance d´une phase peut provenir d´un dysfonctionnement de la sortie du variateur ou d´un mauvais raccordement entre le variateur et le moteur, et peut provoquer une surchauffe du moteur.

La touche  $\mathbb{R}$  permet de modifier les relevés affichés en haut de l'écran, pour les valeurs crête-crête de chaque phase, ainsi que le plus haut facteur de crête (rapport entre la valeur de crête et la valeur efficace) de l´une des deux phases.

## **Entrée du moteur**

Les fonctions de l´entrée du moteur sont identiques à celles de la sortie du variateur, sauf que les mesures du bus DC à phase sont laissées de côté pour la modulation de la tension. En effet, il n´est pas pratique d´utiliser le bus DC comme référence de l´entrée du moteur.

Utilisez les fonctions d´entrée du moteur pour effectuer les mêmes mesures et vérifier l´influence du câble entre le variateur et le moteur, puis documentez les mesures séparément dans un rapport. Les mesures de la modulation de la tension sont utiles pour indiquer les crêtes de tension trop élevées lorsque le câblage n´est pas correctement adapté.

## **Arbre du moteur**

<span id="page-76-0"></span>La fonction de l´arbre du moteur permet de détecter les courants d´amorçage qui peuvent endommager les roulements du moteur. La mesure nécessite le raccordement à l´arbre rotatif du moteur. Pour cette mesure, les balais sont inclus à titre d´accessoires. Vous pouvez également utiliser une sonde à fil torsadé. Fluke recommande la sonde de tension VP410 10:1. Voir [Figure 35.](#page-76-0)

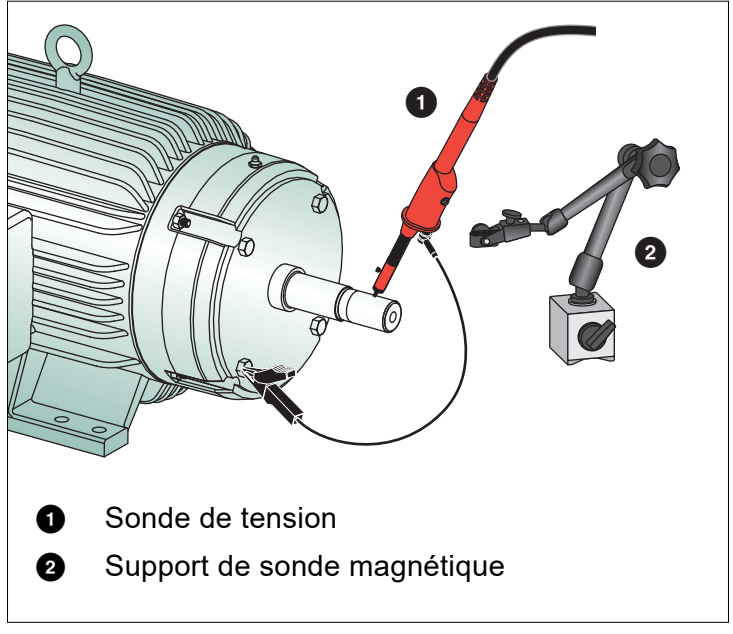

**Figure 35. Configuration de test de l´arbre du moteur**

## W **Attention**

### **Pour des raisons de sécurité, arrêtez le moteur.**

Pour configurer le test :

- 1. Retirez le capuchon de protection noir et le manchon isolant noir de la pointe de la sonde.
- 2. Placez le balai sur la sonde de tension.
- 3. Tournez la vis pour serrer le balai sur la sonde.
- 4. Placez la sonde dans le support de sonde magnétique. Allongez le support de sonde avec la tige d´extension à deux pièces incluses.

#### *Remarque*

*Utilisez le support de sonde pour maintenir la sonde en position fixe et le balai en contact avec l´arbre du moteur.* 

5. Assurez-vous que le contact électrique avec l´arbre est correct avant de faire la mesure.

6. Utilisez l´un des câbles de mise à la terre pour faire le contact avec le châssis du moteur, qui est la terre de référence.

Lorsque le raccordement à proximité de l´arbre n´est pas possible, un cordon d´extension avec des connexions de 4 mm aux deux extrémités est inclus pour prolonger le raccordement du câble de mise à la terre. La mesure peut être effectuée sur l´extrémité libre et le variateur du moteur.

- 7. Allumez le moteur.
- 8. Effectuez les mesures une fois le moteur chaud, à sa température normale de fonctionnement.

Avec cette fonction vous pouvez déterminer le nombre de courants d´amorçage, ou décharges électroérosives, qui surviennent entre l´arbre et le châssis du moteur. Lorsque les tensions de l´arbre du moteur dépassent la capacité d´isolement de la graisse de roulement, des courants d´amorçage se produisent, ce qui provoque des piqûres et des rainures au niveau des cages de roulements.

Conseils :

- Pour le fonctionnent sur secteur 50/60 Hz, la tension de l´arbre est normalement inférieure à 1 V.
- En raison des flancs rapides de la tension de commutation d´un variateur, la tension de l´arbre d´un moteur alimenté par un variateur peut être beaucoup plus élevée. Une haute tension peut induire des courants de claquage élevés à travers la graisse, endommageant les roulements.
- Une tension d´arbre normale et inévitable, due à l´asymétrie du champ magnétique d´entrefer, se traduit par des pics de tension inférieurs à 5 V et de moins de 100 ns, qui ne sont en général pas dommageables.
- Des décharges de tension supérieures à 15 V et des temps de transition supérieurs à 50 ns peuvent indiquer des courants d´amorçage de la graisse qui peuvent endommager les roulements. Toutefois, il est impossible de fournir des valeurs fixes considérées comme dommageables pour le moteur, puisque de nombreux facteurs influent sur cette valeur.

Après avoir sélectionné la mesure de tension de l´arbre du moteur, l´écran affiche la forme d´onde de la tension. Le relevé crête à crête de la tension est affiché en haut de l´écran. Sélectionnez la touche **22 EVENTS ON** (mode événements activé) pour afficher et compter les événements de décharge. Seuls les événements de décharge sont affichés. Les relevés en haut de l´écran indiquent les valeurs de tension crête à crête, dV/dt, les temps de descente et de montée, ainsi que le nombre d´événements/seconde. Attendez environ 20 secondes avant de voir s´afficher le nombre d´événements/seconde sur l´écran.

Utilisez la touche  $\blacksquare$  **DEFINE EVENTS** (définir les événements) pour définir ce qui est considéré comme un événement de décharge.

Sur cet écran, sélectionnez la variation de tension maximale et le temps de montée et de descente maximal qui seront comptés et affichés en tant qu´événement. Conseils :

- Aucune forme d´onde n´est visible lorsqu´aucun événement n´est détecté.
- Si une tension excessive de l´arbre est mesurée, vérifiez si vous pouvez réduire les décharges de tension en adaptant le câblage, la mise à la terre, les paramètres du variateur ou le lubrifiant. Si ce n´est pas possible ou ne résout pas le problème, utilisez des dispositifs de mise à la terre de l´arbre ou l´arbre isolé.
- Si un roulement est chaud ou bruyant et que des tensions d´arbre élevées sont mesurées, les courants d´amorçage peuvent être la principale source d´usure excessive des roulements.
- Vérifiez la présence d´autres sources d´usure des roulements, comme le désalignement ou le desserrage de l´accouplement.

# **Conseils**

Cette section vous fournit des informations et des conseils pour une utilisation optimale de l´outil de diagnostic.

# **Accessoires standard**

Les illustrations suivantes montrent comment utiliser les accessoires standard tels que les sondes de tension, les cordons de mesure et les diverses pinces.

**Figure 36. Connexion de la sonde de tension HF au moyen du ressort de masse**

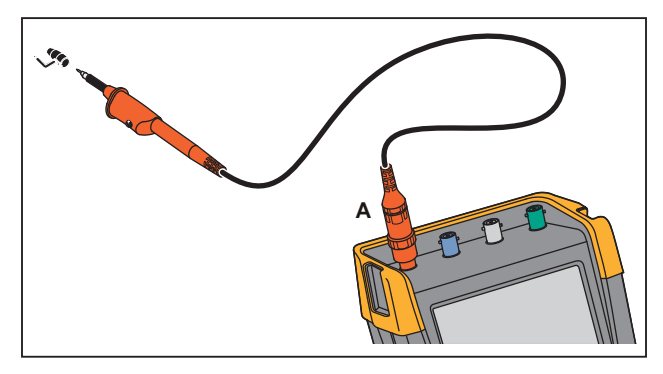

### XW **Avertissement**

**Pour éviter les chocs électriques ou les incendies, ne connectez pas le ressort de masse à des tensions >30 Vrms par rapport à la terre.**

**Figure 37. Connexions électroniques pour des mesures utilisant une pince à crochet/pince crocodile pour mise à la terre**

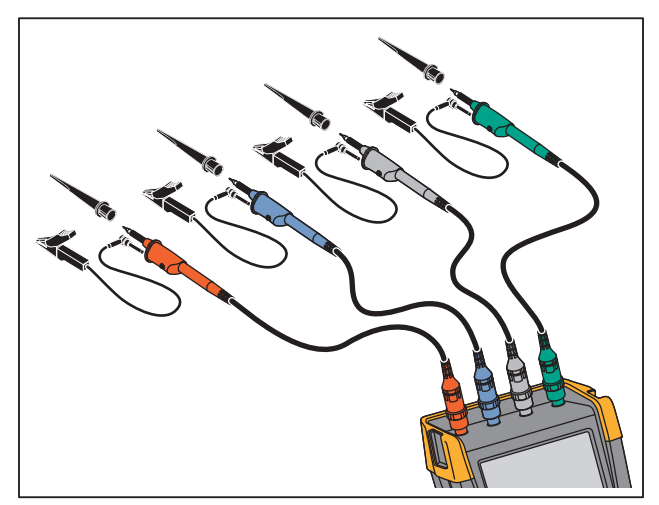

### XW **Avertissement**

**Afin d´éviter tout choc électrique, remettez le manchon isolant en place sur la pointe de sonde lorsque vous n´utilisez pas la pince à crochet. Vous éliminez également le risque de contact accidentel entre le contact de référence de plusieurs sondes lorsque les cordons de terre sont connectés. Vous évitez aussi les courts-circuits au niveau de la bague de terre de la sonde.**

## **Entrées flottantes à isolement indépendant**

L´outil de diagnostic dispose d´entrées flottantes isolées indépendantes. Vous pouvez utiliser les entrées flottantes isolées indépendantes pour mesurer des signaux qui flottent indépendamment les uns des autres. Les entrées flottantes isolées indépendantes offrent une sécurité supplémentaire et des possibilités de mesure additionnelles comparé aux entrées avec des références ou terre commune(s).

Chaque section d´entrée (A, B, C, D, A, B, ENTREE MULTIMETRE) a sa propre entrée de signal et sa propre entrée de référence. L´entrée de référence de chaque section d´entrée est isolée électriquement des entrées de référence des autres sections d´entrée. L´architecture avec entrées isolées confère à l´outil de diagnostic une polyvalence comparable à l´utilisation de quatre appareils indépendants. Les avantages de posséder des entrées flottantes isolées indépendantes sont les suivants :

- Mesure simultanée des signaux flottants indépendants.
- Sécurité supplémentaire :
	- Puisque les communs ne sont pas directement connectés, le risque de causer des courtscircuits lors de la mesure de signaux multiples est fortement réduit.
	- Lorsqu´on effectue des mesures dans des systèmes à terres multiples, les courants de terre induits sont maintenus au minimum.

Puisque les références ne sont pas connectées ensemble à l´intérieur de l´outil de diagnostic, chaque référence des entrées utilisées doit être connectée à une tension de référence. Les entrées flottantes isolées indépendantes sont toujours couplées par une capacitance parasitique. Cela peut apparaître entre les références d´entrée et l´environnement, et entre les références d´entrée mutuelles. Voir [Figure 38](#page-80-0). Pour cette raison, vous devrez connecter les références à une terre de système ou à une autre tension stable. Si la référence d´une entrée est connectée à un signal à vitesse élevée/tension élevée, vous devrez toujours surveiller une éventuelle capacitance parasitique. Voir [Figure 38](#page-80-0), [Figure 40](#page-81-0), [Figure 41,](#page-81-1) et [Figure 42](#page-82-0).

#### *Remarque*

*Les voies d´entrée sont électriquement isolées du port USB et de l´entrée de l´adaptateur secteur.*

<span id="page-80-0"></span>**Figure 38. Capacitance parasitique entre les sondes, l´appareil et l´environnement** 

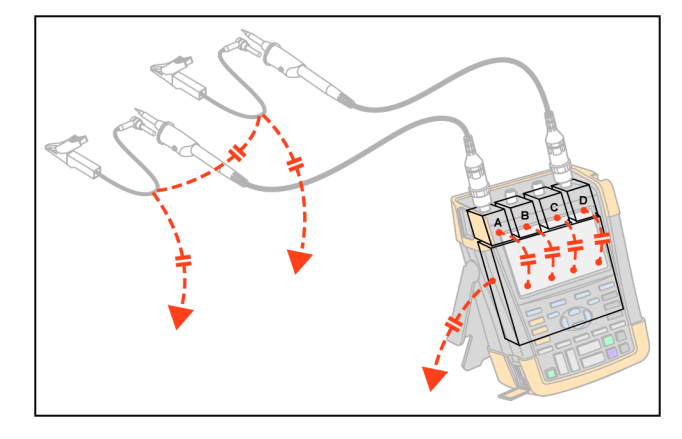

#### *Remarque*

*Les capacitances parasitiques peuvent provoquer une sonnerie sur le signal. L´oscillation peut être limitée par l´ajout d´un manchon de ferrite autour du câble de la sonde.* 

### W **Avertissement**

<span id="page-80-1"></span>**Afin d´éviter tout choc électrique, utilisez toujours le manchon isolant ou la pince à crochet lorsque vous utilisez le cordon (de terre) de référence de la sonde. La tension appliquée au câble de référence est également présente sur le joint de mise à la terre situé près de la pointe de sonde, comme indiqué sur la [Figure 39](#page-80-1). Le manchon isolant élimine également le risque de contact accidentel entre le contact de référence de plusieurs sondes lorsque les cordons de terre sont connectés. Il évite les courts-circuits au niveau de la bague de terre.**

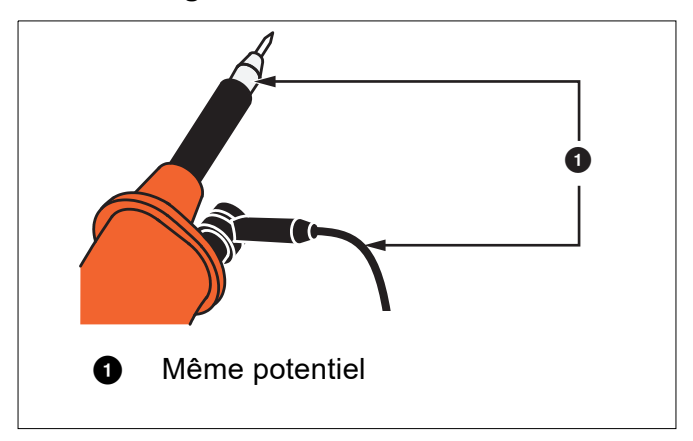

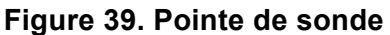

<span id="page-81-0"></span>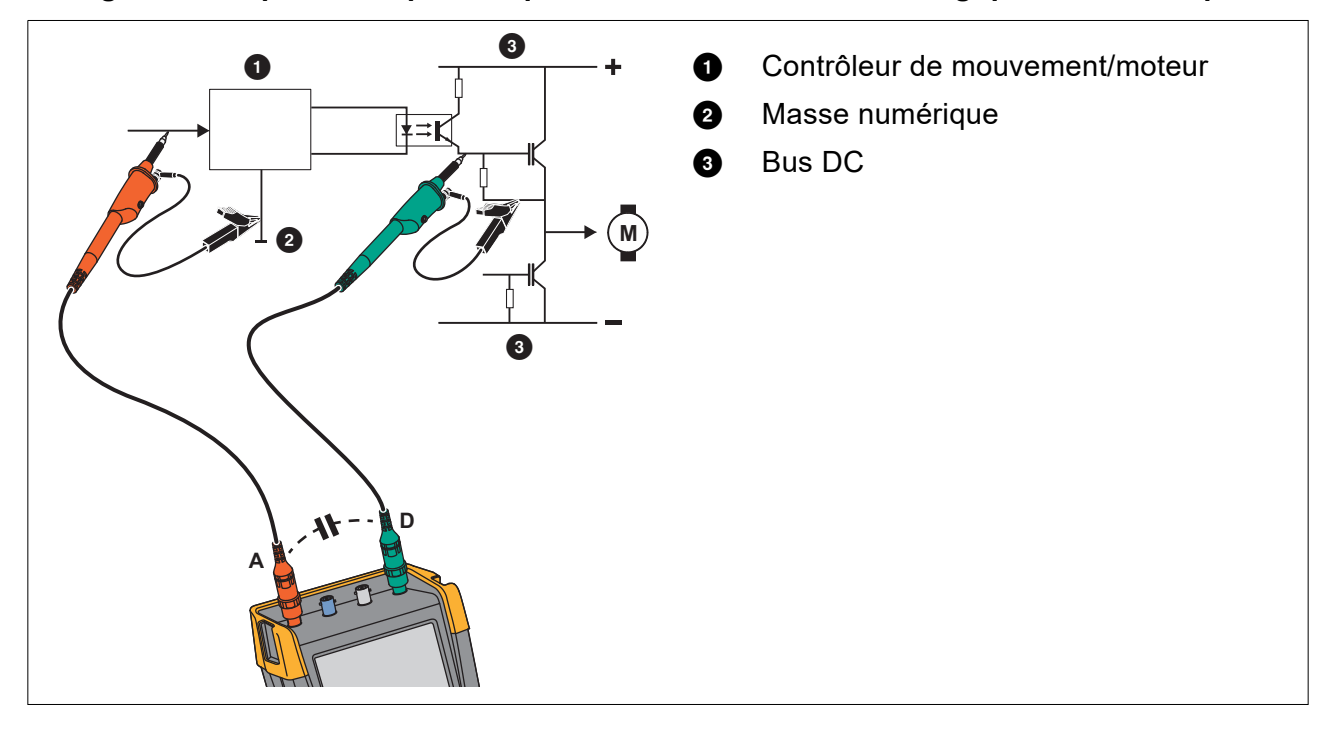

#### **Figure 40. Capacitance parasitique entre des références analogiques et numériques**

### **Figure 41. Bonne connexion des cordons de référence**

<span id="page-81-1"></span>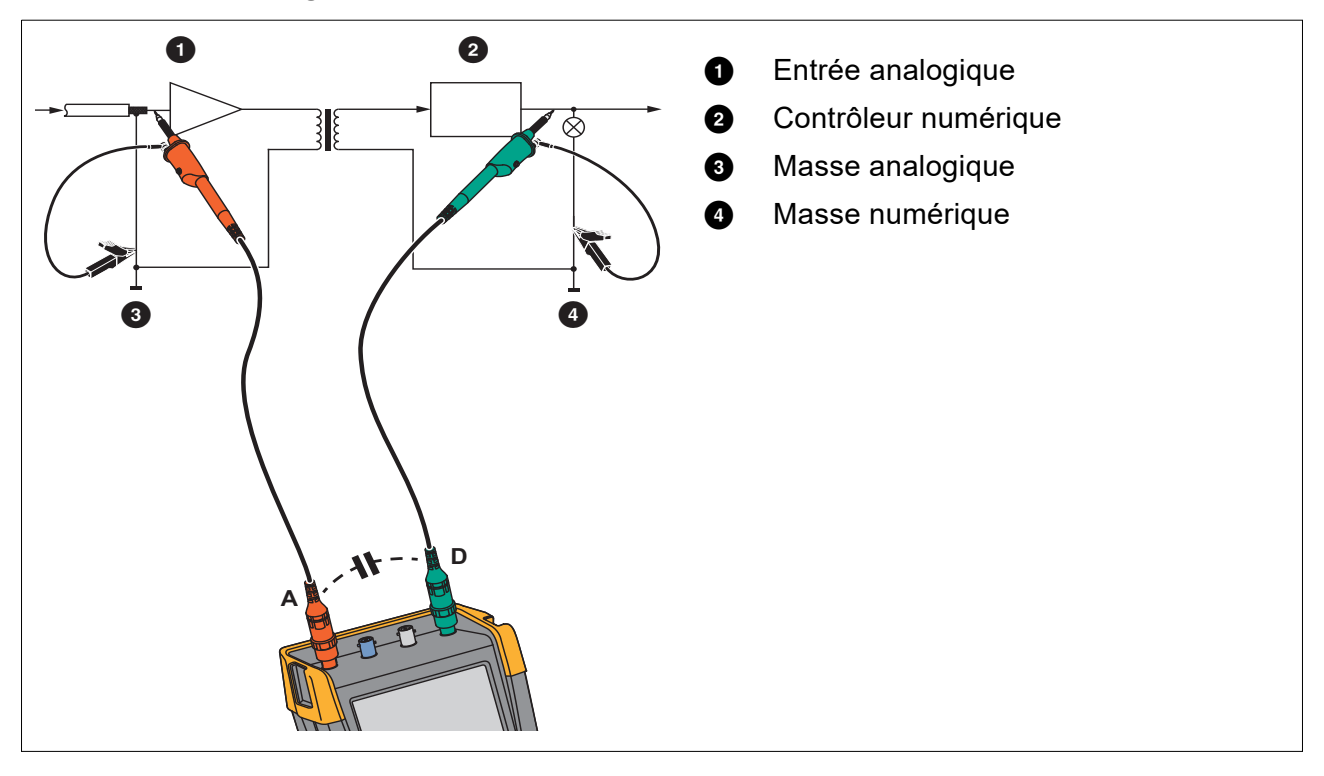

<span id="page-82-0"></span>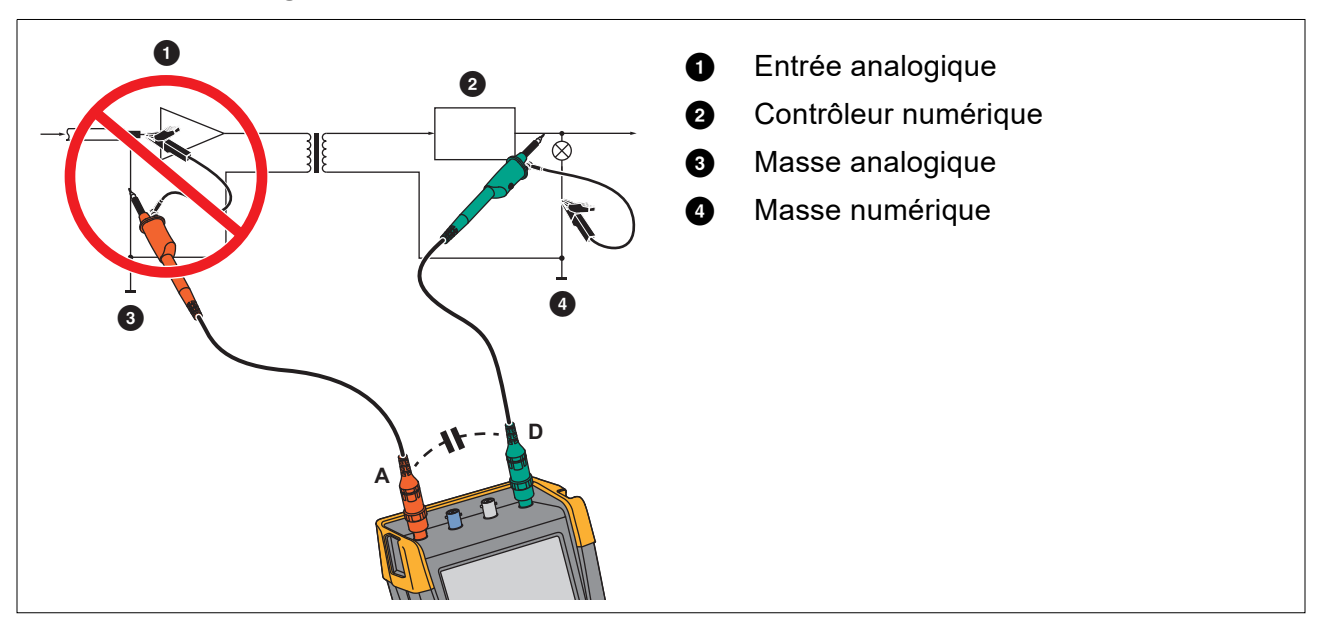

#### **Figure 42. Mauvaise connexion des cordons de référence**

Des bruits relevés par le cordon de référence D peuvent être transmis par une capacitance parasitique vers l´amplificateur de l´entrée analogique.

## **Pied inclinable**

<span id="page-83-0"></span>L´outil de diagnostic est équipé d´un pied inclinable, permettant de lire l´afficheur sous un angle lorsque le testeur est placé sur une table. Voir [Figure 43.](#page-83-0)

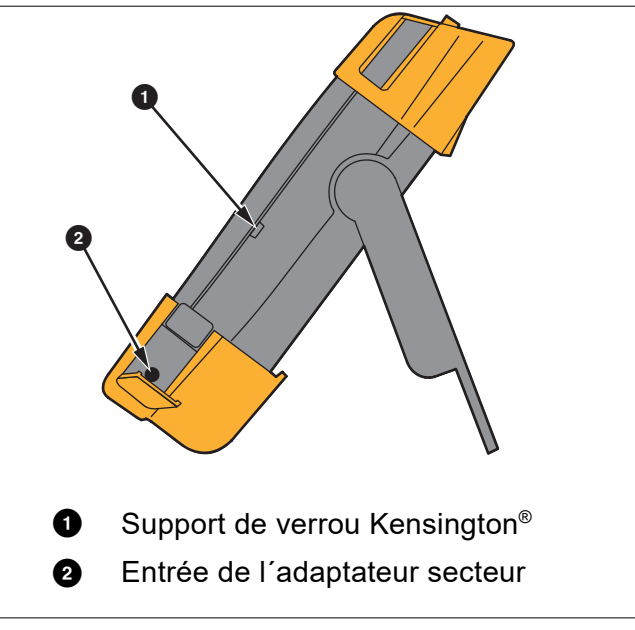

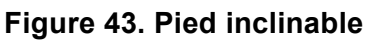

#### *Remarque*

<span id="page-83-1"></span>*Un crochet en option (référence HH290) peut être fixé à l´arrière de l´outil de diagnostic. Le crochet vous permet de suspendre l´outil de diagnostic dans une position d´observation pratique, sur une porte ou un mur, par exemple. Voir [Figure 44.](#page-83-1)*

#### **Figure 44. Crochet**

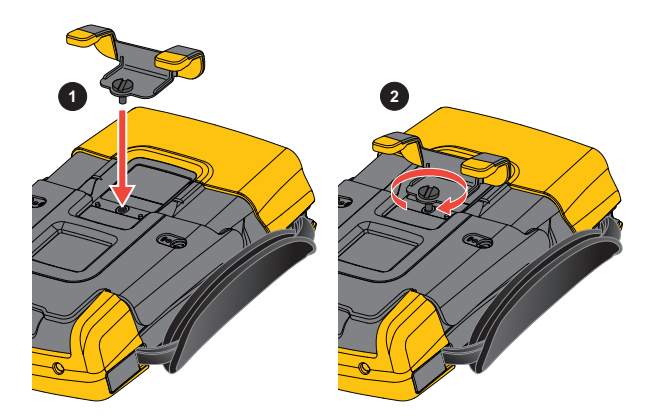

## **Verrou Kensington®**

L´outil de diagnostic est fourni avec un emplacement de sécurité compatible avec un verrou Kensington®. Voir [Figure 43](#page-83-0). L´emplacement de sécurité Kensington combiné à un câble de verrouillage offre une sécurité physique contre le vol. Vous pouvez vous procurer des câbles de verrouillage chez un détaillant informatique, par exemple.

## **Sangle de suspension**

<span id="page-84-0"></span>Une sangle de suspension est fournie avec l´outil de diagnostic. Voir [Figure 45.](#page-84-0)

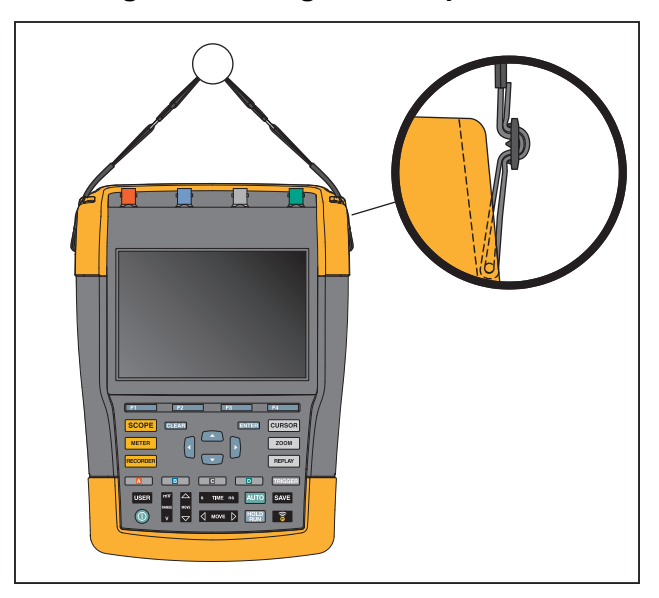

#### **Figure 45. Sangle de suspension**

## **Réinitialisation de l´outil de diagnostic**

Si vous souhaitez restaurer les réglages d´usine de l´outil de diagnostic sans effacer les mémoires :

- 1. Appuyez sur la touche @ pour mettre l'outil de diagnostic hors tension.
- 2. Maintenez enfoncée la touche USER.
- 3. Maintenez puis relâchez la touche <sup>(0)</sup>.

L´outil de diagnostic se met en marche et vous entendez un double bip sonore qui signale que la réinitialisation a réussi.

4. Relâchez la touche USER.

Pour restaurer les réglages d´usine de l´outil de diagnostic et effacer toute la mémoire :

- 1. Appuyez sur la touche USER pour afficher les marquages des touches en mode UTILISATEUR.
- 2. Appuyez sur la touche 1 pour ouvrir le menu OPTIONS.
- 3. Utilisez la flèche bas du curseur pour mettre en surbrillance **Paramètres d´usine**.
- 4. Appuyez sur la touche ENTER.

## **Configuration de la langue**

Pendant le fonctionnement de l´outil de diagnostic, des messages peuvent apparaître au bas de l´écran. Vous pouvez sélectionner la langue d´affichage de ces messages. Dans cet exemple, vous pouvez sélectionner l´anglais ou le français.

Pour changer la langue du français à l´anglais :

- 1. Appuyez sur la touche USER pour afficher les marquages des touches en mode UTILISATEUR.
- 2. Appuyez sur la touche  $\Box$  pour ouvrir le menu SELECTION DE LA LANGUE.
- 3. Utilisez le curseur pour mettre en surbrillance **ANGLAIS**.
- 4. Appuyez sur la touche **ENTER** pour accepter l'affichage des messages en anglais.

#### *Remarque*

*Les langues disponibles dans votre outil de diagnostic peuvent différer de cet exemple.*

## **Luminosité**

Pour régler la luminosité du rétro-éclairage :

- 1. Appuyez sur la touche USER pour afficher les marquages des touches en mode UTILISATEUR.
- 2. Appuyez sur la touche  $\blacksquare$  pour sélectionner le réglage manuel du rétro-éclairage.
- 3. Utilisez les touches  $\Omega$  pour régler le rétro-éclairage.

#### *Remarque*

*La nouvelle luminosité du rétro-éclairage est mémorisée jusqu´à ce qu´un nouveau réglage soit effectué.* 

Pour économiser l´alimentation par batterie, l´écran est affiché en brillant économique lorsque l´outil de diagnostic fonctionne sur batterie. La luminosité augmente lorsque vous branchez l´adaptateur secteur.

#### *Remarque*

*La réduction de la luminosité permet d´augmenter la durée de fonctionnement.*

## **Date et heure**

L´outil de diagnostic est équipé d´une horloge pour la date et l´heure.

Pour changer la date :

- 1. Appuyez sur la touche UsER pour afficher les marquages des touches en mode UTILISATEUR.
- 2. Appuyez sur la touche  $\blacksquare$  pour ouvrir le menu OPTIONS UTILISATEUR.
- 3. Utilisez le curseur et la touche **ENTER** pour sélectionner le menu REGLAGE DE LA DATE.
- 4. Utilisez le curseur et la touche **ENTER** pour choisir l'année et passer au mois.
- 5. Utilisez le curseur et la touche **ENTER** pour choisir le mois et passer au jour.
- 6. Utilisez le curseur et la touche **ENTER** pour choisir le jour, puis passez à Format :
- 7. Utilisez le curseur et la touche **ENTER** pour choisir JJ/MM/AA et accepter la nouvelle date.

Procédez de la même manière pour ouvrir le menu REGLAGE DE L´HEURE et modifier le paramètre.

## **Autonomie de la batterie**

Lorsau'il fonctionne sur batterie, l'outil de diagnostic économise l'énergie en s'éteignant automatiquement. L´outil de diagnostic se met automatiquement à l´arrêt si aucune touche n´est actionnée pendant au moins 30 minutes.

La mise hors circuit automatique ne se fera pas si la fonction TrendPlot ou Oscilloscope enregistreur est activée, mais le rétro-éclairage diminuera. L´enregistrement continuera, même si la batterie est faible, et la rétention des mémoires n´est pas compromise.

Pour augmenter l´autonomie des batteries sans arrêt automatique, vous pouvez utiliser l´option d´extinction automatique de l´affichage. L´affichage s´éteint après la durée choisie (30 secondes ou 5 minutes).

#### *Remarque*

*Si l´adaptateur secteur est branché, il n´y a pas d´arrêt automatique et la fonction d´affichage Arrêt automatique est inactive.*

#### <span id="page-86-0"></span>**Minuterie de coupure de courant**

Initialement, la coupure de courant intervient après 30 minutes.

Vous pouvez régler la coupure de courant à 5 minutes :

- 1. Appuyez sur la touche USER pour afficher les marquages des touches en mode UTILISATEUR.
- 2. Appuyez sur la touche  $\blacksquare$  pour ouvrir le menu OPTIONS UTILISATEUR.
- 3. Utilisez le curseur et la touche ENTER pour ouvrir le menu OPTIONS D'ECONOMIE DE LA BATTERIE.
- 4. Utiliser le curseur et la touche **ENTER** pour sélectionner ARRET AUTOMATIQUE DE L´APPAREIL et 5 minutes.

#### <span id="page-86-1"></span>**Minuterie d´arrêt automatique de l´affichage**

Par défaut, la minuterie d´arrêt automatique de l´affichage est désactivée (aucun arrêt automatique de l´affichage).

Pour régler la minuterie d´arrêt automatique de l´affichage à 30 secondes ou à 5 minutes :

- 1. Appuyez sur la touche USER pour afficher les marquages des touches en mode UTILISATEUR.
- 2. Appuyez sur la touche  $\blacksquare$  pour ouvrir le menu OPTIONS UTILISATEUR.
- 3. Utilisez le curseur et la touche **ENIER** pour ouvrir le menu OPTIONS D'ECONOMIE DE LA BATTERIE.
- 4. Utilisez le curseur et la touche **ENTER** pour sélectionner Display Auto-OFF (arrêt automatique de l´affichage) et à régler sur 30 secondes ou 5 minutes.

L´affichage s´éteint une fois la durée sélectionnée écoulée.

Pour rallumer l´affichage :

- Appuyez sur n´importe quelle touche. L´écran sera à nouveau affiché et la minuterie d´arrêt automatique de l´affichage redémarrera. L´affichage s´éteint à nouveau une fois le temps écoulé.
- Lorsque vous branchez l´adaptateur secteur, la minuterie d´arrêt automatique de l´affichage est désactivée.

## **Options Auto Set (réglage automatique)**

Grâce à la procédure suivante, vous pouvez choisir le comportement de l´Auto Set (réglage automatique) lorsque vous appuyez sur la touche AUTO-MANUAL (Auto Set).

- 1. Appuyez sur la touche USER pour afficher les marquages des touches en mode UTILISATEUR.
- 2. Appuyez sur la touche  $\mathbf{F}$  pour ouvrir le menu OPTIONS UTILISATEUR.
- 3. Utilisez le curseur et la touche ENTER pour ouvrir le menu AUTO SET ADJUST (configuration du réglage automatique).

Si la gamme de fréquences est réglée à > 15 Hz, la fonction Connect-and-View répond plus vite. La réponse est plus rapide parce que, selon cette instruction, l´outil de diagnostic n´analyse pas les composants à faible fréquence des signaux. Toutefois, lorsque vous mesurez des fréquences inférieures à 15 Hz, l´outil de diagnostic doit être réglé pour analyser des composants à faible fréquence pour le déclenchement automatique :

4. Utilisez le curseur et la touche **ENTER** pour sélectionner 1 Hz et plus, puis passez à **Couplage d´entrée**.

Lorsque vous appuyez sur la touche AUTO-MANUAL (Auto Set), le couplage peut soit être réglé en CC, soit laissé inchangé.

5. Utilisez le curseur et la touche **ENTER** pour sélectionner **Inchangé**.

Lorsque vous appuyez sur la touche AUTO-MANUAL (Auto Set), la capture des pointes de tension peut soit être réglée en CC, soit laissée inchangée.

6. Utilisez le curseur et la touche **ENTER** pour sélectionner **Inchangé**.

#### *Remarque*

*L´option Auto Set pour la fréquence du signal est similaire à l´option de déclenchement automatique pour la fréquence du signal. Voir [Options de déclenchement automatique.](#page-50-0) Toutefois, l´option Auto Set détermine le comportement de la fonction Auto Set et n´a un effet que lorsque la touche Auto Set est activée.*

# **Entretien**

Cette section décrit les procédures d´entretien de base qui peuvent être réalisées par l´utilisateur. Pour des informations complètes sur l´entretien, le démontage, la réparation et l´étalonnage, consultez le *Manuel d´étalonnage 190 III* [à l´adresse](http://www.fluke.com) www.fluke.com.

### AA Avertissement

**Pour éviter tout risque d´électrocution, d´incendie ou de lésion corporelle :**

- **Faites réparer l´appareil par un technicien approuvé.**
- **N´utilisez que les pièces de rechange spécifiées.**
- **Avant toute chose, lisez attentivement les informations de sécurité contenues dans ce manuel.**
- **Débranchez les signaux d´entrée avant de nettoyer l´outil de diagnostic.**

Nettoyez l´outil de diagnostic à l´aide d´un chiffon humide et de détergent non agressif. N´utilisez pas de produits abrasifs, de solvants, ni d´alcool. Ils pourraient effacer les textes figurant sur l´outil de diagnostic.

## **Stockage**

En cas d´inutilisation de l´outil de diagnostic durant une longue période, chargez les batteries Liion (Lithium-ion) avant de le stocker.

## **Pack de batterie Li-ion**

Recommandations de sécurité pour le stockage du pack de batterie :

- Ne sortez pas le pack de batterie de son emballage d´origine avant utilisation.
- Si possible, retirez le pack de batterie de l´équipement lorsque celui-ci n´est pas utilisé.
- Chargez entièrement le pack de batterie avant de le stocker pendant une longue période afin d´éviter des dégâts.
- Après une longue période de stockage, il peut être nécessaire de charger et décharger les packs de batterie plusieurs fois pour obtenir des performances optimales.
- Tenez le pack de batterie hors de portée des enfants et des animaux.

Recommandations de sécurité pour l´utilisation du pack de batterie :

- Le pack de batterie doit être chargé avant son utilisation. N'utilisez que des adaptateurs secteurs approuvés par Fluke pour charger le pack de batterie. Reportez-vous au mode d´emploi pour en savoir plus sur le chargement.
- Ne laissez pas la batterie en charge pendant une durée prolongée lorsque l´outil de diagnostic ne fonctionne pas.
- Ne soumettez pas les packs de batterie à des impacts lourds ni à des chocs mécaniques.
- Assurez-vous que le pack de batterie soit toujours propre et sec. Nettoyer les connecteurs sales avec un chiffon propre et sec.
- Veillez à ce que la batterie soit placée correctement dans l´appareil ou dans le chargeur externe.
- N´utilisez jamais un pack de batterie ou un chargeur présentant des dommages visibles.
- Endommagement du pack de batterie : n´essayez pas d´ouvrir, de modifier ou de réparer un pack de batterie qui semble dysfonctionner ou qui a été endommagé.
- Conservez les informations du produit d´origine pour référence future.

Recommandations de sécurité sur le transport des packs de batterie :

- Le pack de batterie doit être protégé de façon adéquate contre les courts-circuits ou les dommages pouvant se produire lors du transport.
- Consultez les instructions IATA sur le transport aérien sécurisé des batteries Li-ion.

Pour un entretien optimal de la batterie :

- Remplacez la batterie rechargeable au bout de 5 ans en cas d´utilisation modérée ou de 2 ans en cas d´utilisation intensive.
- Si vous rechargez la batterie deux fois par semaine, votre utilisation est modérée.
- Si vous videz et rechargez la batterie tous les jours, votre utilisation est intensive.

#### **Charger les batteries**

Lors de la livraison, les batteries Li-ion peuvent être déchargées. Elles doivent alors être chargées pendant au moins 5 heures (outil de diagnostic éteint) pour être complètement chargées. En alimentation par batteries, le voyant d´autonomie de la batterie en haut de l´écran vous informe sur l´autonomie des batteries.

Les symboles de la batterie sont les suivants :  $\boxed{III}$   $\boxed{II}$   $\boxed{II}$   $\boxed{I}$   $\boxed{I}$ .

L'icône  $\Box$  indique qu'il reste cinq minutes de fonctionnement.

Pour charger les batteries et alimenter l´appareil, branchez l´adaptateur secteur. Voir [Figure 46](#page-90-0). Pour recharger les batteries plus rapidement, éteignez l´outil de diagnostic.

### W **Attention**

#### **Pour éviter la surchauffe de la batterie pendant le chargement, ne dépassez pas la température ambiante autorisée indiquée dans les spécifications.**

#### *Remarque*

*L´appareil ne souffrira aucun dommage si l´adaptateur secteur est branché pendant une durée prolongée, durant tout un week-end par exemple. L´appareil passera alors automatiquement en régime lent de chargement.*

<span id="page-90-0"></span>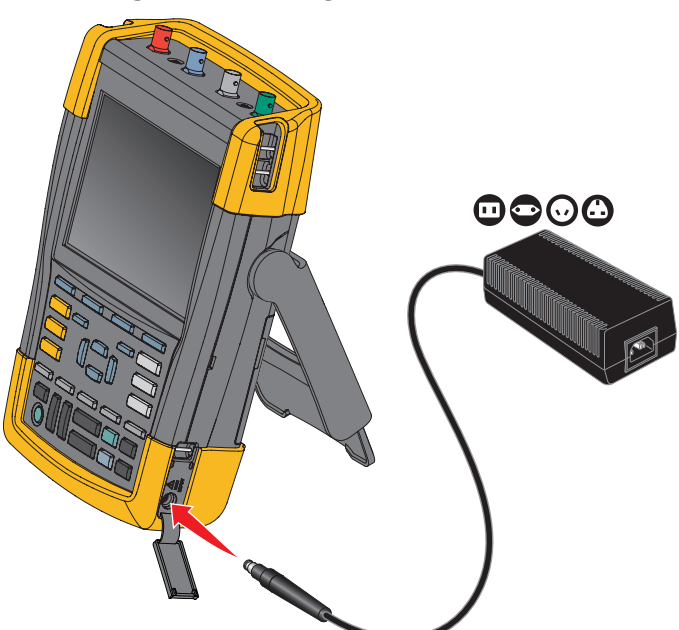

#### **Figure 46. Charger les batteries**

Vous pouvez également remplacer la batterie (accessoire Fluke BP290 ou BP291) par une batterie entièrement chargée et utiliser le chargeur de batteries externe EBC290 (accessoire Fluke en option).

#### **Remplacement de la batterie**

#### AA Avertissement

**Pour éviter tout risque de choc électrique, d´incendie ou de blessure, utilisez uniquement le Fluke BP290 (non recommandé pour le modèle 190-xx4), le BP291 ou un produit équivalent recommandé par Fluke pour le remplacement.**

Si l´adaptateur secteur n´est pas branché, les données qui ne sont pas encore enregistrées dans la mémoire de l´outil de diagnostic sont conservées si la batterie est remplacée dans les 30 secondes. Pour ne pas perdre vos données, procédez de l´une des manières suivantes pour retirer la batterie :

- Stockez les données dans la mémoire flash interne non volatile de l´outil de diagnostic, sur un ordinateur ou sur une clé USB.
- Branchez l´adaptateur secteur.

Pour installer ou remplacer le pack de batterie :

- 1. Enlevez toutes les sondes et/ou tous les cordons de mesure.
- 2. Retirez le pied ou rabattez-le sur l´outil de diagnostic.
- 3. Déverrouillez le couvercle du compartiment de la batterie. Voir la [Figure 47](#page-91-0)  $\bullet$ .
- 4. Soulevez le pied inclinable. Voir  $\bullet$ .
- 5. Soulevez le couvercle et retirez-le. Voir  $\bigcirc$ .
- 6. Pour effectuer le remplacement, soulevez un côté de la batterie et retirez-la. Voir  $\bullet$ .
- <span id="page-91-0"></span>7. Installez une nouvelle batterie et refermez le couvercle.

#### **Figure 47. Remplacement de la batterie**

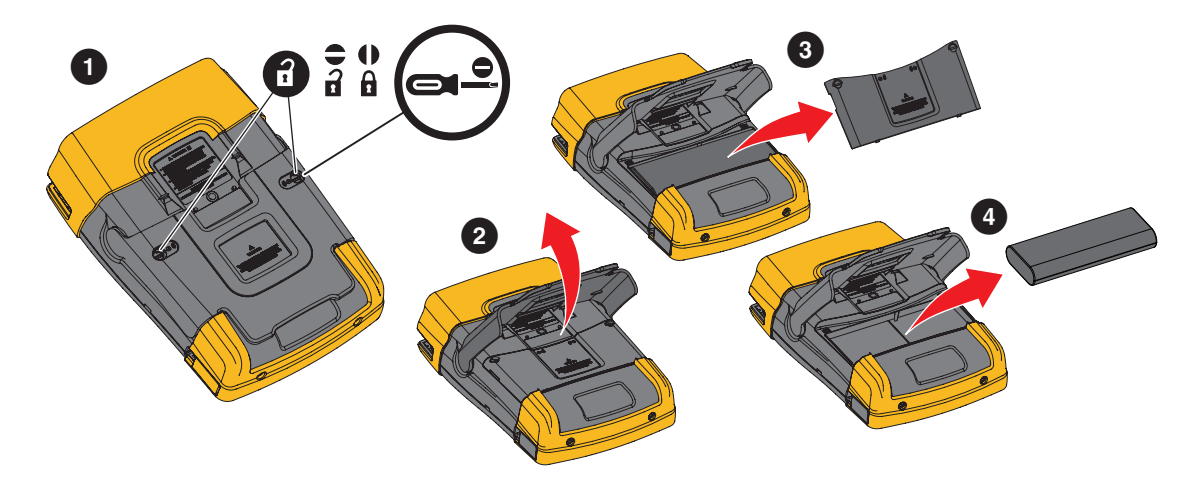

## **Etalonnage de la sonde de tension**

Pour répondre entièrement aux spécifications, vous devrez ajuster les sondes de tension pour une réponse optimale. L´étalonnage consiste en un réglage de haute fréquence et un étalonnage CC pour des sondes 10:1 et 100:1. L´étalonnage de la sonde est adapté à la sonde branchée à la voie d´entrée.

Pour étalonner les sondes de tension 10:1 :

- 1. Appuyez sur la touche  $\Box$  pour afficher les marquages des touches en mode Entrée A.
- 2. Appuyez sur la touche 3 pour ouvrir le menu SONDE A ALLUMEE.

Si le type de sonde adéquat est déjà sélectionné (en jaune), vous pouvez passer à l´étape 5.

- 3. Utilisez le curseur et la touche **ENTER** pour sélectionner une option **Type de sonde : Tension** et **Atténuation : 10:1** (type de sonde : tension et atténuation : 10:1).
- 4. Appuyez sur la touche  $\Box$ 3 pour ouvrir à nouveau le menu PROBE ON A.
- 5. Appuyez sur la touche **1 pour sélectionner ETALONNAGE SONDE**.

#### *Remarque*

*Il est nécessaire de connecter la pince à crochet et le contact de référence zéro.* 

Un message apparaît vous demandant si vous souhaitez lancer l´étalonnage de la sonde 10:1.

6. Appuyez sur la touche  $\blacksquare$  pour lancer l'étalonnage de la sonde.

<span id="page-92-0"></span>Un message apparaît vous indiquant comment connecter la sonde. Connectez la sonde de tension 10:1 rouge à l´entrée A et à la sonde de référence d´étalonnage. Voir [Figure 48](#page-92-0).

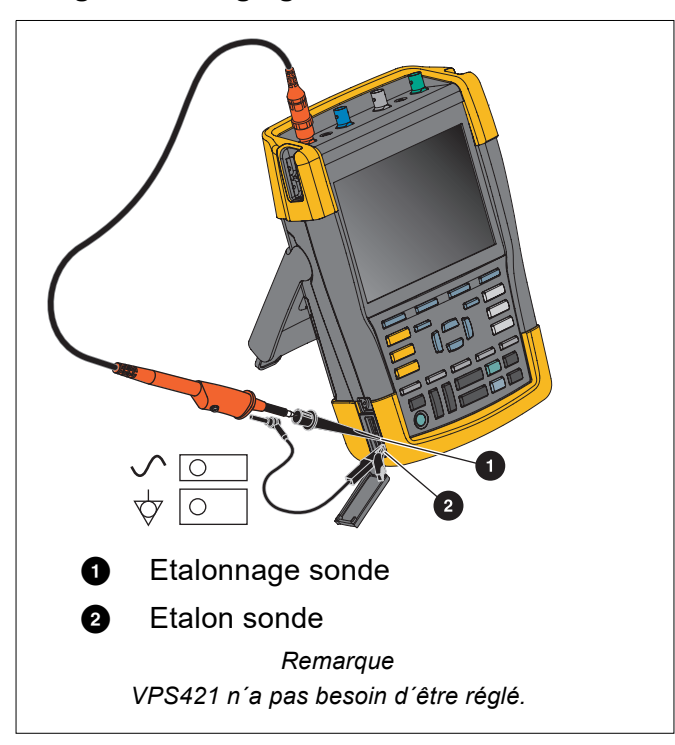

#### **Figure 48. Réglage de la sonde de tension**

7. Ajustez la vis de réglage dans le boîtier de la sonde jusqu´à obtenir une onde en carré parfait à l´écran.

Pour obtenir des instructions sur l´accès à la vis du condensateur variable dans le boîtier de sonde, reportez-vous à la fiche d´instructions de la sonde.

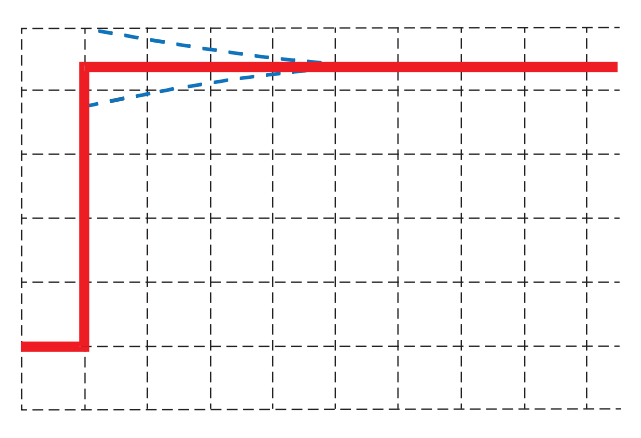

8. Appuyez sur la touche  $\blacksquare$  pour poursuivre l'étalonnage CC. L'étalonnage CC automatique n´est possible que pour les sondes de tension 10:1.

L´outil de diagnostic s´étalonne automatiquement sur la sonde. Pendant l´étalonnage, vous ne devrez pas toucher la sonde. Un message indique ensuite que l´étalonnage CC a été effectué avec succès.

9. Appuyez sur la touche  $\blacksquare$  pour quitter.

Renouvelez l´opération pour la sonde de tension bleue 10:1 sur l´entrée B, pour la sonde de tension grise 10:1 sur l´entrée C et pour la sonde de tension verte 10:1 sur l´entrée D.

#### *Remarque*

*Lorsque vous utilisez des sondes de tension 100:1, choisissez une atténuation 100:1 pour effectuer un ajustement. Les sondes de tension 100:1 nécessitent un étalonnage CC. Le réglage du condensateur n´est pas disponible.*

### **Informations sur la version et sur l´étalonnage**

Vous pouvez afficher le numéro de version et la date d´étalonnage :

- 1. Appuyez sur la touche USER pour afficher les marquages des touches en mode UTILISATEUR.
- 2. Appuyez sur la touche 3 pour ouvrir l'écran VERSION & CALIBRATION (version et étalonnage).
- 3. Appuyez sur la touche  $\blacksquare$  pour fermer l'écran.

L´écran vous fournit des informations sur le numéro de modèle avec la version de logiciel, le numéro de série, le numéro d´étalonnage avec la dernière date d´étalonnage, et les options installées (logiciel). La touche LICENSE INFO (informations de licence) ouvre un écran contenant des informations sur la licence du logiciel Open Source. Les caractéristiques de l´outil de diagnostic sont basées sur un cycle d´étalonnage d´un an. Le réétalonnage doit être effectué par du personnel qualifié. Contactez votre représentant Fluke local pour le réétalonnage.

### **Informations sur la batterie**

L´écran d´informations sur la batterie vous fournit des informations sur l´état de la batterie et sur le numéro de série de la batterie.

Pour afficher les informations sur la batterie :

- 1. Appuyez sur la touche Usen pour afficher les marquages des touches en mode UTILISATEUR.
- 2. Appuyez sur la touche  $\overline{3}$  pour ouvrir l'écran VERSION & CALIBRATION (version et étalonnage).
- 3. Appuyez sur la touche  $\blacksquare$  pour ouvrir le menu BATTERY INFORMATION (informations sur la batterie).
- 4. Appuyez sur  $\frac{1}{4}$  pour revenir à l'écran précédent.

La fonction Level indique l'autonomie de la batterie en pourcentage de l'autonomie maximale de la batterie. La fonction **Time to Empty** indique une estimation du temps de fonctionnement restant.

## **Pièces de rechange**

Le [Tableau 5](#page-94-0) présente une liste des pièces de rechange. Pour commander des pièces de rechange, contactez votre représentant Fluke.

<span id="page-94-0"></span>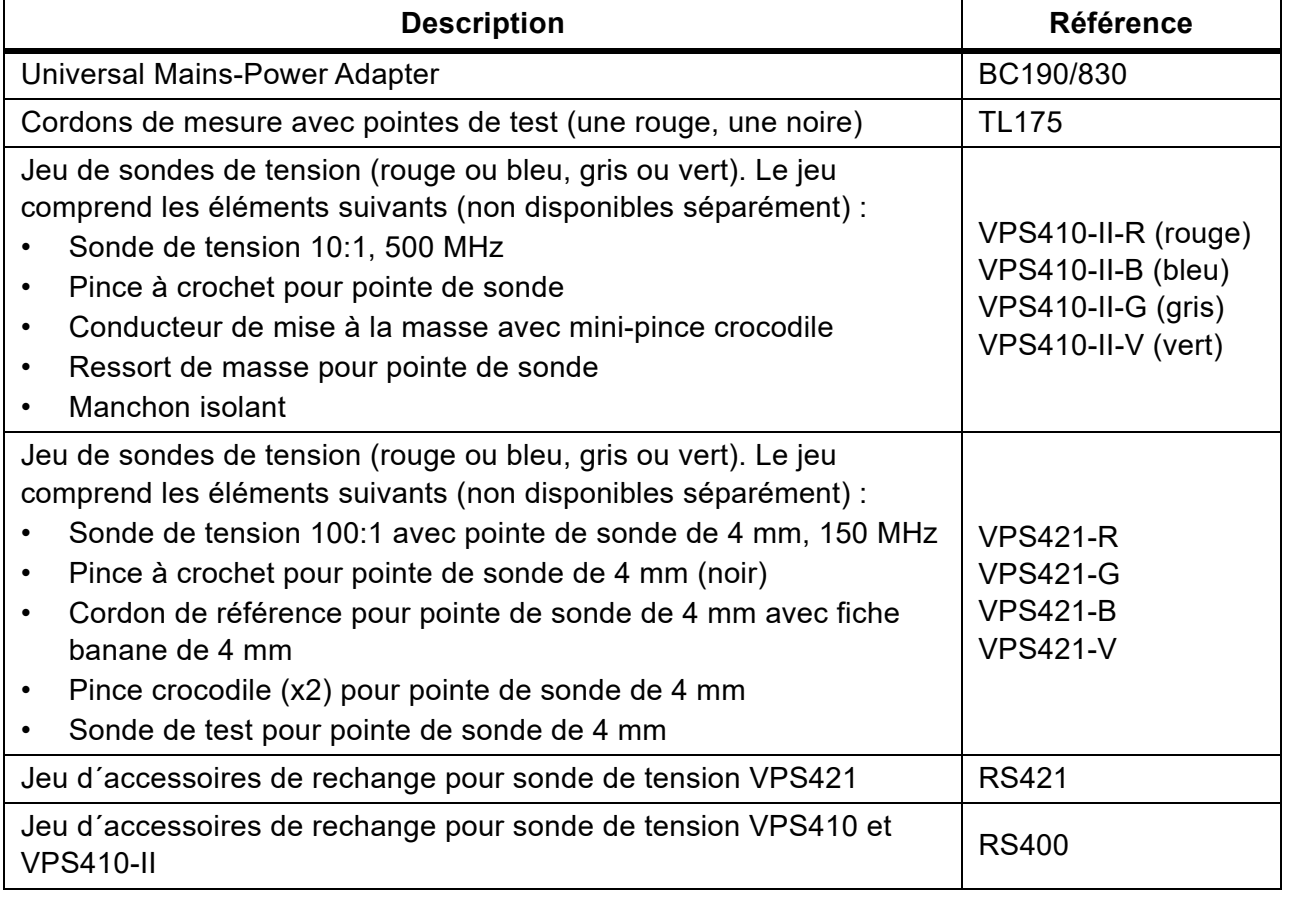

#### **Tableau 5. Pièces de rechange**

#### **Tableau 5. Pièces de rechange (suite)**

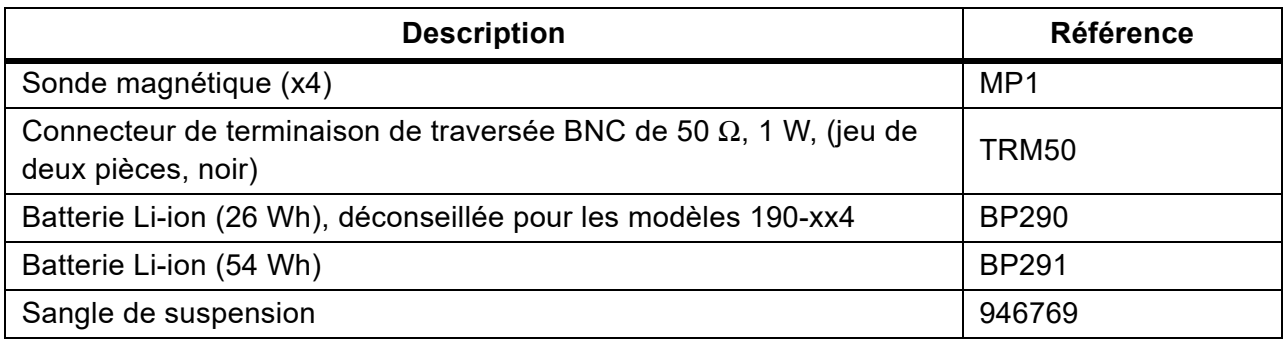

## **Accessoires en option**

Le [Tableau 6](#page-95-0) répertorie les accessoires disponibles en option. Pour plus d'accessoires en option, consultez le site [www.fluke.com.](http://www.fluke.com) Pour commander des accessoires en option, contactez votre représentant Fluke.

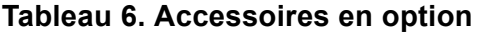

<span id="page-95-0"></span>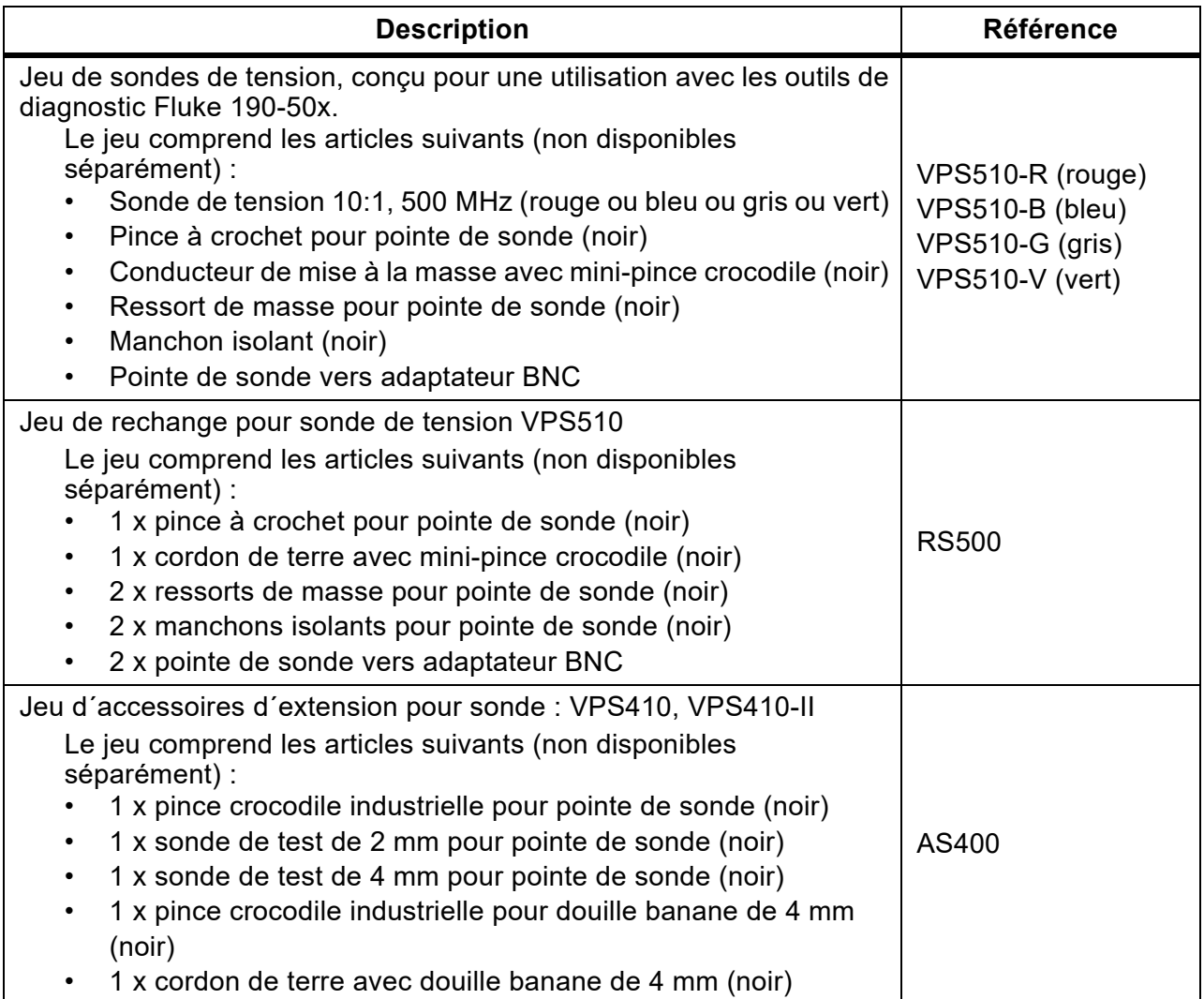

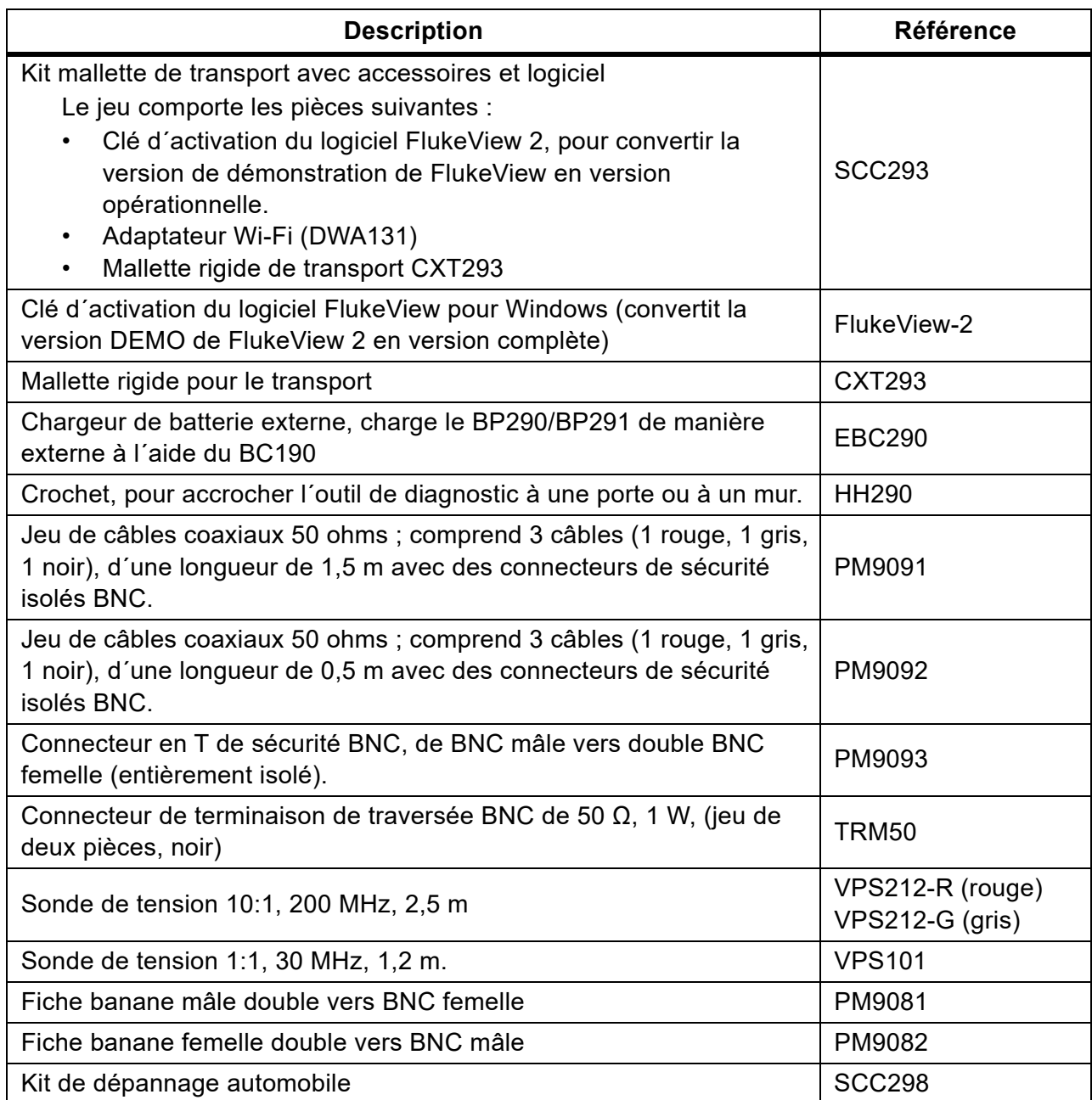

### **Tableau 6. Accessoires en option (suite)**

## **Dépannage**

L´outil de diagnostic s´arrête après un court instant

- Les batteries peuvent être déchargées. Contrôlez le symbole de batterie dans le coin supérieur droit de l'écran.  $\Box$  indique que les batteries sont déchargées et doivent être rechargées. Branchez l´adaptateur secteur BC190.
- L´outil de diagnostic est toujours sous tension, mais la minuterie d´arrêt automatique de l´affichage est activée. Pour allumer l´affichage, appuyez sur une touche (la minuterie d´arrêt automatique de l´affichage redémarre) ou branchez l´adaptateur secteur BC190.
- La minuterie de mise hors tension est activée.
- Appuyez SUR ON/OFF pour mettre l´outil de diagnostic sous tension.
- Voir *[Minuterie de coupure de courant](#page-86-0)*.

#### L´écran reste noir

- Assurez-vous que l'outil de diagnostic est allumé (appuyez sur la touche  $\odot$  et patientez quelques secondes).
- La minuterie d´arrêt automatique de l´affichage est activée. Pour allumer l´affichage, appuyez sur une touche (la minuterie d´arrêt automatique de l´affichage redémarre) ou branchez l´adaptateur secteur BC190.
- Voir *[Minuterie d´arrêt automatique de l´affichage](#page-86-1)*.

#### L´outil de diagnostic ne peut pas être éteint

Si l´outil de diagnostic ne peut pas être mis hors tension en raison d´un blocage du logiciel, appuyez sur la touche ON/OFF pendant au moins 5 secondes.

#### FlukeView 2 ne reconnaît pas l´outil de diagnostic

- Assurez-vous que l´outil de diagnostic est branché.
- Assurez-vous que le câble d´interface est correctement branché entre l´outil de diagnostic et le PC ou que la connexion Wi-Fi est correctement configurée. Utilisez le port mini-USB de l´outil de diagnostic uniquement avec un ordinateur.
- Assurez-vous qu´aucune action ENREGISTREMENT/RAPPEL/COPIE/DEPLACEMENT vers la clé USB ou depuis celle-ci n´est en cours.
- Assurez-vous que les pilotes USB ont été correctement installés. *[Pilotes USB](#page-57-0)*.

#### Les accessoires Fluke alimentés par batterie ne fonctionnent pas

Lorsque vous utilisez des accessoires Fluke alimentés par piles, commencez toujours par contrôler l´état des piles de l´accessoire avec un multimètre Fluke, ou appliquez la procédure adaptée à cet accessoire.